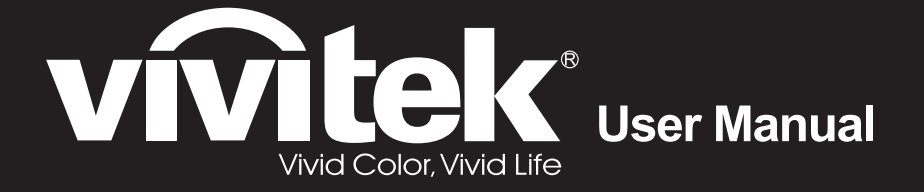

# **DX881ST DW882ST DX813 DW814 Series**

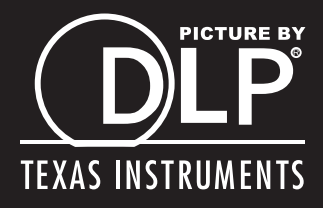

#### **Copyright**

Esta publicación, incluyendo todas las fotografías, ilustraciones y el software, está protegida bajo las leyes de copyright internacionales, con todos los derechos reservados. Ni este manual, ni parte del material contenido en él pueden reproducirse sin el consentimiento por escrito del autor.

© Copyright 2014

#### **Renuncias**

La información de este documento está sujeta a cambios sin previo aviso. El fabricante no se hace responsable o garantiza el contenido aquí presente y rechaza rotundamente cualquier garantía implícita mercantil o arreglo para cualquier propósito particular. El fabricante se reserva el derecho a revisar esta publicación y a realizar cambios sucesivos en el contenido sin la obligación por parte del fabricante de notificar a alguna persona sobre tal revisión o cambios.

#### **Reconocimiento de las marcas**

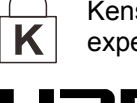

Kensington es una marca registrada en los EE.UU. de ACCO Brand Corporation con registros expedidos y aplicaciones pendientes en otros países en todo el mundo.

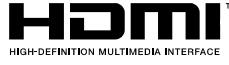

 HDMI, el logotipo de HDMI y High-Definition Multimedia Interface son marcas comerciales o marcas registradas de HDMI Licensing, LLC en Estados Unidos y otros países.

Todos los otros nombres de productos utilizados en este manual son propiedad de sus respectivos propietarios y están reconocidos.

#### **Información de seguridad importante**

#### ! *Importante:*

*Se recomienda que lea esta sección atentamente antes de utilizar el proyector. Estas instrucciones de seguridad y uso asegurarán que disfrute durante muchos años de un uso seguro del proyector. Guarde este manual para su referencia en el futuro.* 

#### *Símbolos usados*

Los símbolos de aviso se utilizan en la unidad y en este manual para alertarle de situaciones peligrosas.

Los siguientes estilos se utilizan en este manual para alertarle sobre información importante.

*Nota: Ofrece información adicional sobre el tema en cuestión.* 

! *Importante:*

*Ofrece información adicional que no debería ignorarse.* 

#### ! *Precaución:*

*Le alerta de situaciones que pueden dañar la unidad.* 

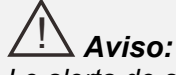

*Le alerta de situaciones que pueden dañar la unidad, crear un ambiente peligroso o causar lesiones personales.* 

A lo largo de este manual, las partes de los componentes y los elementos del menú OSD aparecerán con fuente en negrita como en este ejemplo:

"Presione el botón **Menú** del mando a distancia para abrir el menú **Principal**."

#### *Información de seguridad general*

- $\triangleright$  No abra la carcasa de la unidad. Aparte de la lámpara de proyección, no hay partes utilizables por el usuario en el interior de la unidad. Para el servicio técnico, contacte con personal de servicio cualificado.
- $\triangleright$  Siga todos los avisos y precauciones de este manual y de la carcasa de la unidad.
- $\triangleright$  La lámpara de proyección es extremadamente brillante por su diseño. Para evitar daños en los ojos, no mire al objetivo cuando la lámpara esté encendida.
- $\triangleright$  No coloque la unidad en una superficie inestable, carro o estante.
- $\triangleright$  Evite utilizar el sistema cerca del agua, a la luz directa del sol o cerca de un dispositivo de calefacción.
- $\triangleright$  No coloque objetos pesados como libros o bolsos encima de la unidad.

#### *Aviso para la instalación del proyector*

 Coloque el proyector en posición horizontal. *El ángulo de inclinación del proyector no debe superar los 15 grados.* Tampoco debe instalar el proyector de ninguna forma que no sea en el escritorio o en el techo, ya que, de lo contrario, la vida útil de la lámpara se reducirá considerablemente, y pueden producirse otros *daños impredecibles*.

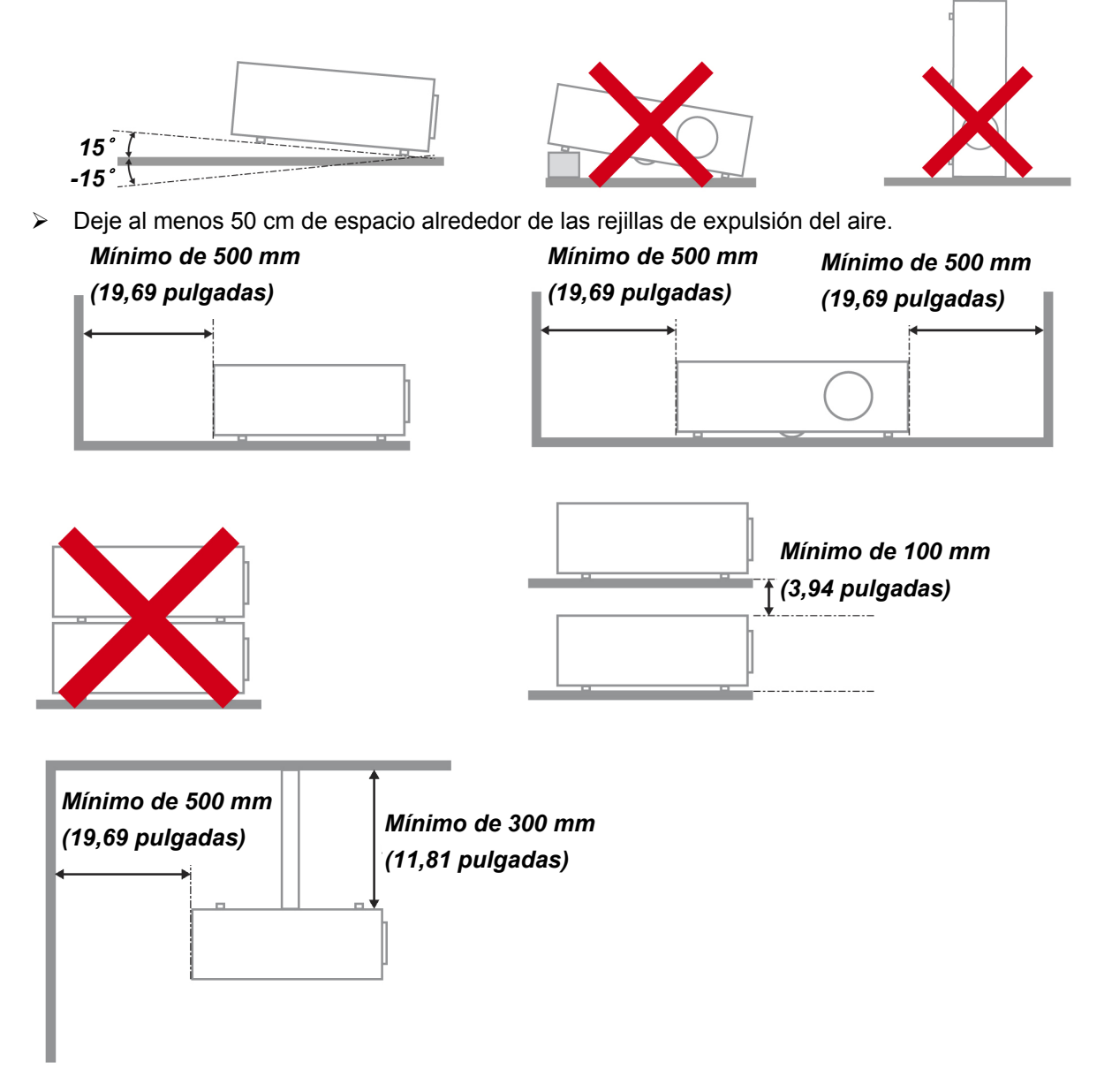

- Asegúrese de que las rejillas de toma de aire no reciclen el aire caliente de las rejillas de expulsión del aire.
- $\triangleright$  Cuando utilice el proyector en un entorno cerrado, asegúrese de que la temperatura del aire circundante dentro del recinto no supere la temperatura de funcionamiento mientras el proyector está funcionando y que las aberturas de entrada y salida de aire no están obstruidas.
- Todas las carcasas deben superar una evaluación de temperatura térmica para garantizar que el proyector no recicla el aire expulsado, ya que esta situación puede hacer que el dispositivo se apague aunque la temperatura del recinto se encuentre dentro de los márgenes de temperatura de funcionamiento.

#### *Comprobación de la ubicación de instalación*

- $\triangleright$  Para proporcionar alimentación, se debe utilizar la toma de 3 contactos para garantizar una conexión a tierra adecuada y un potencial de tierra equilibrado para todos los equipos del sistema de proyector.
- Se debe utilizar el cable de alimentación proporcionado con el proyector. En el caso de que faltara algún artículo, se puede utilizar otro cable de alimentación de 3 contactos homologado (con terminal de toma de tierra) como sustituto; sin embargo, no utilice un cable de alimentación de dos contactos.
- Verifique que la tensión sea estable, posea conexión a tierra adecuada y no exista ninguna fuga de electricidad.
- $\triangleright$  Mida el consumo total de energía, que no deberá exceder la capacidad de seguridad, y evite problemas de seguridad y cortocircuitos.
- Active el Modo altitud elevada al utilizar el proyector en áreas de gran altitud.
- $\triangleright$  Solo es posible instalar el proyector en vertical o invertido.
- $\triangleright$  Al realizar la instalación del soporte, asegúrese de que no se exceda el límite de peso y que esté asegurado de forma correcta.
- Evite realizar la instalación cerca de conductos de aire acondicionado o altavoces de graves.
- Evite realizar la instalación en ubicaciones con altas temperaturas, refrigeración insuficiente y polvorientas.
- Mantenga el producto alejado de las lámparas fluorescentes a fin de evitar averías causadas por interferencias infrarrojas
- ▶ El conector ENTRADA VGA se debe conectar al puerto ENTRADA VGA. Tenga en cuenta que se debe insertar perfectamente, con los tornillos a ambos lados totalmente apretados para garantizar la conexión correcta del cable de señal y lograr así el efecto de visualización óptimo.
- El conector ENTRADA DE AUDIO se debe conectar al puerto ENTRADA DE AUDIO y NO SE PUEDE conectar a un puerto SALIDA DE AUDIO o a otros puertos como BNC, RCA; si no sigue esta recomendación, la salida se anulará e incluso, el puerto puede resultar DAÑADO.
- > Instale el proyector a una altura por encima de 200 cm a fin de evitar daños.
- $\triangleright$  El cable de alimentación y el cable de señal se deben conectar antes de proporcionar corriente al proyector. Durante el proceso de inicio y funcionamiento del proyector, NO inserte o quite el cable de señal o el cable de alimentación para no dañar el proyector.

#### *Notas sobre la refrigeración*

#### **Salida de aire**

- Asegúrese de que la salida de aire esté a 50 cm de cualquier obstrucción a fin de garantizar una refrigeración adecuada..
- $\geq$  La ubicación de la salida de aire no deberá ser frente a la lente de otro provector a fin de evitar causar espejismos.
- $\triangleright$  Mantenga la salida de aire a como mínimo 100 cm de las entradas de otros proyectores.
- El proyector genera una gran cantidad de calor durante su uso. El ventilador interno disipa el calor del proyector cuando este se apaga y este proceso puede continuar durante un determinado período de tiempo. Cuando el proyector entre en el estado de MODO DE ESPERA, presione el botón de alimentación de CA para apagar el proyector y quitar el cable de alimentación. NO quite el cable de alimentación durante el proceso de apagado ya que el proyector puede resultar dañado. Tenga en cuenta también que la radiación de calor remanente también afectará a la vida de servicio del proyector. El proceso de apagado puede variar en función del modelo utilizado. En cualquier caso, asegúrese de no desconectar el cable de alimentación hasta que el proyector entre en el estado de ESPERA.

#### **Entrada de aire**

- Asegúrese de que no exista ningún objeto bloqueando la entrada de aire en un radio de 30 cm.
- Mantenga la entrada de aire alejada de otras fuentes de calor.
- $\triangleright$  Evite las áreas muy polvorientas.

#### *Seguridad sobre la alimentación*

- Utilice sólo al cable de alimentación incluido.
- $\triangleright$  No coloque nada sobre el cable de alimentación. Coloque el cable de alimentación donde no pueda ser pisado.
- $\triangleright$  Quite las pilas del mando a distancia cuando lo almacene o no lo utilice durante mucho tiempo.

#### *Cambiar la lámpara*

Cambiar la lámpara puede ser peligroso si se hace de manera incorrecta. Consulte *Cambiar la lámpara [de proyección](#page-56-0)* en la página [48](#page-56-0) para instrucciones claras y seguras sobre este procedimiento. Antes de cambiar la lámpara:

- Desconecte el cable de alimentación.
- $\triangleright$  Deje que la lámpara se enfríe durante una hora.

## ! *Precaución:*

*En raras ocasiones la lámpara se fundirá durante el funcionamiento normal y provocará que polvo o fragmentos de cristal se expulsen a través de la salida de ventilación posterior.* 

*No inhale no toque el polvo o fragmentos de cristal. Si no sigue estas indicaciones, podrían producirse lesiones personales.* 

*Mantenga siempre su cara alejada de las salidas de aire para que no le alcancen el gas y los fragmentos rotos de la lámpara.* 

#### *Limpiar el proyector*

- **EXECTE EXECTE EL CABLE DE ALIMENTA CONSULTE EL CONSULTE EL CONSULTE EL PROYECTE EL PROYECTE EL QUE EL CONSULTE EL CONSULTE EL CONSULTE EL CONSULTE EL CONSULTE EL CONSULTE EL CONSULTE EL CONSULTE EL CONSULTE EL CONSULTE E** página [52.](#page-60-0)
- $\triangleright$  Deie que la lámpara se enfríe durante una hora.

#### *Avisos de regulación*

Antes de instalar y utilizar el proyector, lea los avisos de regulación en la sección *Cumplimiento de la [Regulación](#page-74-0)* de la página [66.](#page-74-0)

#### *Instrucciones de reciclado importantes:*

Hg) La(s) lámpara(s) del interior de este producto contiene(n) mercurio. Este producto puede contener otros desechos electrónicos que pueden ser peligrosos si no se eliminan apropiadamente. Recicle o deseche según las leyes locales, federales o de estado. Para más información, contacte con la Alianza de Industrias Electrónicas en WWW.EIAE.ORG. Para información específica sobre el desecho de la lámpara, visite WWW.LAMPRECYCLE.ORG.

#### *Explicación de los símbolos*

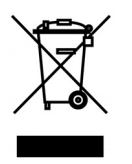

DESECHO: No utilice la basura de la casa o los servicios de recogida de basura municipal para el desecho de equipos eléctricos y electrónicos. Los países de la EU requieren el uso de servicios de recogida y reciclado por separado.

#### **Características principales**

- *Unidad ligera, fácil de embalar y transportar.*
- *Compatible con la mayoría de estándares de vídeo, incluyendo NTSC, PAL y SECAM.*
- *La gran potencia de brillo permite presentaciones con luz del día o en habitaciones con luz.*
- *Soporta resoluciones de hasta UXGA a 16,7 millones de colores para ofrecer imágenes nítidas y claras.*
- *Configuración flexible que permite proyecciones frontales, traseras.*
- *Las proyecciones en la línea de visión permanecen cuadradas, con una corrección de clave avanzada para proyecciones desde ángulos.*
- *Origen de entrada detectado automáticamente.*

#### **Acerca de este Manual**

Este manual está destinado para los usuarios finales y describe cómo instalar y utilizar el proyector DLP. Donde es posible, la información relevante—como una ilustración y su descripción—ha sido guardada en una página. Este formato de impresión sirve tanto para su comodidad como para ayudar a ahorrar papel, protegiendo así el medioambiente. Se recomienda que sólo imprima las secciones importantes según sus necesidades.

## Tabla de contenidos

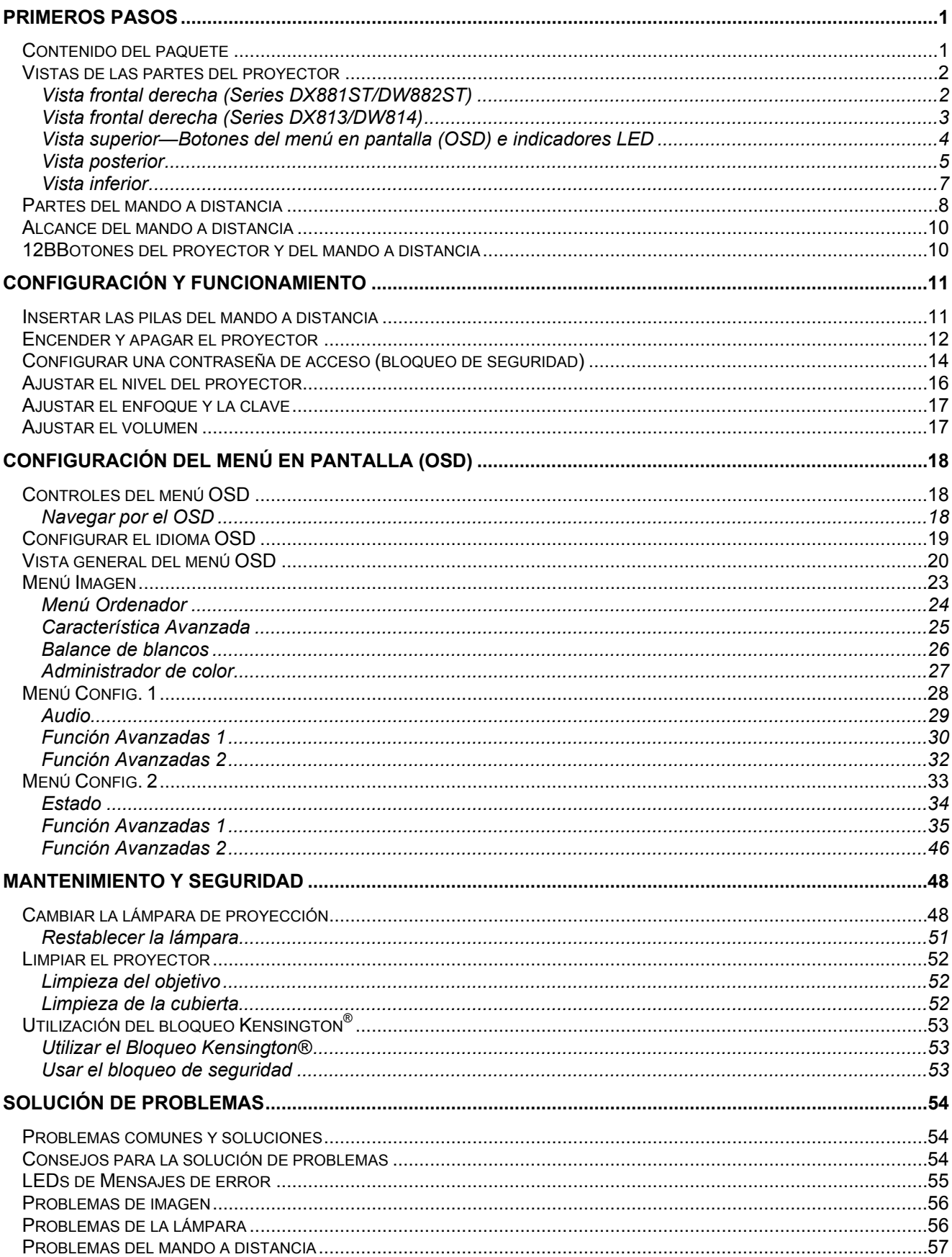

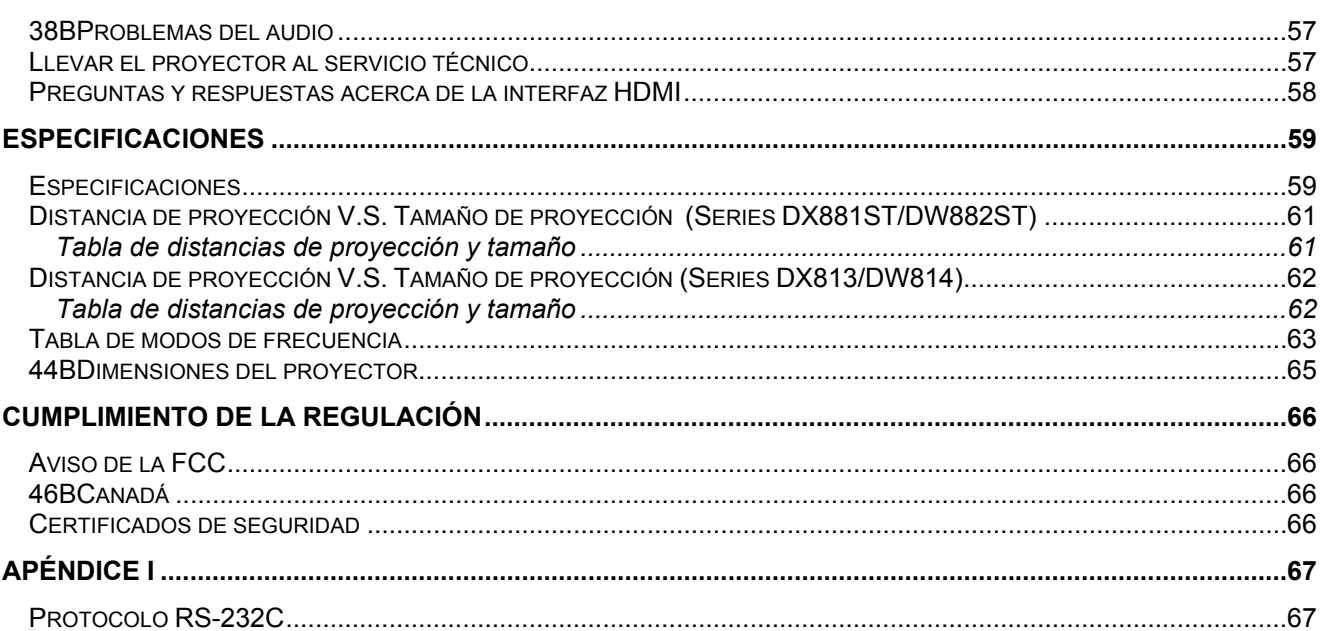

## *PRIMEROS PASOS*

#### <span id="page-9-1"></span><span id="page-9-0"></span>**Contenido del paquete**

Desembale con cuidado el proyector y compruebe si están presentes todos los elementos:

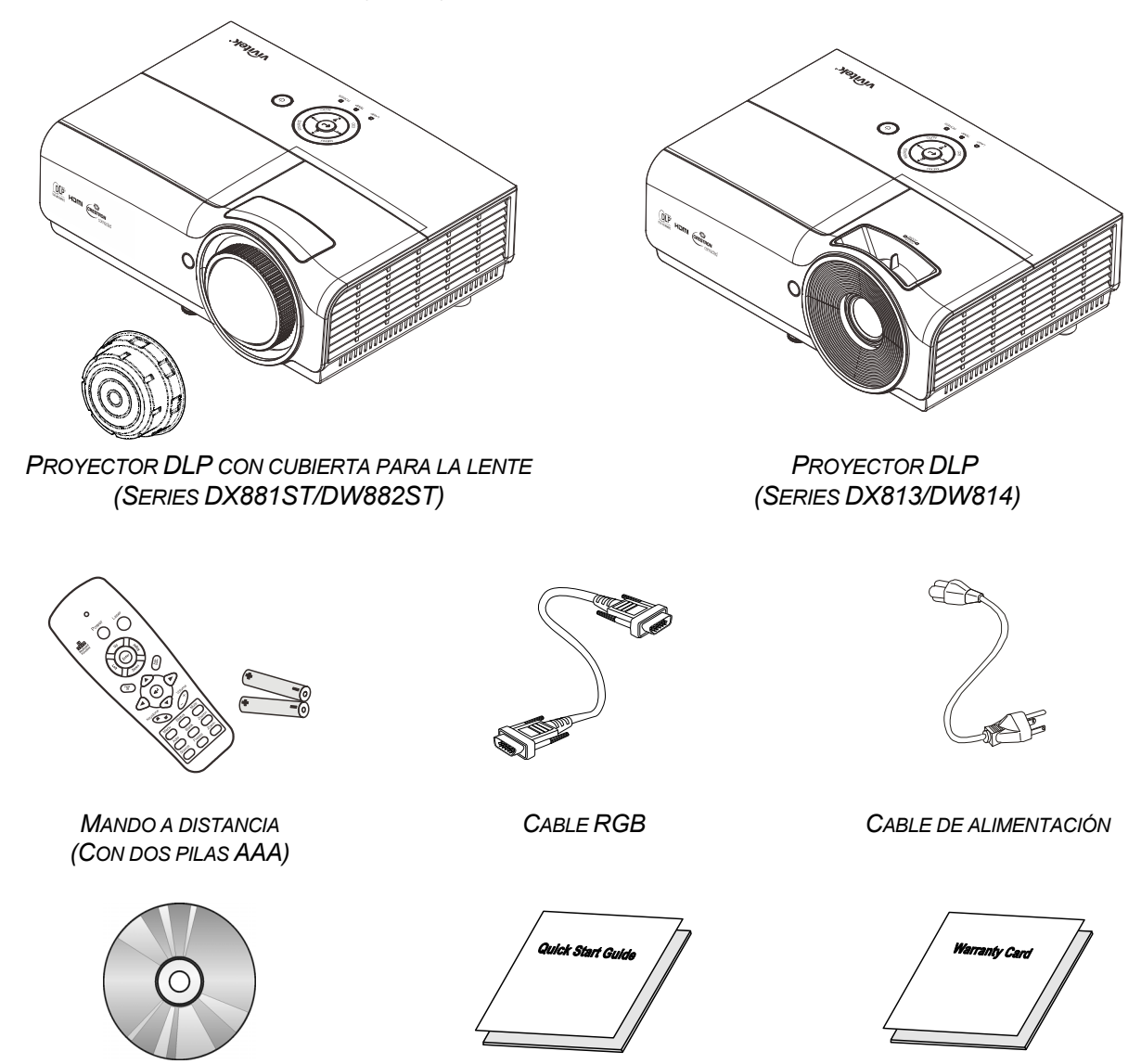

*CD-ROM (ESTE MANUAL DEL USUARIO)* 

*GUÍA DE INICIO RÁPIDO TARJETA DE GARANTÍA*

Contacte con su distribuidor inmediatamente si falta alguno de los elementos, si parece dañado o si la unidad no funciona. Se recomienda que guarde el material de embalaje original por si necesita devolver el equipo para su reparación durante la garantía.

#### ! *Precaución:*

*Evite utilizar el proyector en ambientes con polvo.* 

## <span id="page-10-1"></span><span id="page-10-0"></span>**Vistas de las partes del proyector**

## *Vista frontal derecha (Series DX881ST/DW882ST)*

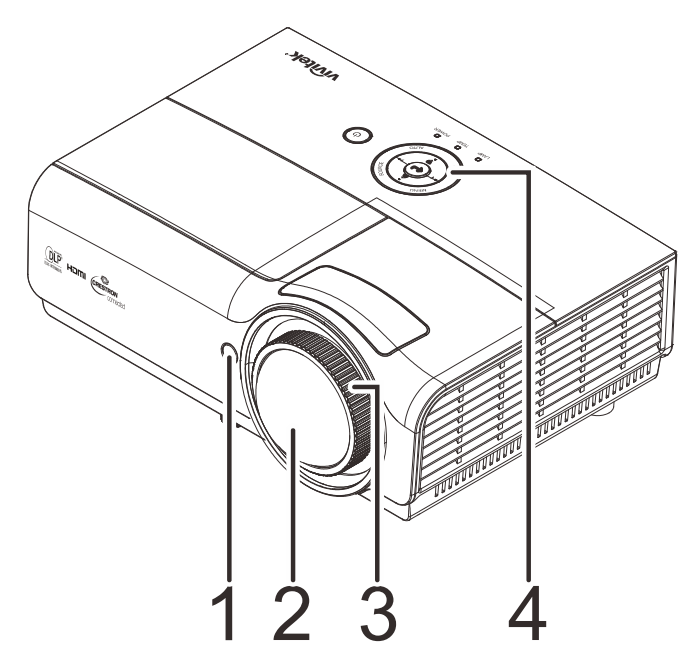

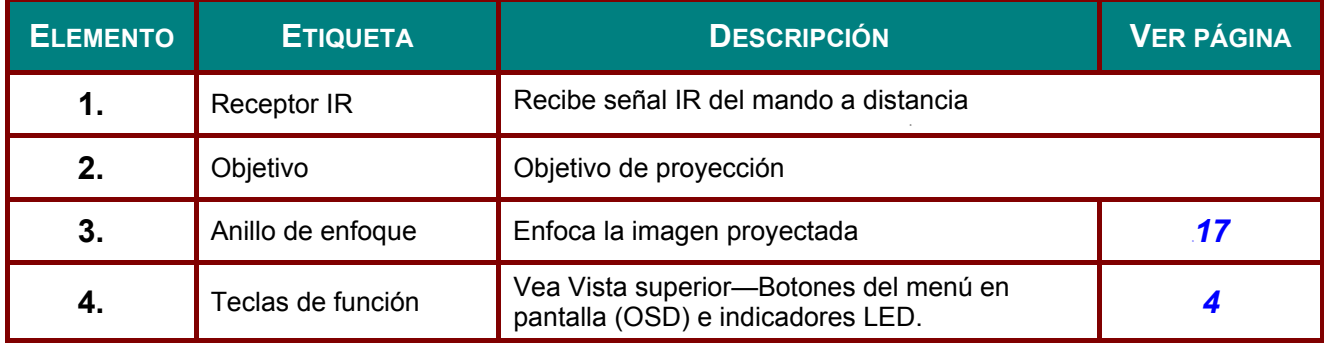

#### ! *Importante:*

*Las rejillas de ventilación del proyector permiten una buena circulación del aire, que mantiene fría la lámpara del proyector. No obstruya ninguna de las rejillas de ventilación.* 

<span id="page-11-0"></span>*Vista frontal derecha (Series DX813/DW814)*

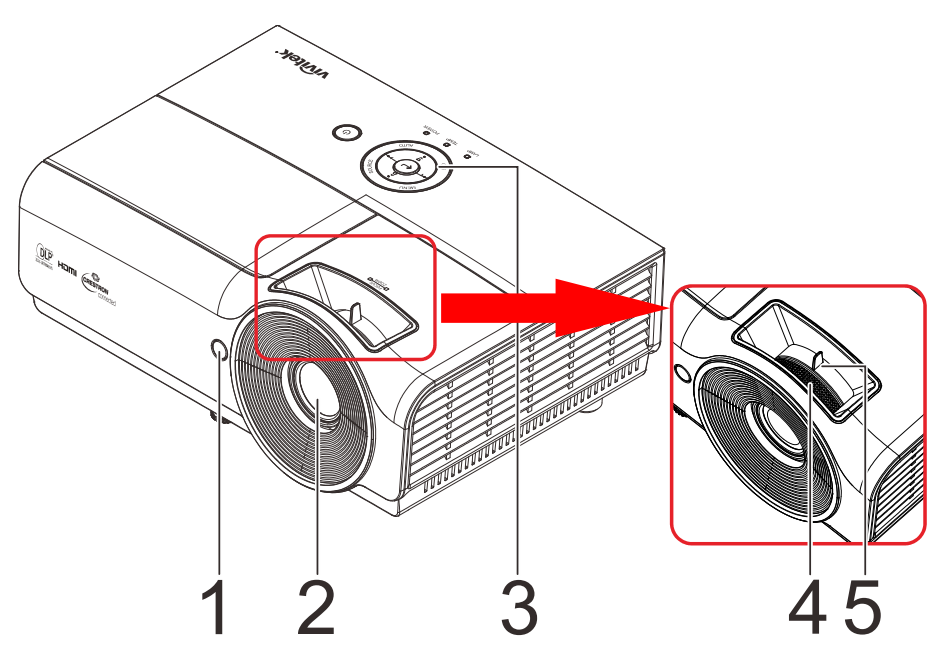

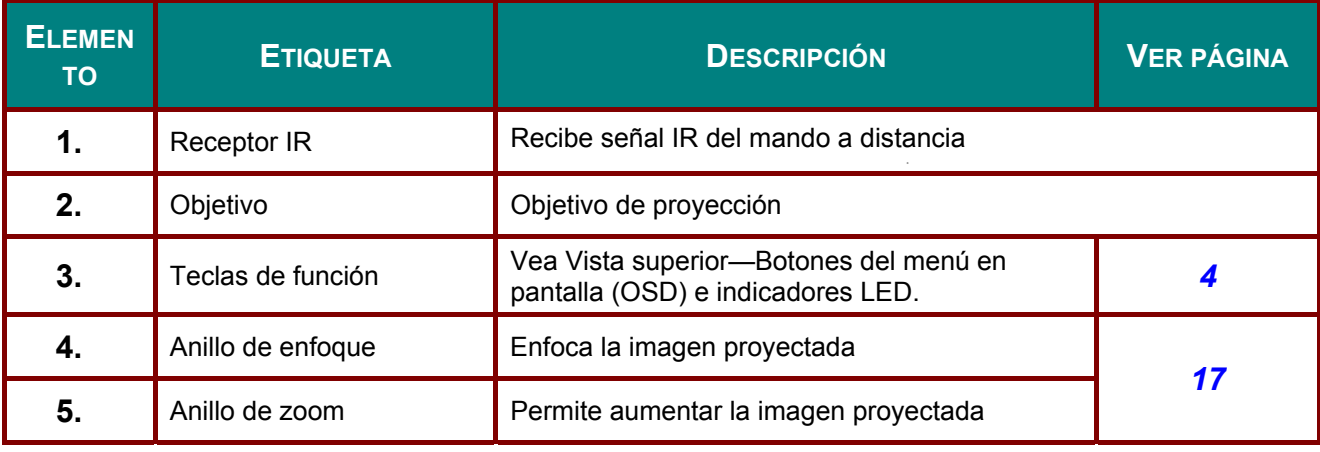

## ! *Importante:*

*La aberturas de ventilación del proyector permiten la buena circulación del aire, lo que facilita la refrigeración de la lámpara del proyector. No obstruya ninguna de las aberturas de ventilación.* 

<span id="page-12-0"></span>*Vista superior—Botones del menú en pantalla (OSD) e indicadores LED*

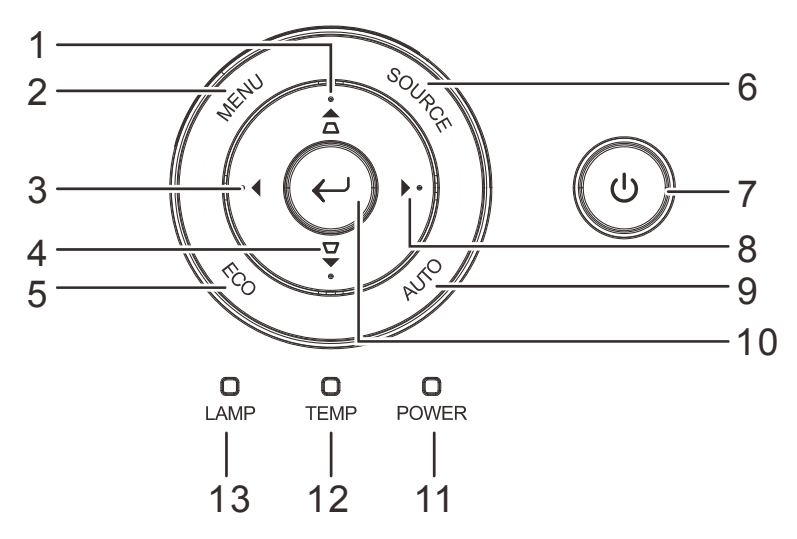

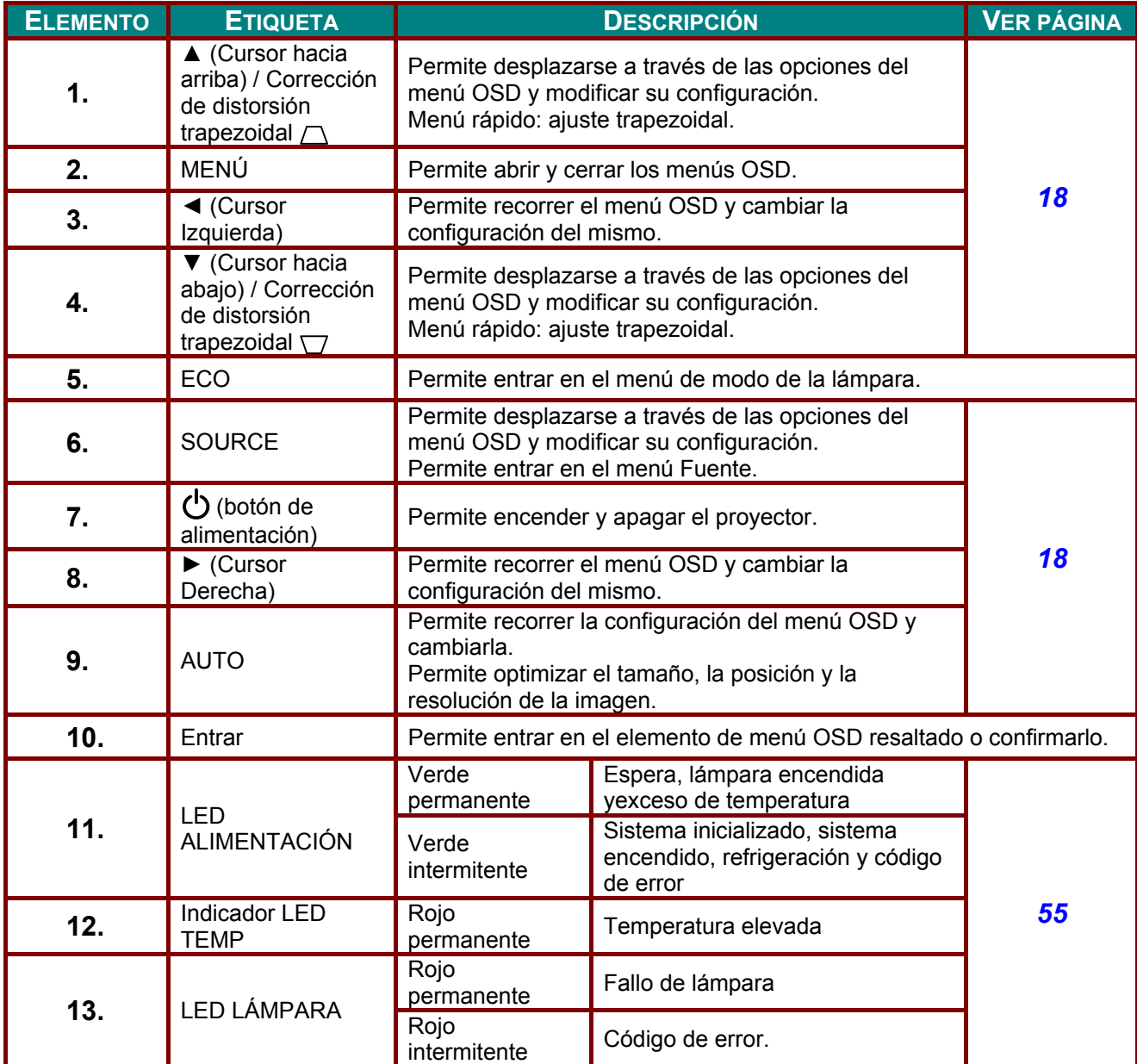

## <span id="page-13-0"></span>*Vista posterior*

## ! *Advertencia:*

*Como precaución de seguridad, desconecte la alimentación del proyector y de todos los dispositivos conectados antes de realizar las conexiones.* 

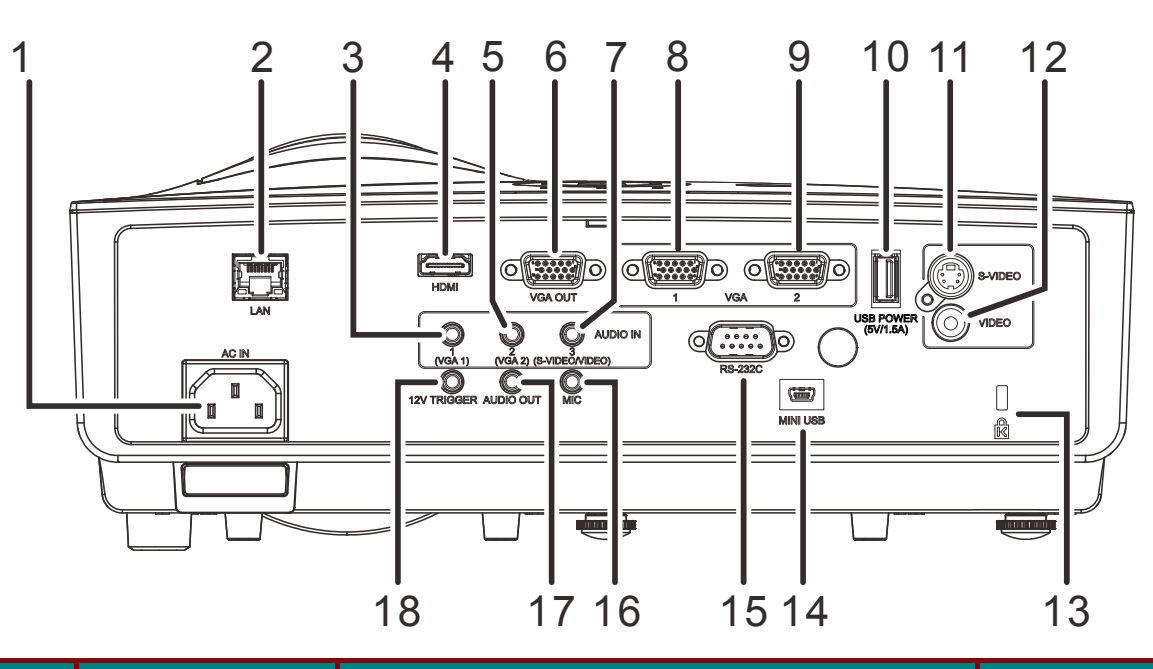

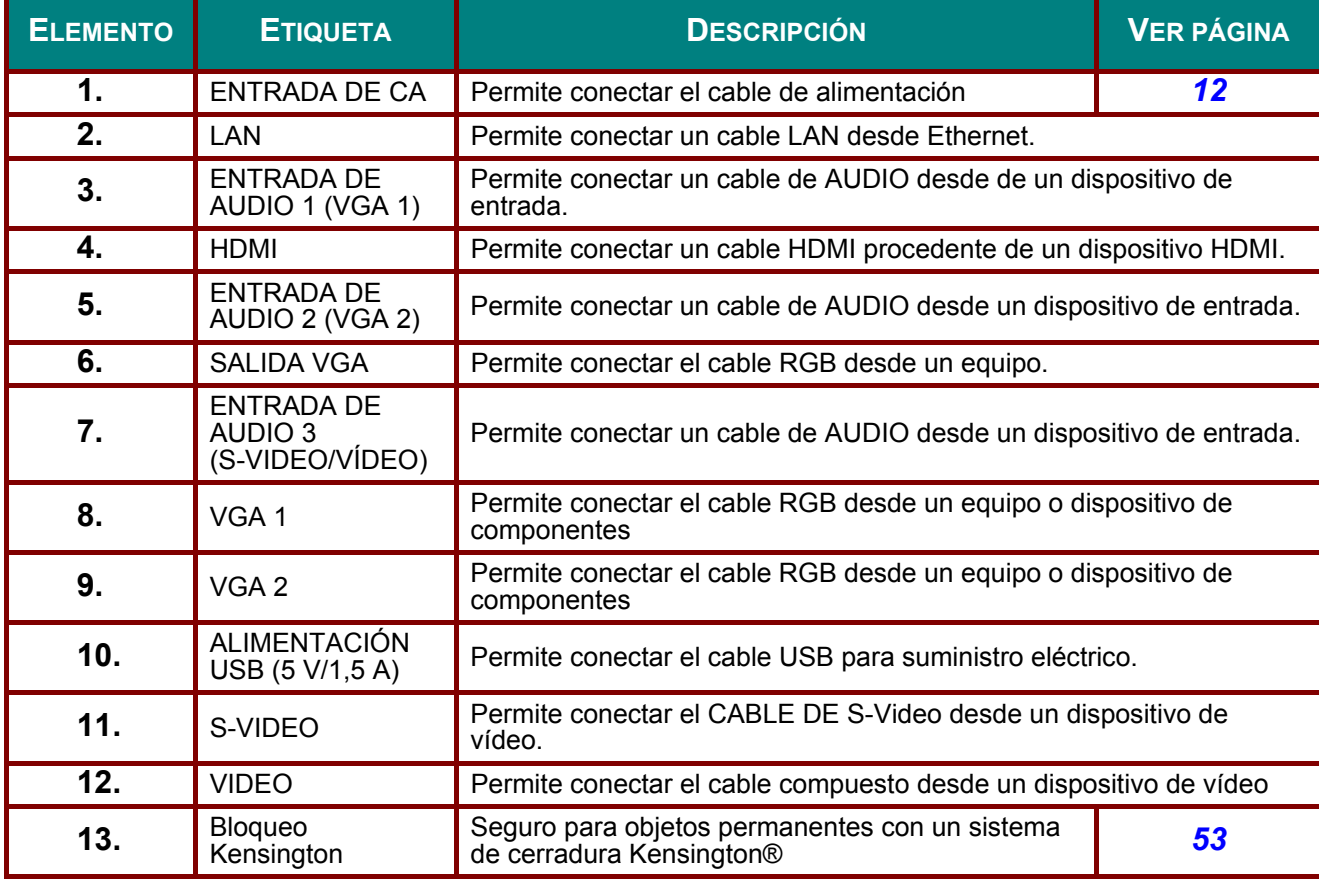

## *Proyector DLP – Manual del usuario*

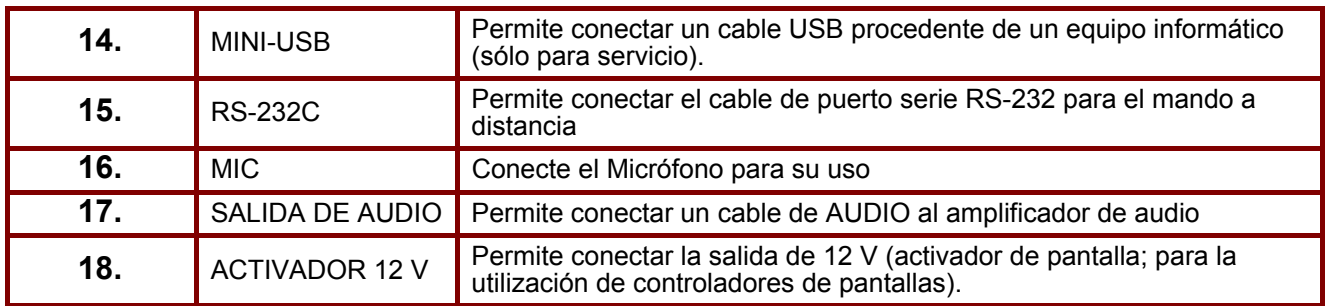

## *Vista inferior*

<span id="page-15-0"></span>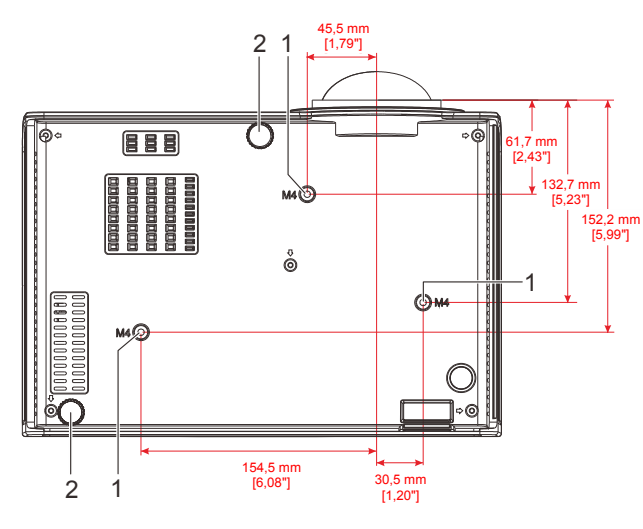

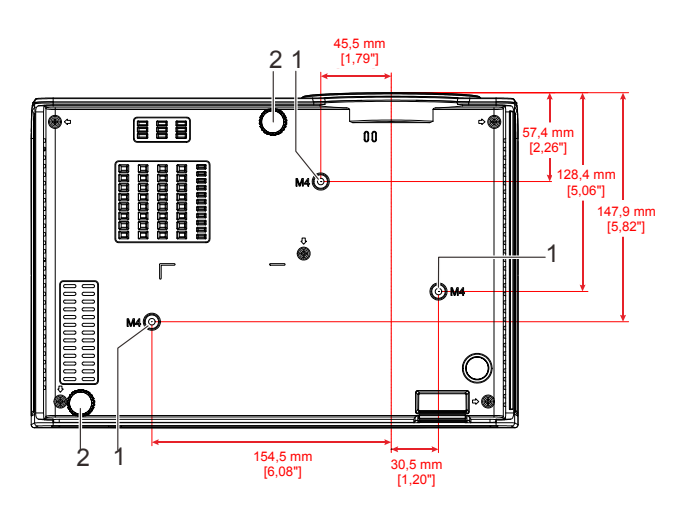

Series DX881ST/DW882ST Series DX813/DW814

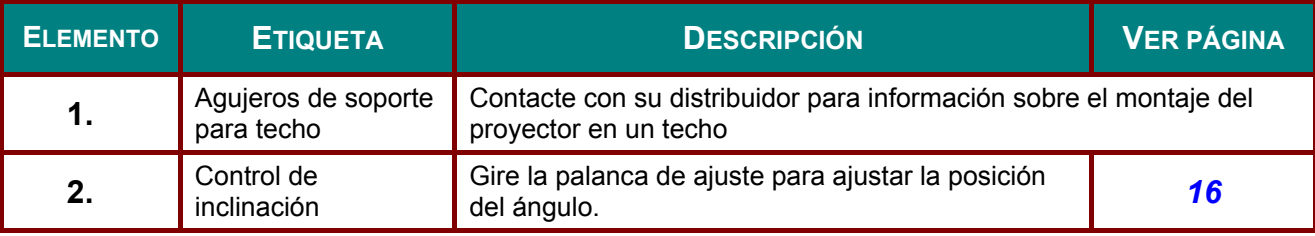

#### *Nota:*

*Durante la instalación, asegúrese de utilizar solamente montajes de techo listados en UL. Para instalaciones en el techo, utilice hardware de montaje aprobado y tornillos M4 con una profundidad máxima de 6mm (0,24pulgadas).* 

*La construcción del montaje en techo debe ser de la forma y fuerza apropiadas. La capacidad de carga del montaje debe exceder al peso del equipo instalado y como medida de precaución adicional, debe ser capaz de soportar tres veces el peso del equipo (no menos de 5,15Kg) en un período de 60 segundos.* 

## <span id="page-16-0"></span>**Partes del mando a distancia**

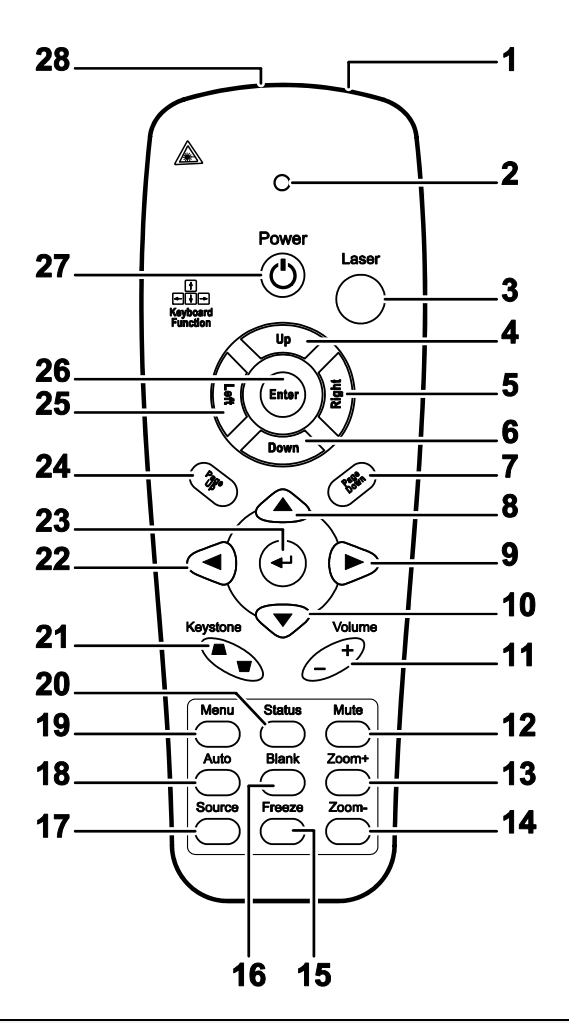

#### ! *Importante:*

*1. Evite utilizar el proyector con luz fluorescente brillante encendida. Ciertas luces fluorescentes de alta frecuencia pueden interrumpir la operación del mando a distancia.* 

*2. Compruebe que nada obstruye la línea entre el mando a distancia y el proyector. Si la línea entre el mando a distancia y el proyector está obstruida, puede hacer que la señal se refleje en ciertas superficies reflectantes como pantallas de proyección.* 

*3. Los botones y teclas del proyector tienen las mismas funciones que los botones correspondientes en el mando a distancia. El manual del usuario describe las funciones basándose en el mando a distancia.* 

#### *Nota:*

*Cumple los estándares de rendimiento FDA para productos láser, excepto en lo que se refiere a las desviaciones conforme al aviso sobre el láser nº 50, con fecha de 24 de junio de 2007.*

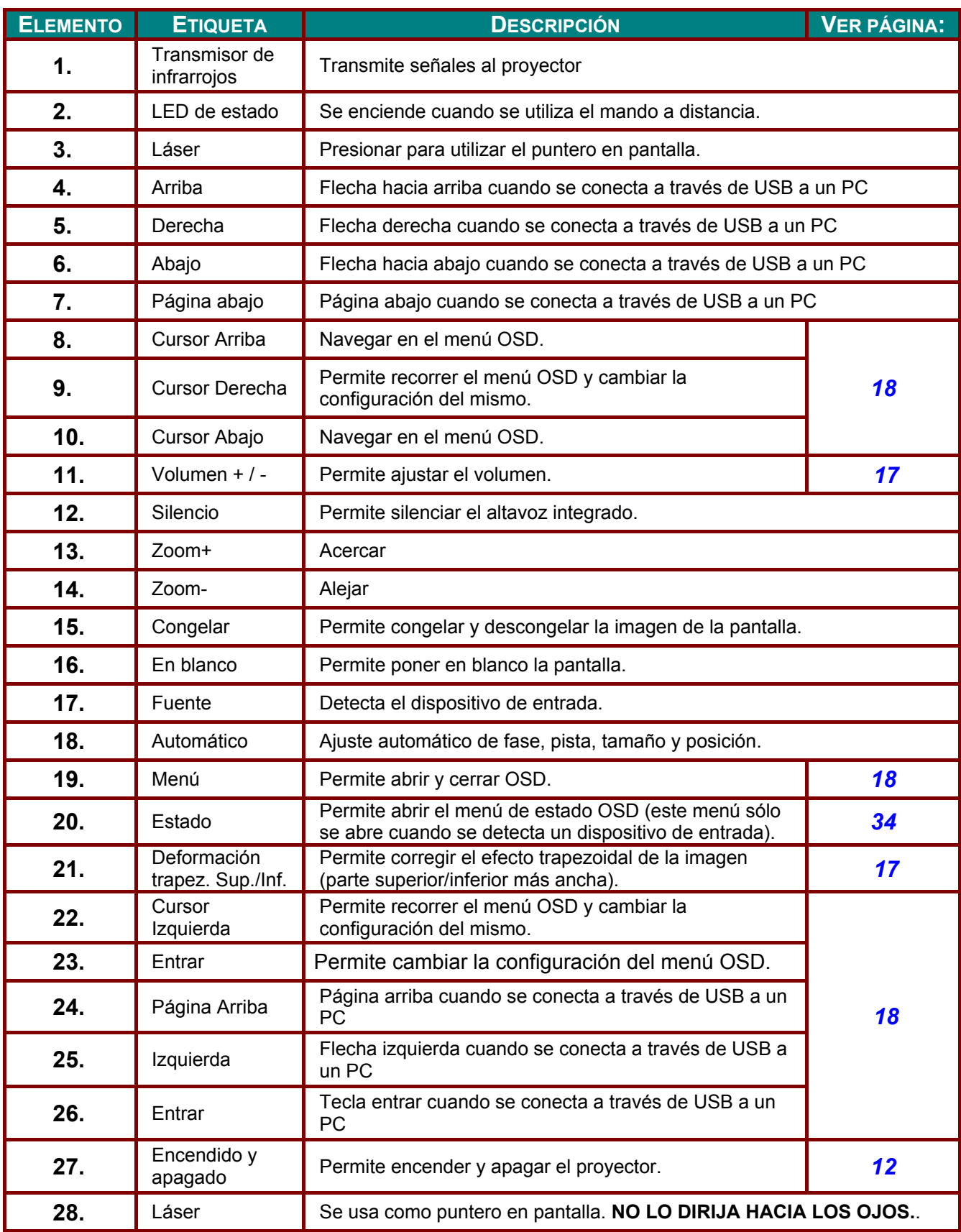

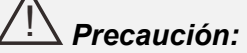

*El uso de controles, ajustes o la ejecución de procedimientos distintos a los especificados aquí puede provocar una exposición peligrosa a la luz láser.* 

#### <span id="page-18-0"></span>**Alcance del mando a distancia**

El mando a distancia utiliza la transmisión por infrarrojos para controlar al proyector. No es necesario apuntar con el mando directamente al proyector. Suponiendo que no está sujetando el mando de forma perpendicular a los laterales o la parte posterior del proyector, el mando funcionará bien dentro de un radio de unos 7 metros (23 pies) y 15 grados sobre o bajo el nivel del proyector. Si el proyector no responde al mando a distancia, muévalo un poco más cerca.

#### <span id="page-18-1"></span>12B**Botones del proyector y del mando a distancia**

El proyector puede utilizarse utilizando el mando a distancia o los botones de la parte superior del proyector. Todas las operaciones pueden llevarse a cabo con el mando a distancia; sin embargo, los botones del proyector son limitados.

# *CONFIGURACIÓN Y FUNCIONAMIENTO*

## <span id="page-19-1"></span><span id="page-19-0"></span>**Insertar las pilas del mando a distancia**

**1.** Quite la tapa del compartimiento para la batería deslizando la tapa en la dirección de la flecha.

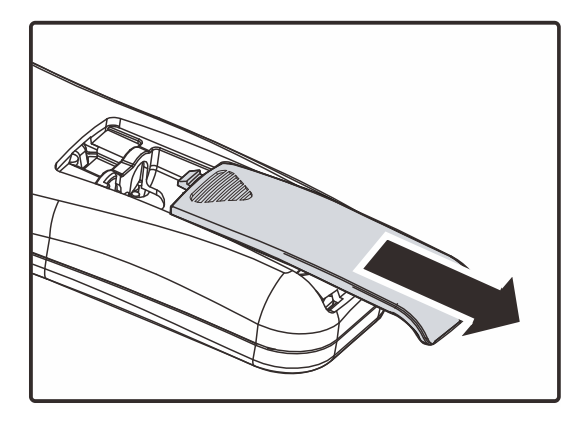

**2.** Inserte la batería con el positivo mirando hacia arriba.

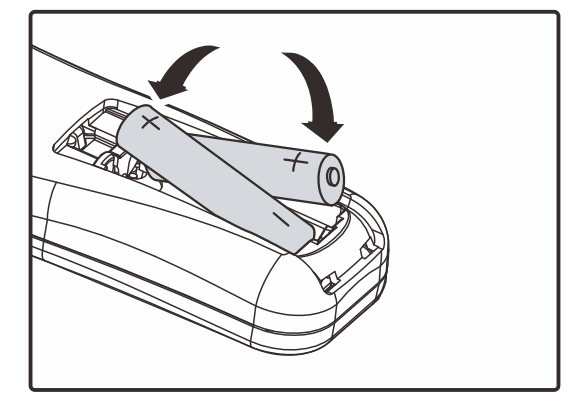

**3.** Vuelva a colocar la tapa.

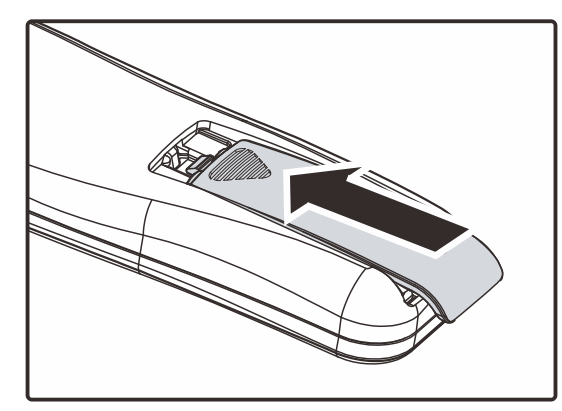

## ! *Precaución:*

- *1. Utilice solamente pilas AAA (se recomiendan pilas alcalinas).*
- *2. Deseche las pilas usadas según las ordenanzas locales.*
- *3. Quite las pilas cuando no utilice el proyector durante mucho tiempo.*

## <span id="page-20-0"></span>**Encender y apagar el proyector**

- **1.** Conecte el cable de alimentación al proyector. Conecte el otro extremo en una toma de corriente. A continuación, el indicador LED de **ALIMENTACIÓN (b)** del proyector se iluminará.
- **2.** Encienda los dispositivos conectados.

 $\mathbb I$ 

**3.** Asegúrese de que el LED ALIMENTACIÓN no parpadea. A continuación, presione el botón de

> **ALIMENTACIÓN** para encender el proyector.

Aparecerá la pantalla emergente y se detectarán los dispositivos conectados.

Consulte *[Configurar una contraseña](#page-22-0)*  [de acceso \(bloqueo de seguridad\)](#page-22-0). en la página [14](#page-22-0) si tiene el bloqueo de seguridad activado.

4. Si conecta más de un dispositivo de entrada, presione el botón **Fuente** y utilice ▲▼ para cambiar entre los dispositivos. (Componente es soportado a través del adaptador RGB a COMPONENTE.)

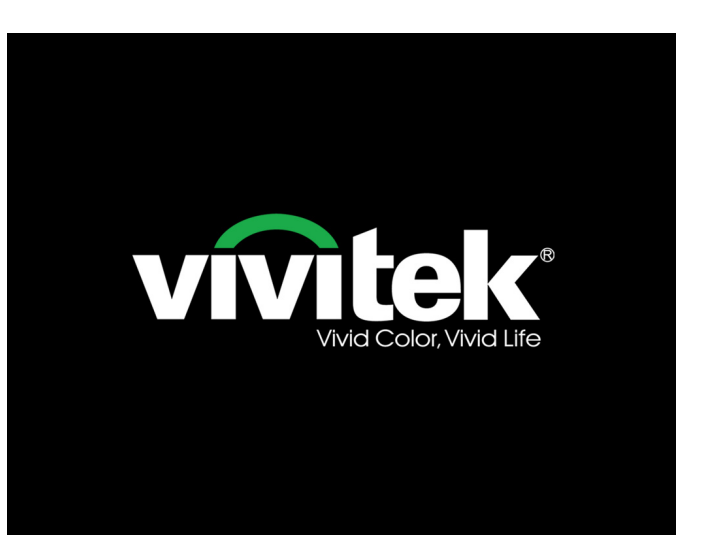

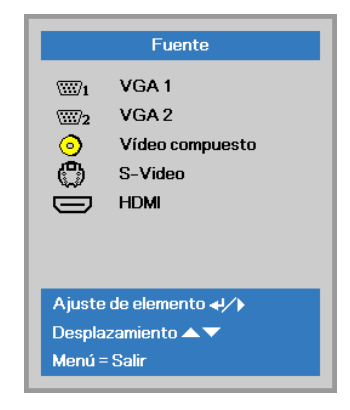

#### *Nota:*

*Después de permanecer encendido durante 3 minutos, el proyector entra en el modo Atenuación extremada (ED, Extreme Dimming) si la fuente no puede detectarse en un plazo de 30 segundos.*

- VGA1 / VGA2: RGB analógico
- Vídeo compuesto: Vídeo compuesto tradicional
- S-Video: supervídeo (Y/C separados)
- HDMI: Interfaz multimedia de alta definición

## **5.** Cuando aparezca el mensaje<br>**5.** "Apagar? / Vuelva a pulsar **ALIMENTACIÓN**", presione el botón **ALIMENTACIÓN**. El proyector se apagará.

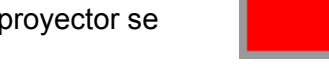

#### ! *Precaución:*

*No desenchufe el cable de alimentación hasta que el LED de ALIMENTACIÓN deje de parpadear, lo que indica que el proyector se ha enfriado.* 

 $\overline{\mathbf{0}}$ 

Apagar?

Vuelva a pulsar Power

### <span id="page-22-0"></span>**Configurar una contraseña de acceso (bloqueo de seguridad)**

Puede utilizar los cuatro botones (flechas) para ajustar una contraseña y evitar el uso no autorizado del proyector. Cuando está activada, la contraseña deberá introducirse tras encender el proyector.

(Consulte *[Navegar por el OSD](#page-26-2)* en la página [18 y](#page-26-2) *Configurar el idioma OSD* en la página [19](#page-27-0) para ayuda sobre el uso de los menús OSD).

#### ! *Importante:*

*Guarde la contraseña en un lugar seguro. Sin la contraseña no podrá utilizar el proyector. Si pierde la contraseña, contacte con su vendedor para información sobre borrar la contraseña.* 

- **1.** Presione el botón **MENÚ** para abrir el menú OSD.
- **2.** Presione el botón de cursor ◄► para desplazarse al menú **Config. 1** , presione el botón de cursor ▲▼ para seleccionar **Avanzadas 1**.

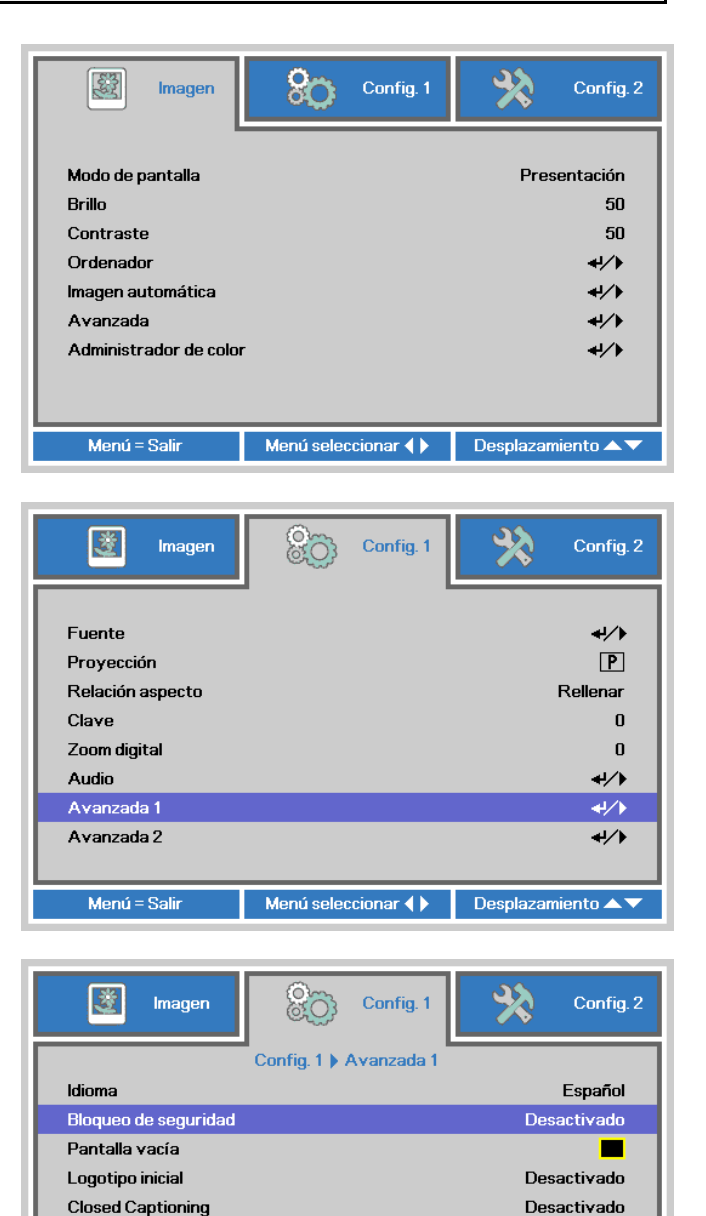

Desactivado

Desplazamiento <

 $+/-$ 

- **3.** Presione  $\leftarrow$  (Entrar) /  $\triangleright$  para entrar en el submenú **Avanzadas 1** . Presione el botón de cursor ▲▼ para seleccionar **Bloqueo de seguridad**.
- **4.** Presione el botón de cursor ◄► para entrar y habilitar o deshabilitar la función de bloqueo de seguridad.

Aparecerá automáticamente un cuadro de diálogo de contraseña. **Bloqueo teclado** 

Configuración 3D

Menú = Volver

## *Proyector DLP – Manual del usuario*

 $\ast$ 

 $\ast$ 

**5.** Puede utilizar los botones del cursor ▲▼◄► bien en el teclado o en el mando a distancia IR para introducir la contraseña. Puede utilizar una combinación incluyendo las mismas flechas cinco veces, pero no menos de cinco.

> Presione los botones del cursor en cualquier orden para ajustar la contraseña. Presione el botón **MENÚ** para salir del cuadro de diálogo.

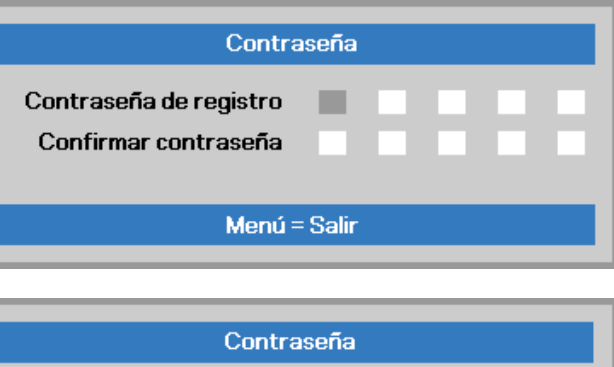

 $\ast$ 

 $\ast$ 

OK Menú = Salir  $\ast$ 

 $\star$ 

 $\ast$ 

 $\ast$ 

 $\ast$ 

 $\ast$ 

Contraseña de registro

Confirmar contraseña

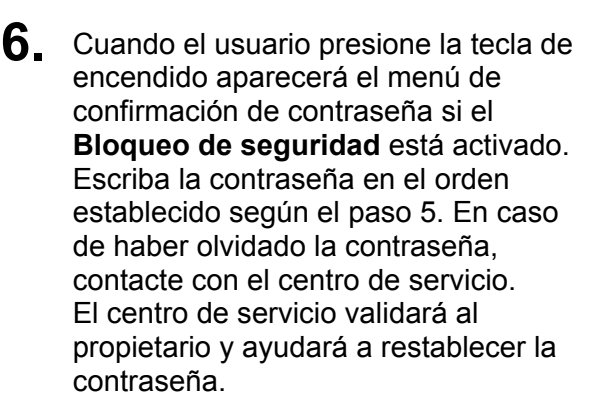

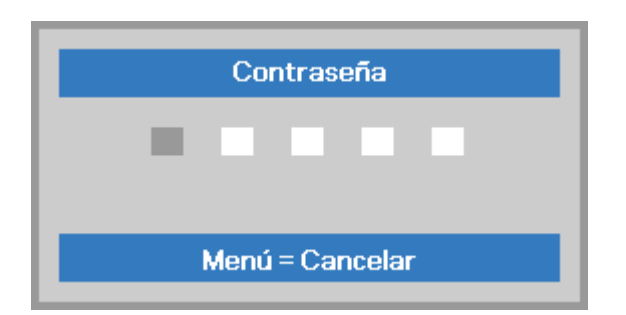

## <span id="page-24-0"></span>**Ajustar el nivel del proyector**

Tenga en cuenta lo siguiente cuando configure el proyector:

- *La mesa o estante del proyector debería estar nivelada y ser robusta.*
- *Coloque el proyector para que esté perpendicular a la pantalla.*
- *Compruebe que los cables estén en un lugar seguro. Podría tropezar con ellos.*

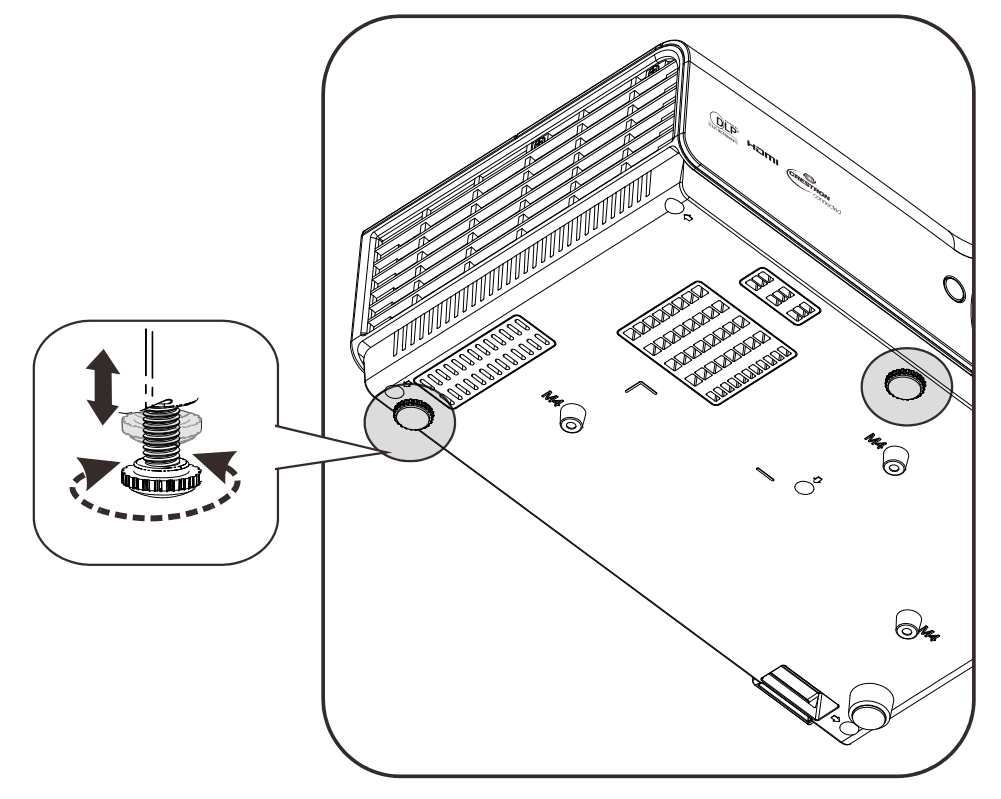

Para ajustar el ángulo de la imagen, gire el control de inclinación a la derecha o a la izquierda hasta alcanzar el ángulo deseado.

## <span id="page-25-0"></span>**Ajustar el enfoque y la clave**

- **1.** Utilice el control **Imagen-zoom** (solamente en el proyector) para ajustar el tamaño de la imagen proyectada y el tamaño de la pantalla **B**.
- **2.** Utilice el control **Enfoque de imagen** (solamente en el proyector) para dar más nitidez a la imagen provectada  $\triangle$ .

Series DX881ST/DW882ST Series DX813/DW814

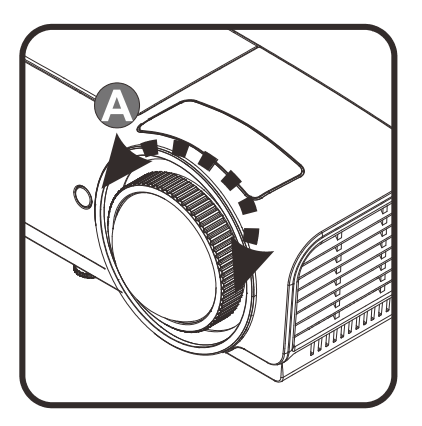

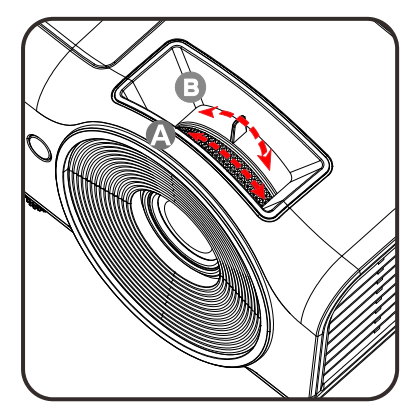

 $\mathbf{0}$ 

 $\overline{5}$ 

- **3.** Utilice los botones **CORRECCIÓN DE DISTORSIÓN TRAPEZOIDAL** del mando a distancia para corregir el efecto de trapezoide de la imagen (parte superior o inferior más ancha).
- **4.** El control de clave aparece en la pantalla.

## <span id="page-25-1"></span>**Ajustar el volumen**

**1.** Presione los botones **Volumen +/-** en el mando a distancia. El control de volumen aparece en la pantalla. Keystone Volume

Volume Kevstone Volumen

**2.** Presione el botón **SILENCIO** para desactivar el audio. (Esta función solamente está disponible en el mando a distancia).

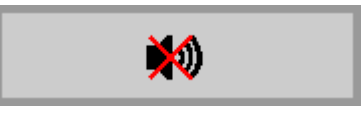

Clave

# *CONFIGURACIÓN DEL MENÚ EN PANTALLA (OSD)*

#### <span id="page-26-3"></span><span id="page-26-1"></span><span id="page-26-0"></span>**Controles del menú OSD**

El proyector tiene un OSD que le permite realizar ajustes en la imagen y cambiar diferentes configuraciones.

#### <span id="page-26-2"></span>*Navegar por el OSD*

Puede utilizar los botones de cursor del mando a distancia para desplazarse por el menú OSD y realizar cambios en el mismo.

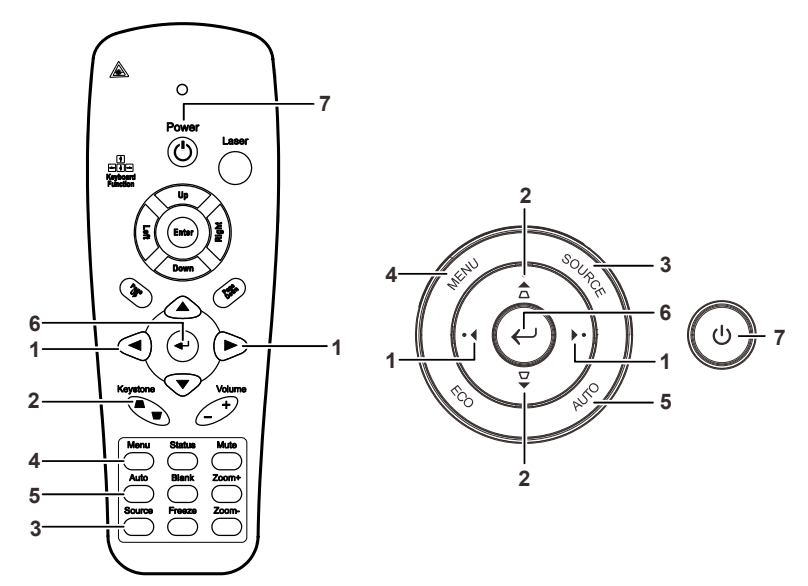

- 1. Para entrar en el OSD, presione el botón **MENÚ**.
- 2. Existen tres menús. Presione el botón del cursor ◄► para moverse por los menús.
- 3. Presione el botón del cursor ▲▼ para subir y bajar en un menú.
- 4. Presione ◄► para cambiar los valores de la configuración.
- 5. Presione **MENÚ** para cerrar el OSD o salir de un submenú.

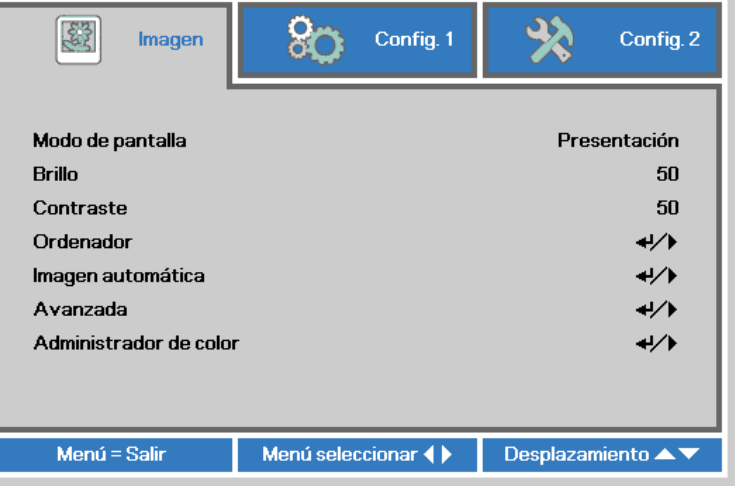

#### *Nota:*

*Dependiendo de la fuente de vídeo, no todos los elementos del OSD estarán disponibles. Por ejemplo, los elementos Posición Horizontal/Vertical del menú Ordenador sólo pueden modificarse cuando está conectado a un PC. Los elementos no disponibles no pueden accederse y cambian a gris.* 

#### <span id="page-27-0"></span>**Configurar el idioma OSD**

Ajuste el idioma del OSD según sus preferencias antes de continuar.

1. Presione el botón **MENÚ** . Presione el botón de cursor ◄► para desplazarse a **Config. 1**. Presione el botón de cursor ▲▼ para desplazarse al menú **Avanzadas 1** .

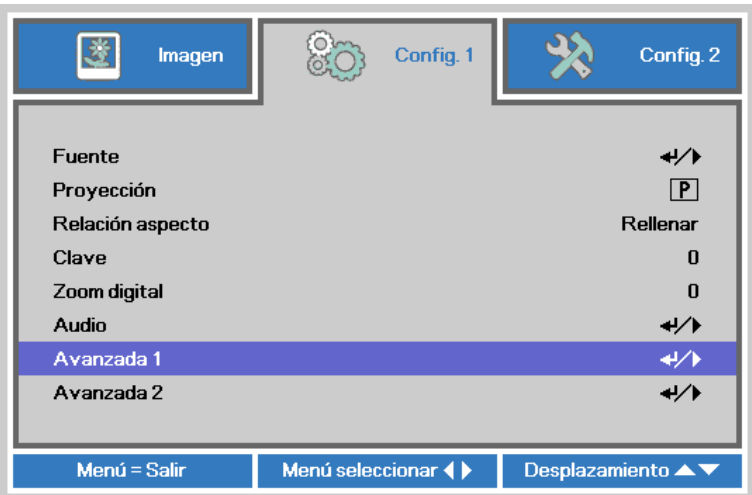

2. Presione ← (Entrar) / ► para entrar en el submenú Avanzadas 1 . Presione el botón de cursor ▲▼ hasta que se resalte el elemento **Idioma** .

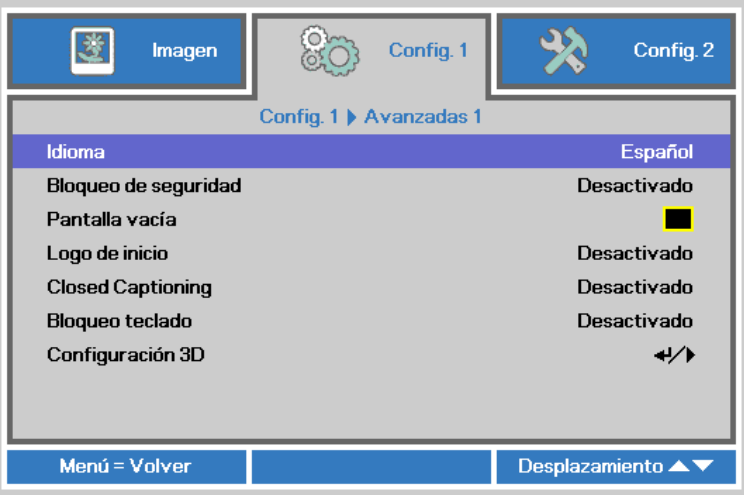

- 3. Presione el botón del cursor hasta que el idioma deseado sea resaltado.
- 4. Presione el botón **MENÚ** cuatro veces para cerrar el menú OSD.

## <span id="page-28-0"></span>**Vista general del menú OSD**

Utilice la siguiente ilustración para buscar una configuración rápidamente o determinar el rango de una configuración.

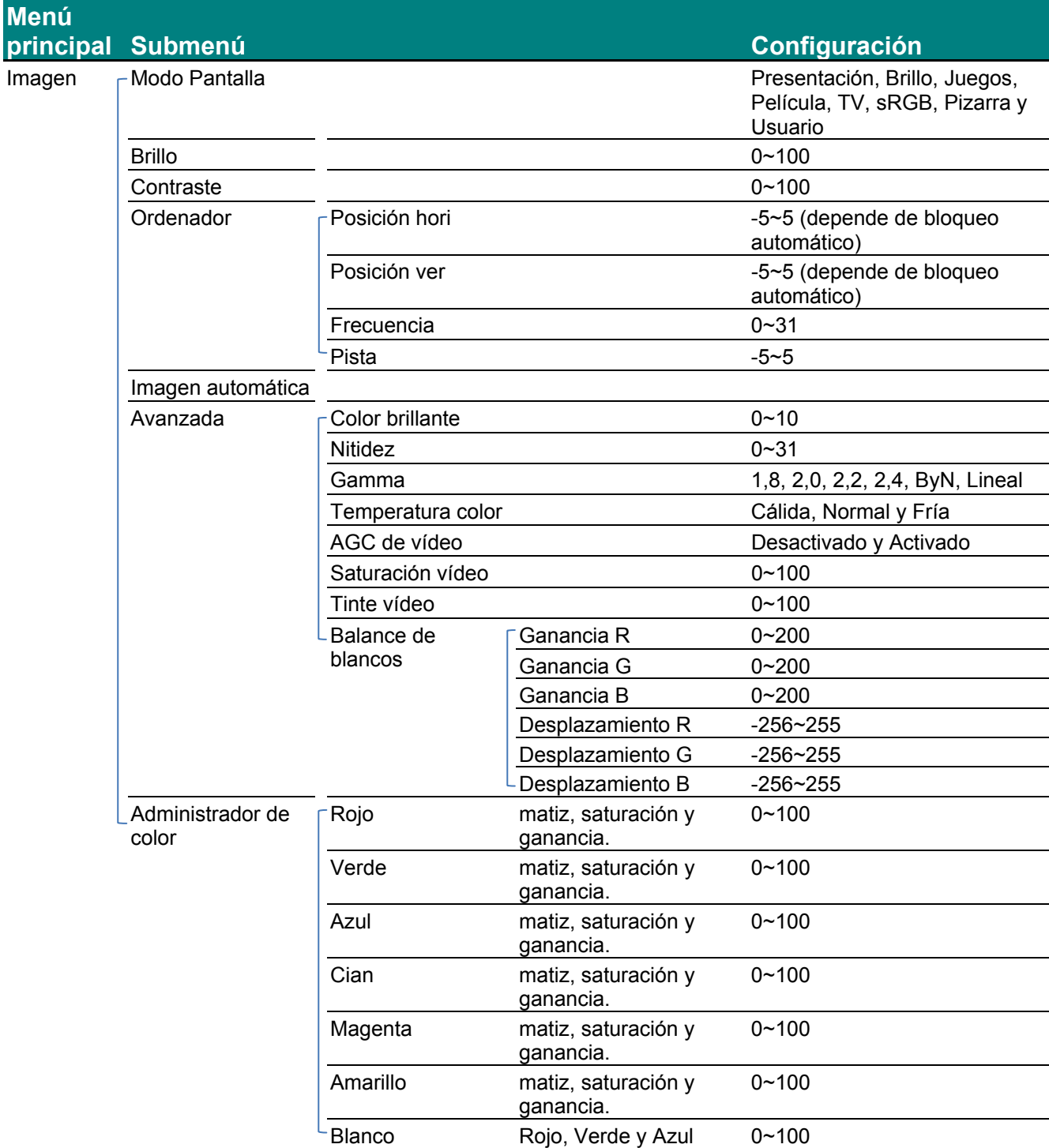

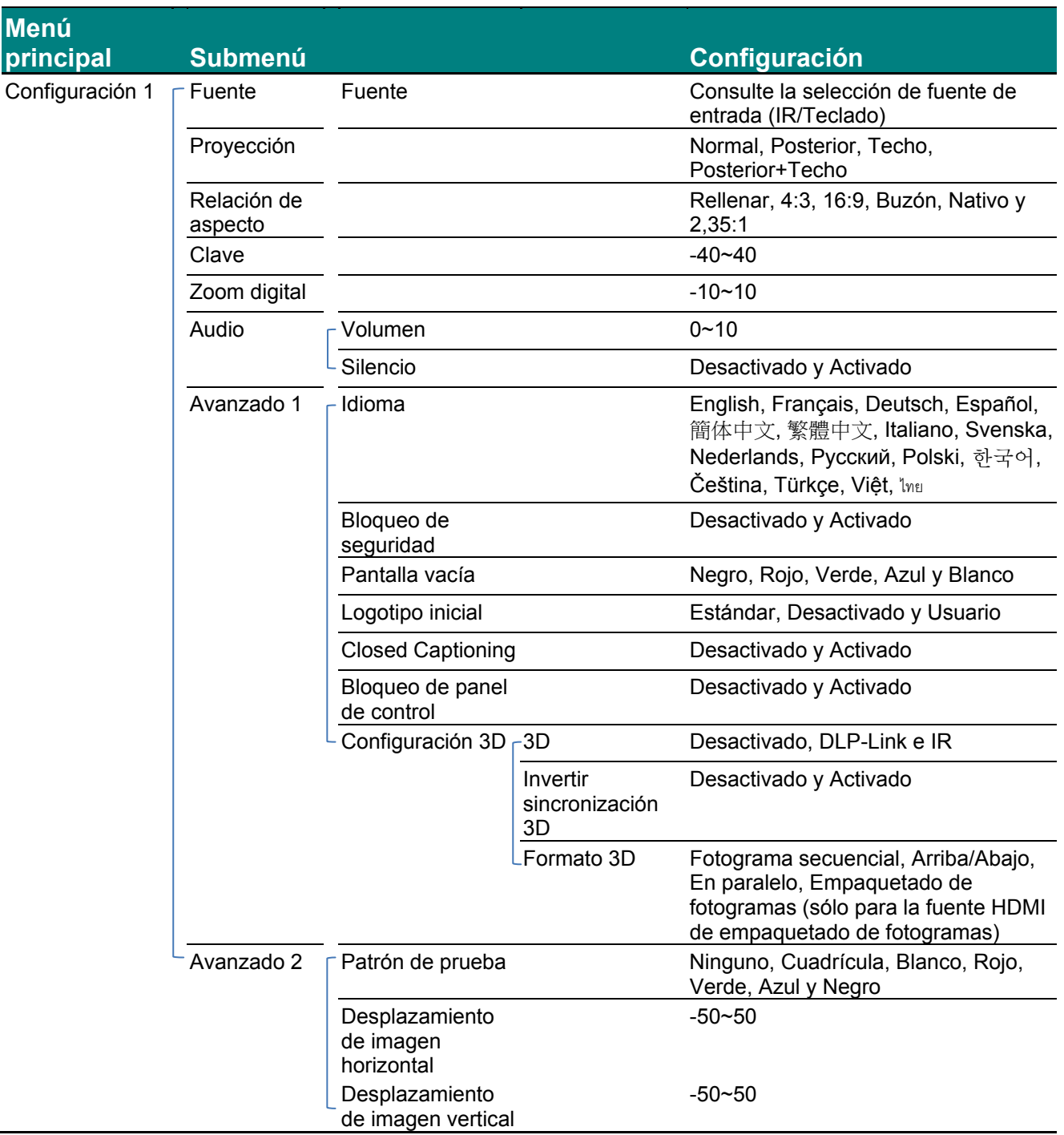

## *Proyector DLP – Manual del usuario*

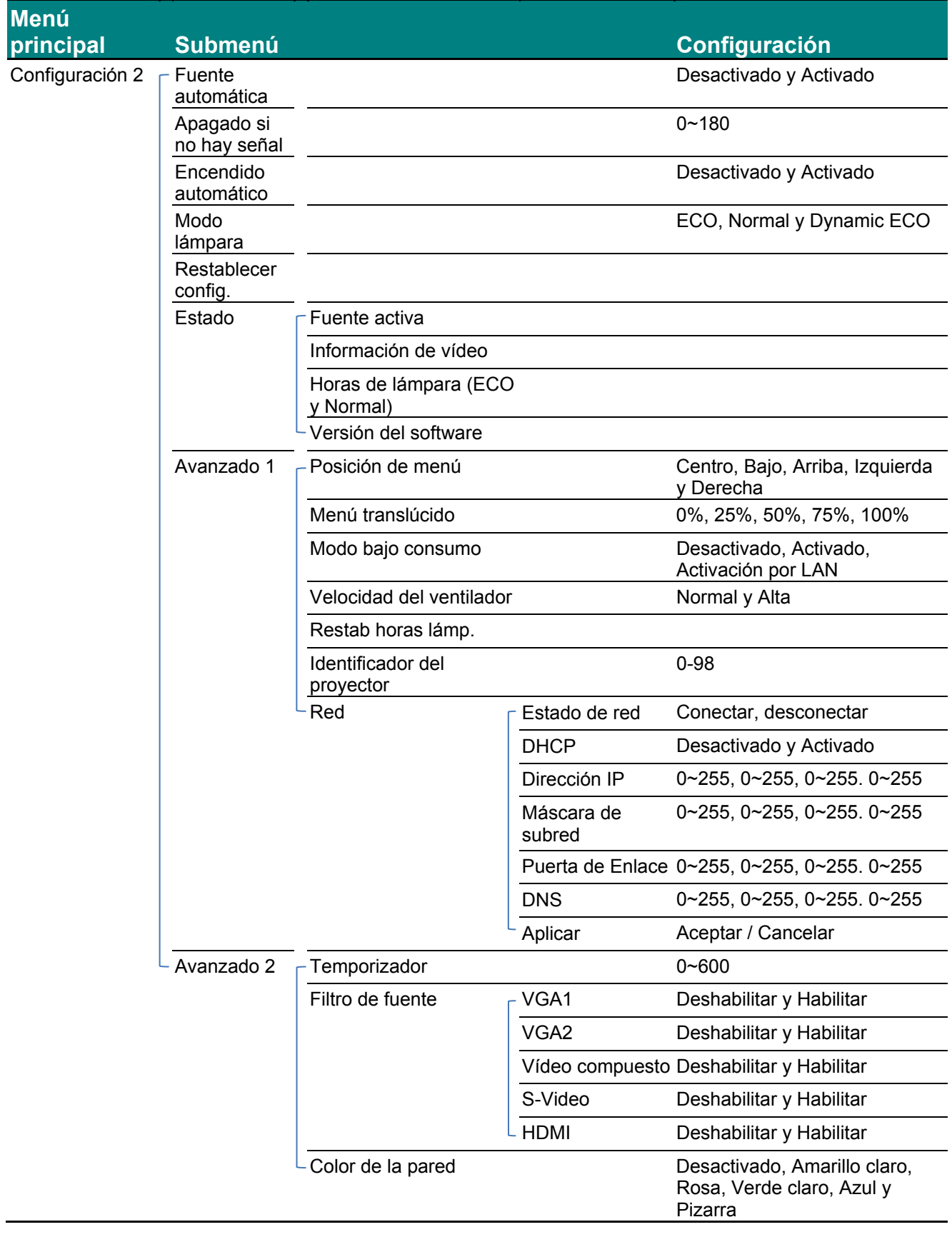

## <span id="page-31-0"></span>**Menú Imagen**

# ! *Atención*

*Cuando se cambien los parámetros del modo de pantalla, dichos cambios se guardarán en el modo de usuario.* 

Presione el botón **MENÚ** para abrir el menú **OSD**. Presione el botón del cursor ◄► para ir al **Menú Imagen**. Presione el botón del cursor ▲▼ para subir y bajar por el menú **Imagen**. Presione ◄► para entrar y cambiar los valores de la configuración.

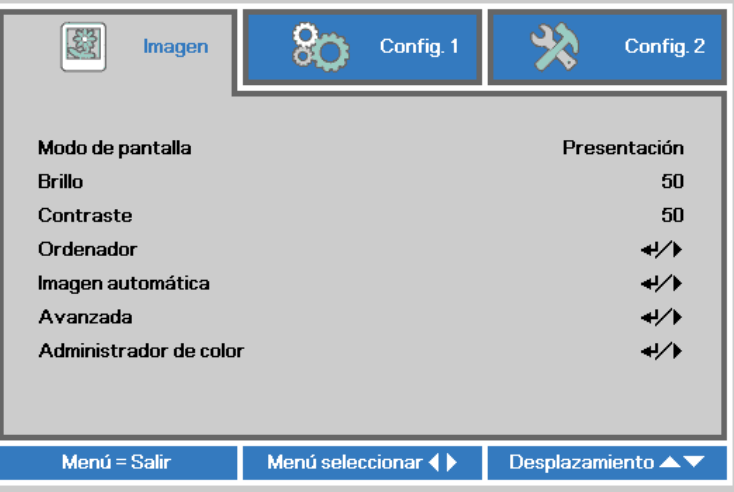

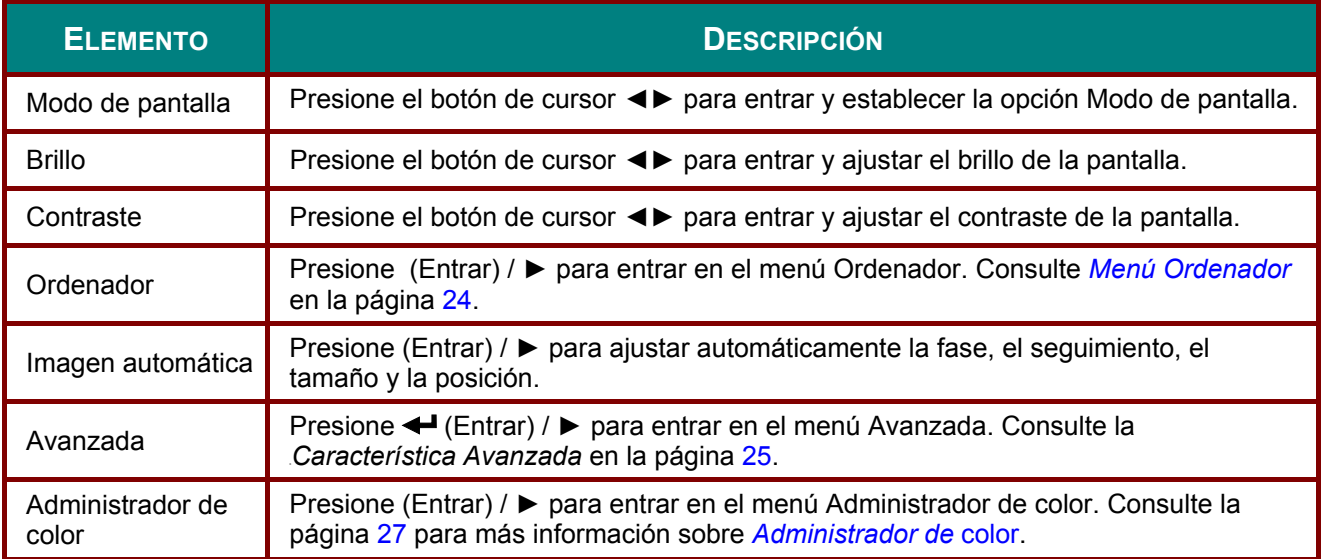

## <span id="page-32-0"></span>*Menú Ordenador*

Presione el botón **MENÚ** para abrir el menú **OSD** . Presione ◄► para desplazarse al menú **Imagen**. Presione ▲▼ para desplazarse al menú **Ordenador** y, a continuación, presione **Entrar** o ►. Presione ▲▼ para desplazarse hacia arriba y hacia abajo por el menú **Ordenador** .

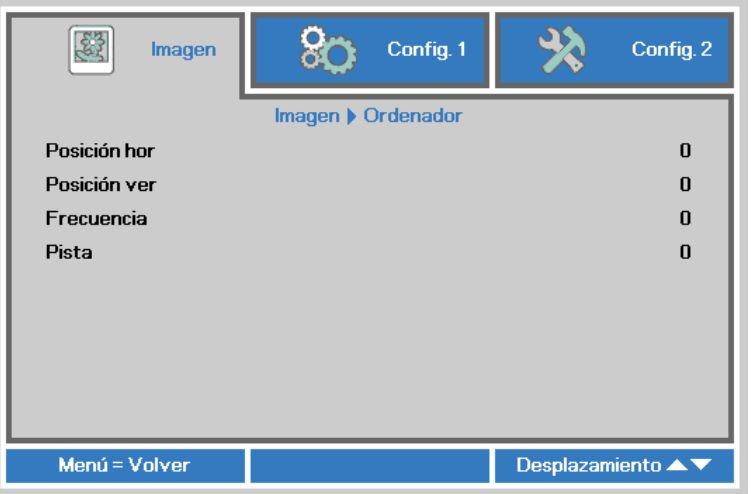

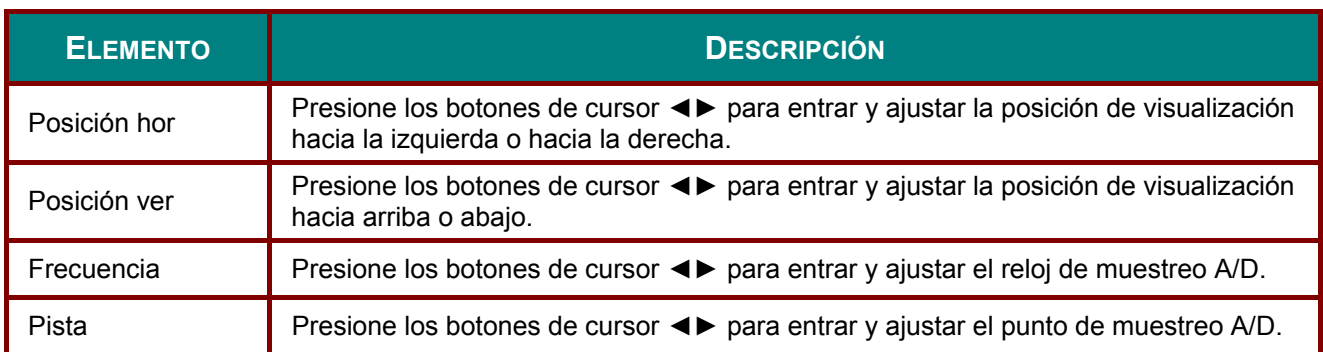

## <span id="page-33-0"></span>*Característica Avanzada*

Presione el botón **MENÚ** para abrir el menú **OSD**. Presione ◄► para ir al menú **Imagen**. Presione ▼▲ para ir al menú **Avanzada** y luego presione **Entrar** o ►. Presione ▼▲ para subir y bajar en el menú **Avanzada**.

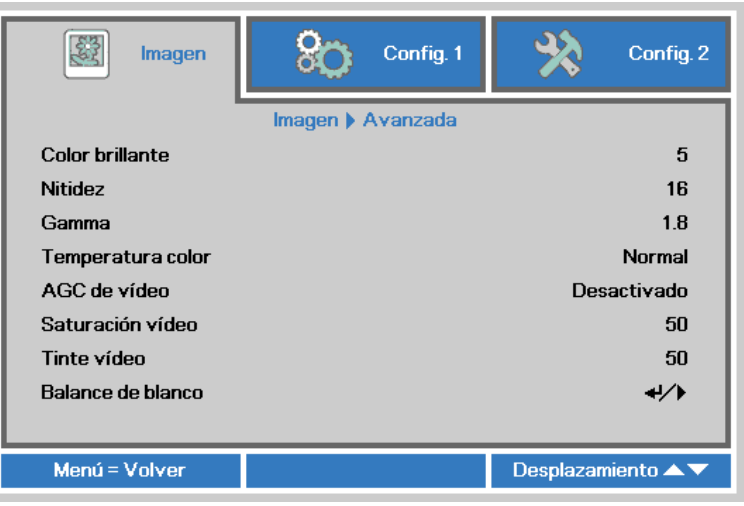

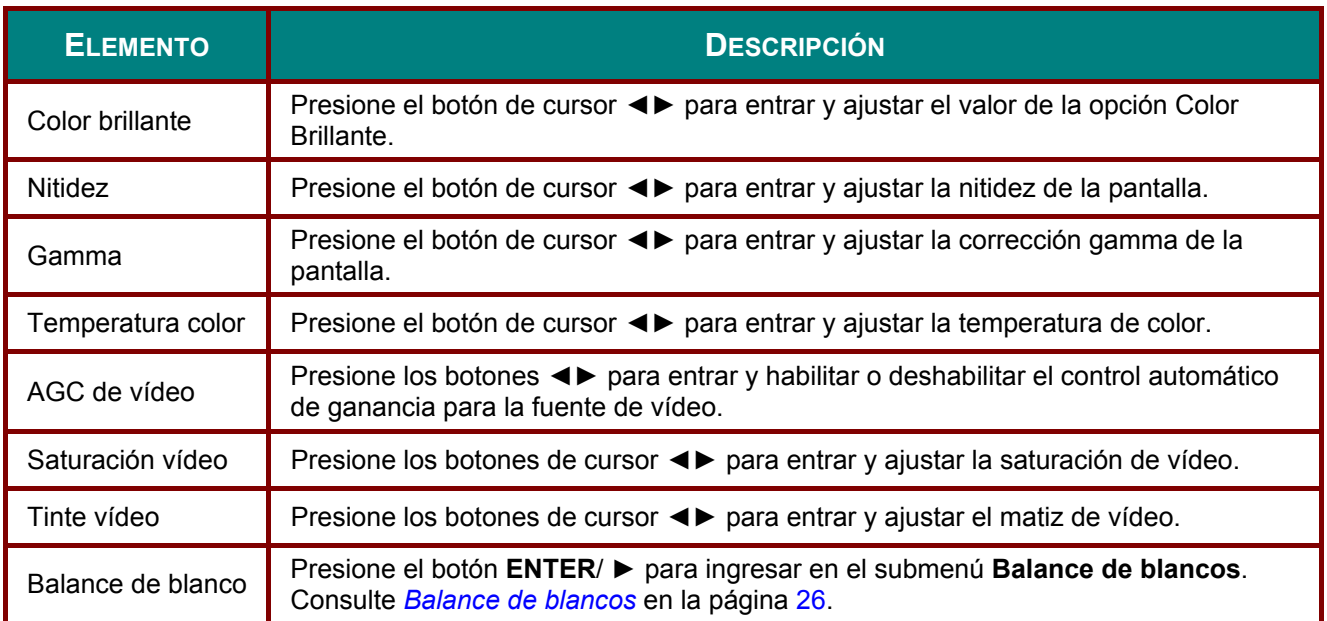

## <span id="page-34-0"></span>*Balance de blancos*

Presione el botón **ENTER** para ingresar en el submenú **Balance de blancos**.

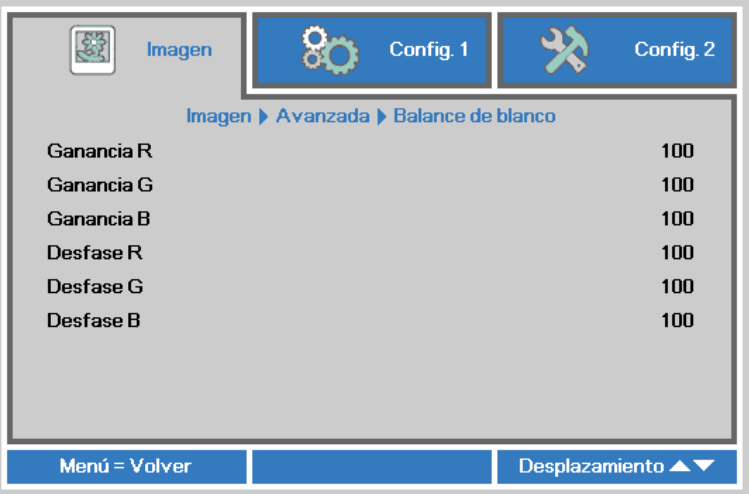

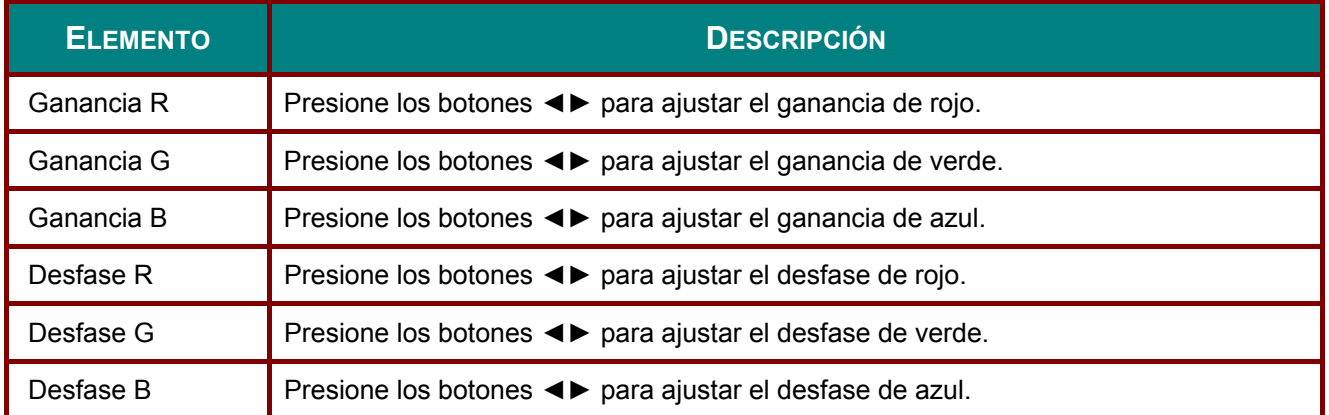

## <span id="page-35-0"></span>*Administrador de color*

Presione el botón **Menú** para abrir el menú **OSD**. Presione ◄► para desplazarse al menú **Imagen**. Presione ▼▲ para desplazarse al menú **Administrador de color** y, a continuación, presione **Entrar** o ►. Presione ▼▲ para desplazarse hacia arriba y hacia abajo por el menú **Administrador de color** .

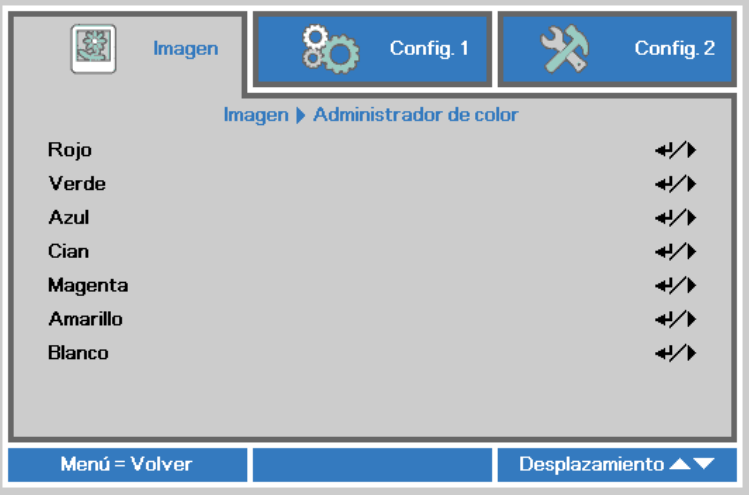

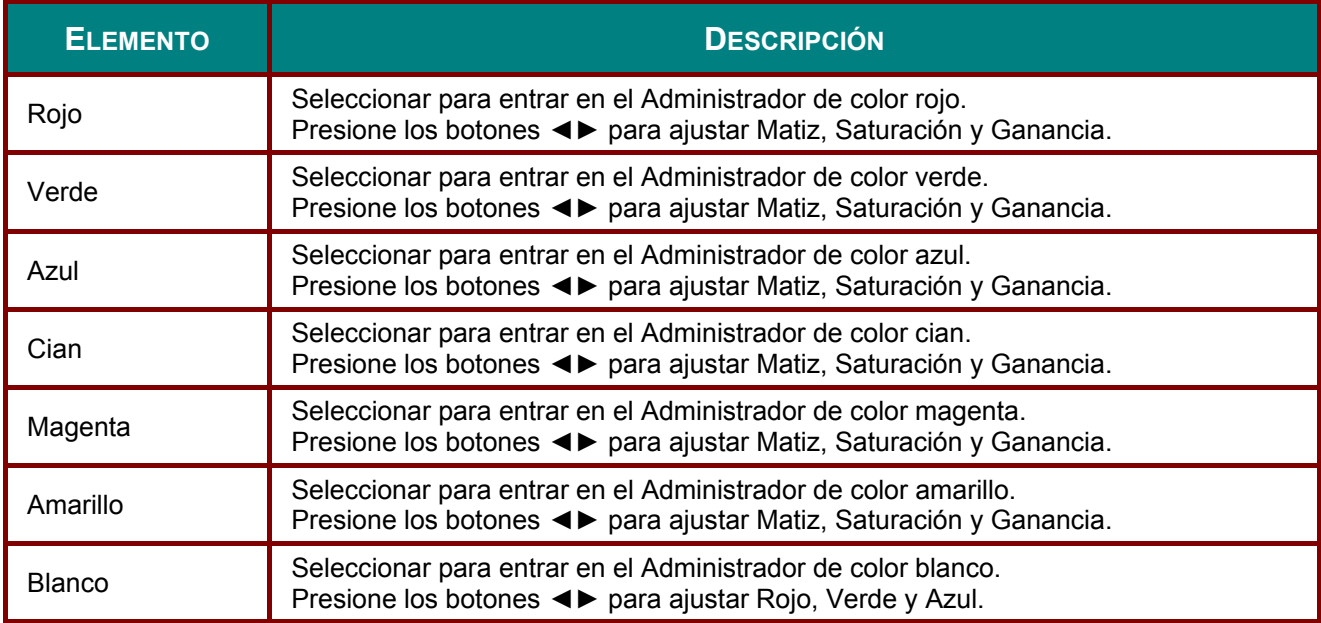
## **Menú Config. 1**

Presione el botón **MENÚ** para abrir el menú **OSD**. Presione el botón de cursor ◄► para desplazarse al menú **Config. 1** . Presione el botón de cursor ▲▼ para desplazarse hacia arriba y hacia abajo por el menú **Config 1** . Presione ◄► para entrar y cambiar los valores de la configuración.

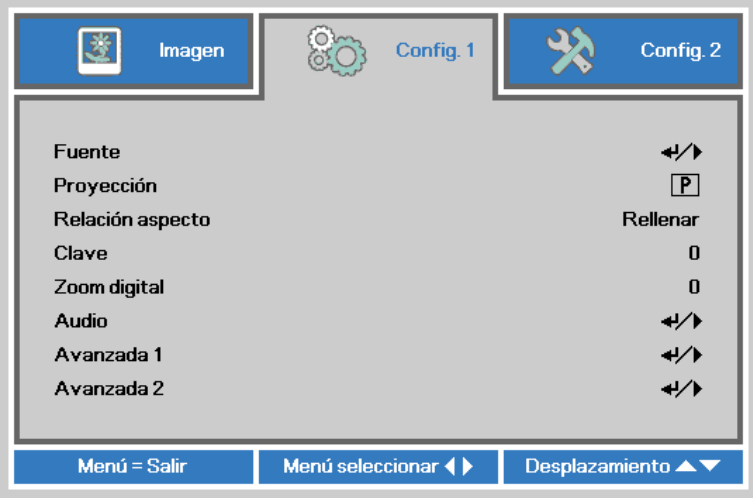

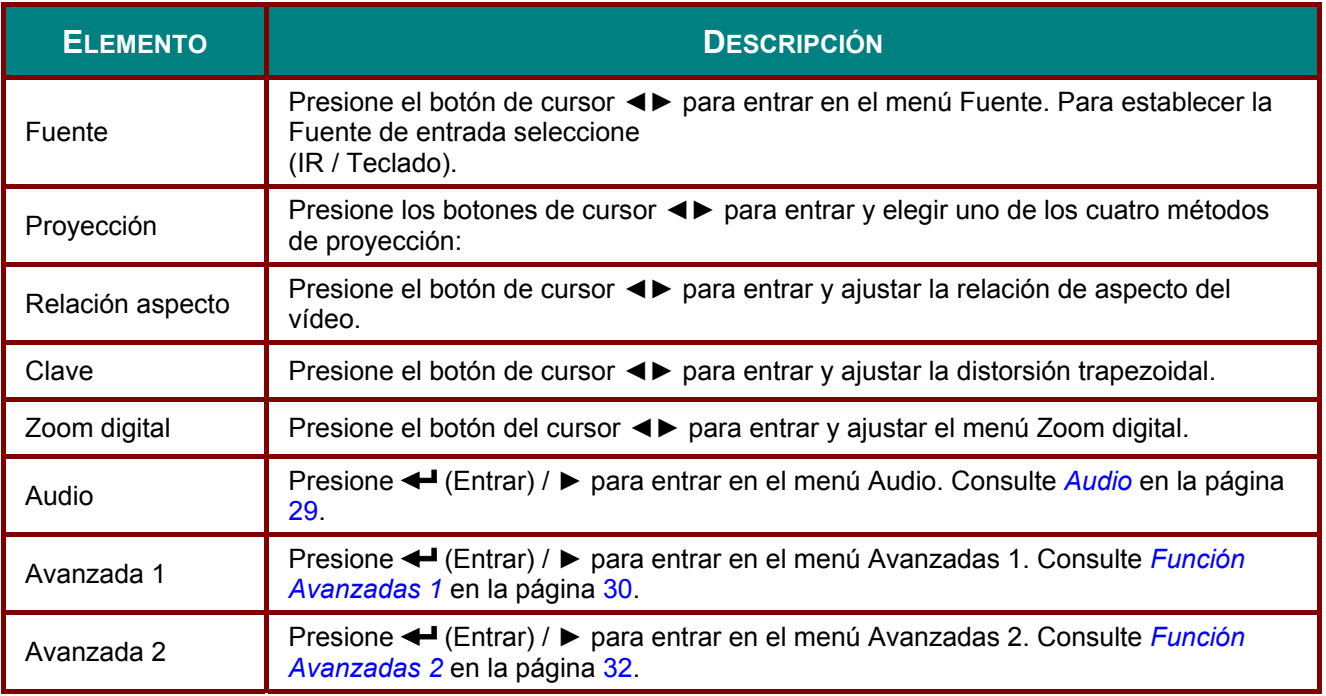

# <span id="page-37-0"></span>*Audio*

Presione el botón **Menú** para abrir el menú **OSD**. Presione ◄► para desplazarse al menú **Config. 1** . Presione ▼▲ para desplazarse al menú **Audio** y, a continuación, presione**Entrar** o ►. Presione ▼▲ para desplazarse hacia arriba y hacia abajo por el menú **Audio** .

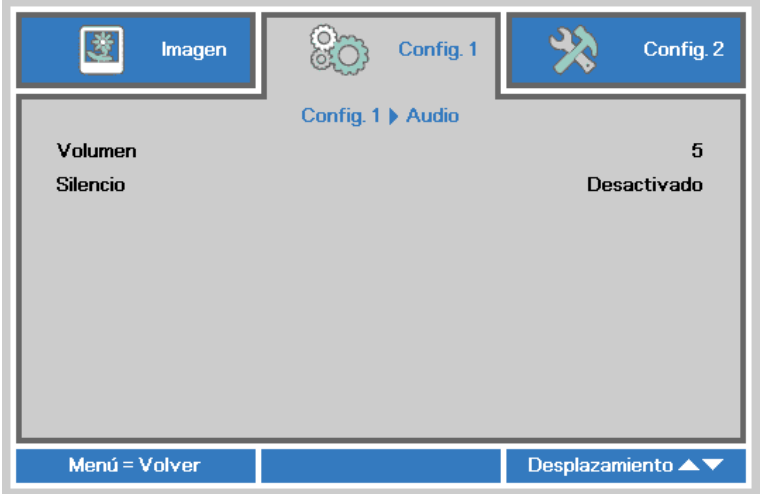

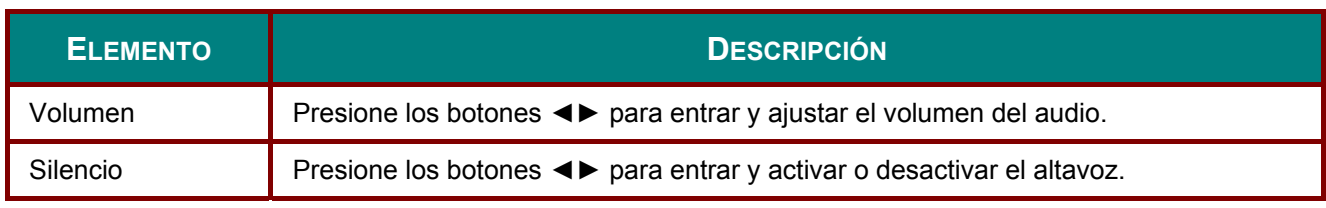

## <span id="page-38-0"></span>*Función Avanzadas 1*

Presione el botón **Menú** para abrir el menú **OSD**. Presione ◄► para desplazarse al menú **Config. 1**. Presione ▲▼ para desplazarse al menú **Avanzadas 1** y, a continuación, presione **Entrar** o ►. Presione ▲▼ para desplazarse hacia arriba y hacia abajo por el menú **Avanzadas 1** . Presione ◄► para entrar y cambiar los valores de la configuración.

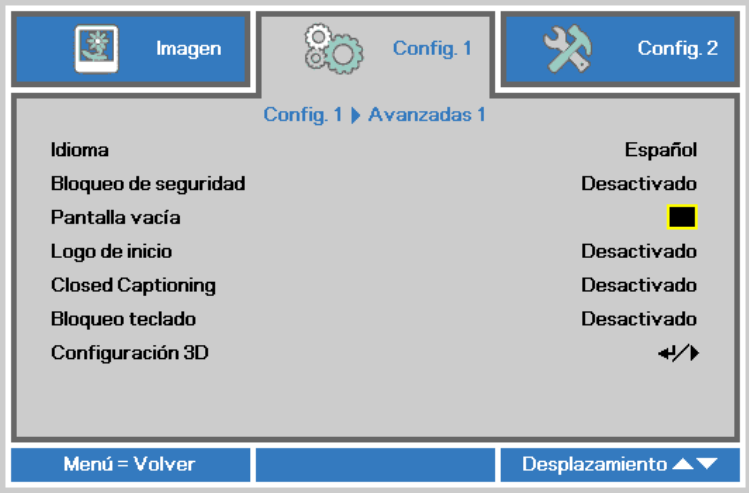

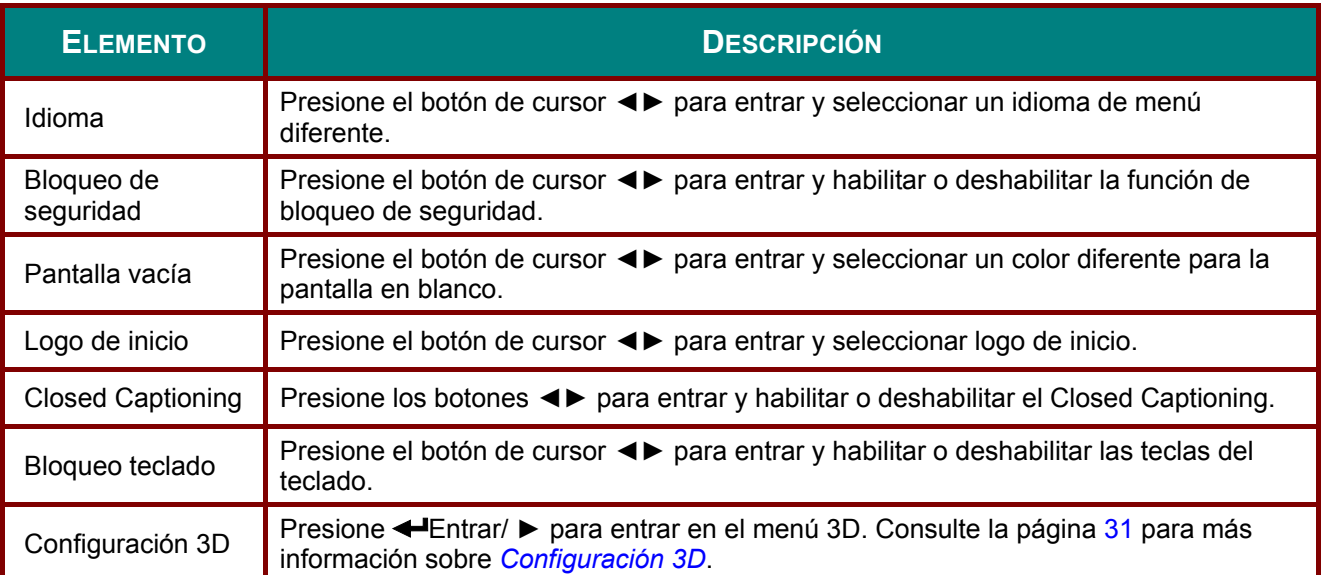

### *Nota:*

*Si desea disfrutar de la función 3D, habilite primero la opción de Reproducción de películas en 3D que encontrará en el menú Disco 3D de su dispositivo DVD.* 

<span id="page-39-0"></span>*Configuración 3D* 

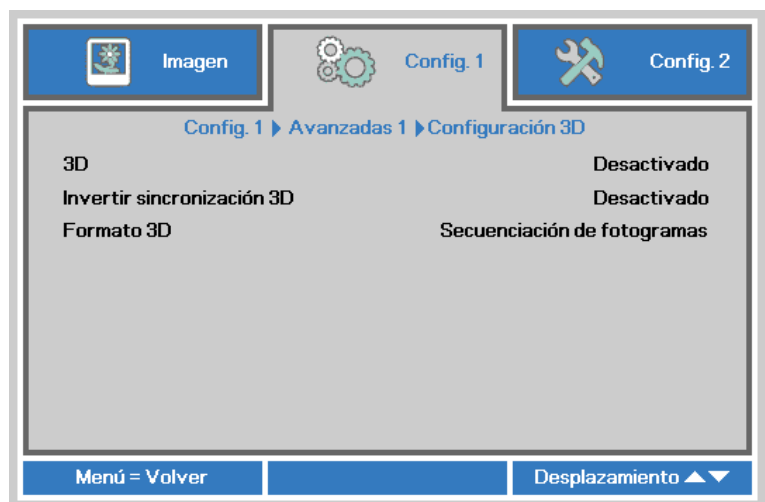

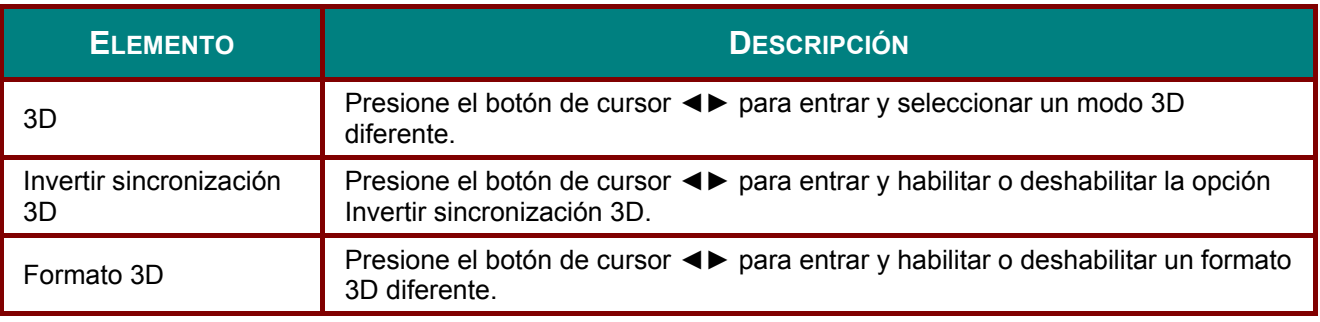

#### *Nota:*

- *1. El elemento de menú OSD 3D está atenuado si no hay una fuente 3D apropiada. Esta es la configuración predeterminada.*
- *2. Cuando el proyector está conectado a una fuente 3D adecuada, el elemento de menú OSD 3D está habilitado para poder seleccionarlo.*
- *3. Utilice gafas 3D para ver una imagen 3D.*
- *4. Necesita contenido 3D procedente de un DVD 3D o un archivo multimedia 3D.*
- *5. Es necesario habilitar la fuente 3D (cierto tipo de contenido de DVD 3D puede tener la función de selección de activación y desactivación 3D).*
- *6. Necesita unas gafas 3D de tipo DLP Link o de obturador 3D IR. Con gafas de obturador 3D IR, es necesario instalar un controlador en su PC y conectar un emisor USB.*
- *7. El modo 3D del menú OSD necesita coincidir con el tipo de gafas (DLP Link o 3D IR).*
- *8. Encender las gafas. Las gafas normalmente tienen un conmutador de encendido y apagado. Cada tipo de gafas tiene sus propias instrucciones de configuración. Siga las instrucciones de configuración incluidas con las gafas para finalizar el proceso de configuración.*

#### *Nota:*

*Dado que cada tipo de gafas (gafas de enlace DLP o de obturador IR) tiene sus propias instrucciones de configuración, siga las indicaciones correspondientes para finalizar el proceso de configuración.*

## <span id="page-40-0"></span>*Función Avanzadas 2*

Presione el botón **Menú** para abrir el menú **OSD**. Presione ◄► para desplazarse al menú **Config. 1**. Presione ▲▼ para desplazarse al menú **Advanzadas 2** y, a continuación, presione **Entrar** o ►. Presione ▲▼ para desplazarse hacia arriba y hacia abajo por el menú **Avanzadas 2** . Presione ◄► para entrar y cambiar los valores de la configuración.

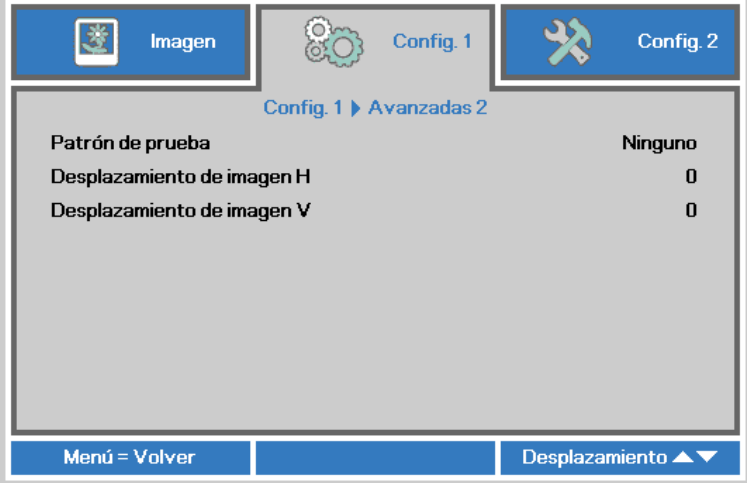

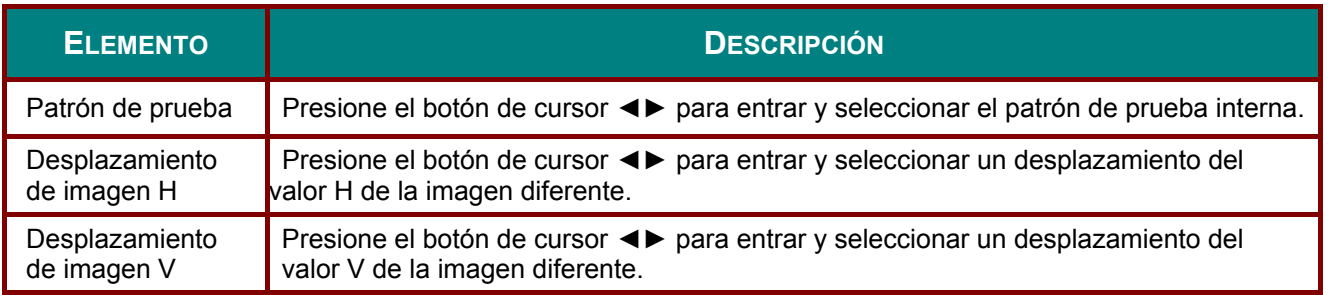

## **Menú Config. 2**

Presione el botón **MENÚ** para abrir el menú **OSD**. Presione el botón de cursor ◄► para desplazarse al menú **Config. 2** . Presione el botón de cursor ▲▼ para desplazarse hacia arriba y hacia abajo por el menú **Config 2** .

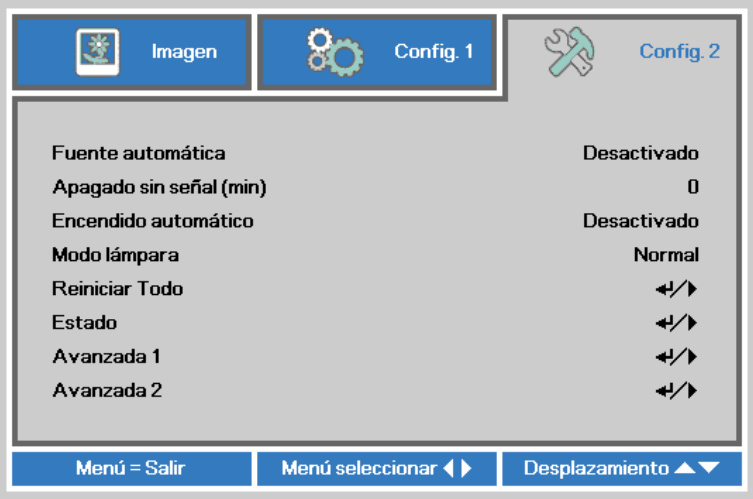

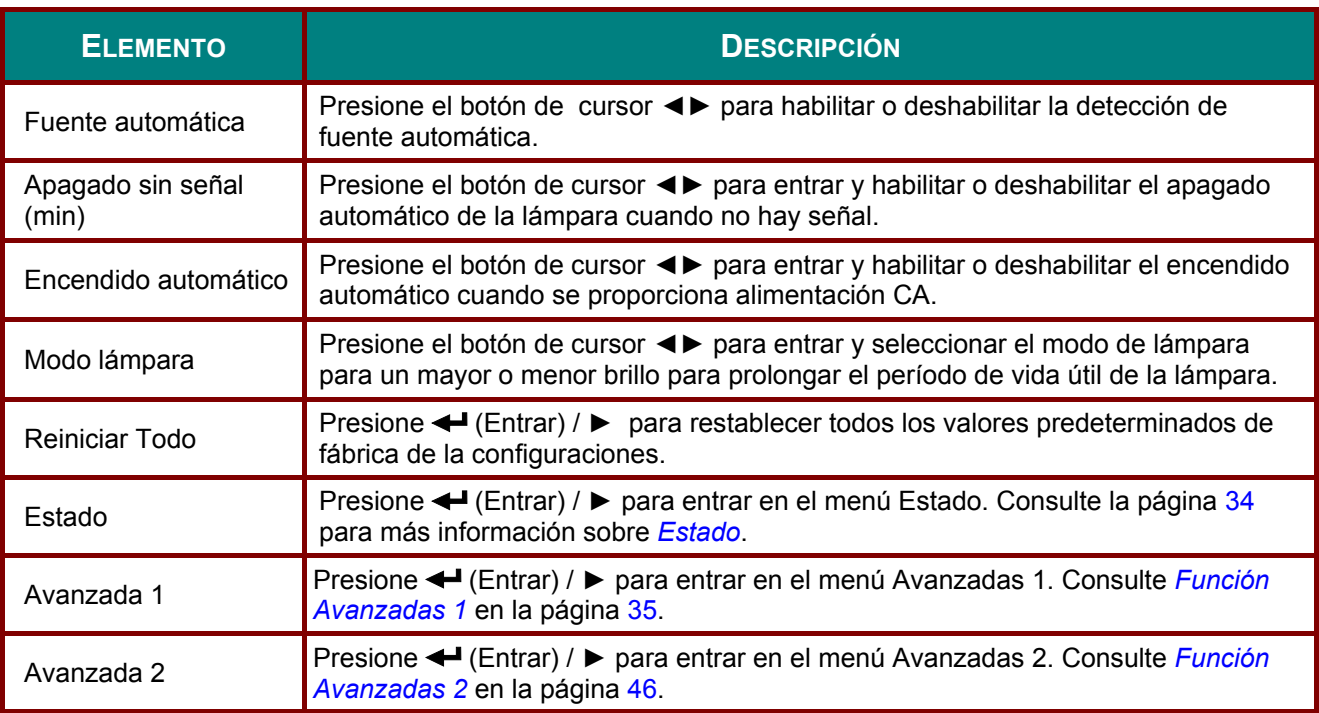

*Nota:* 

*"Dynamic ECO": Presione el botón EN BLANCO, o sin ninguna entrada de señal durante 30 s, la lámpara reducirá su iluminación al 30% automáticamente.* 

# <span id="page-42-0"></span>*Estado*

Presione el botón de cursor ▲▼ para desplazarse hacia arriba y hacia abajo por el menú **Config 2** . Seleccione el menú **Estado** y presione **Entrar** o ► para entrar.

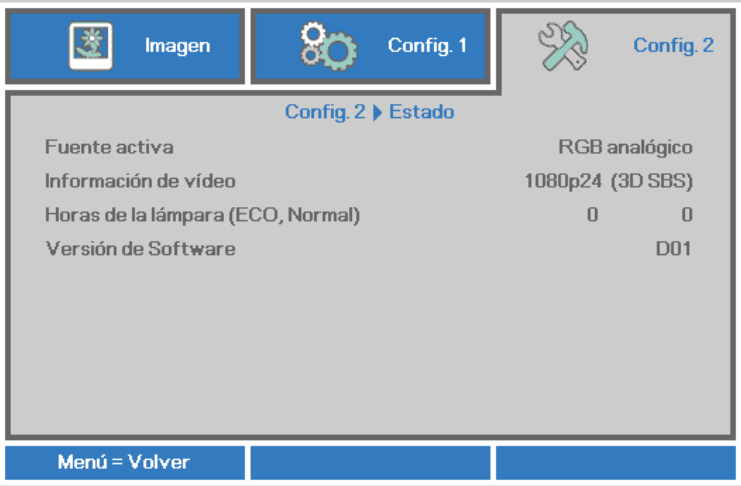

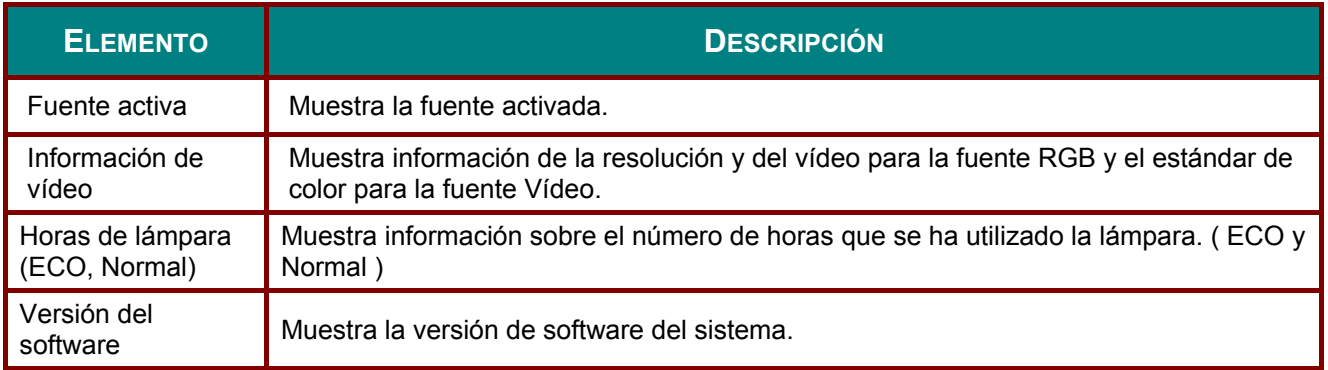

# <span id="page-43-0"></span>*Función Avanzadas 1*

Presione el botón **Menú** para abrir el menú **OSD**. Presione ◄► para desplazarse al menú **Config. 2** . Presione ▲▼ para desplazarse al menú **Advanzadas 1** y, a continuación, presione **Entrar** o ►. Presione ▲▼ para desplazarse hacia arriba y hacia abajo por el menú **Avanzadas 1** . Presione ◄► para entrar y cambiar los valores de la configuración.

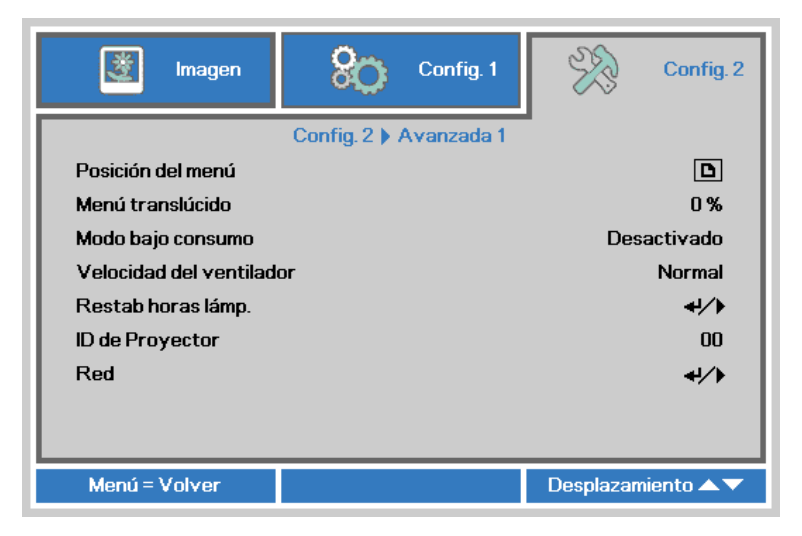

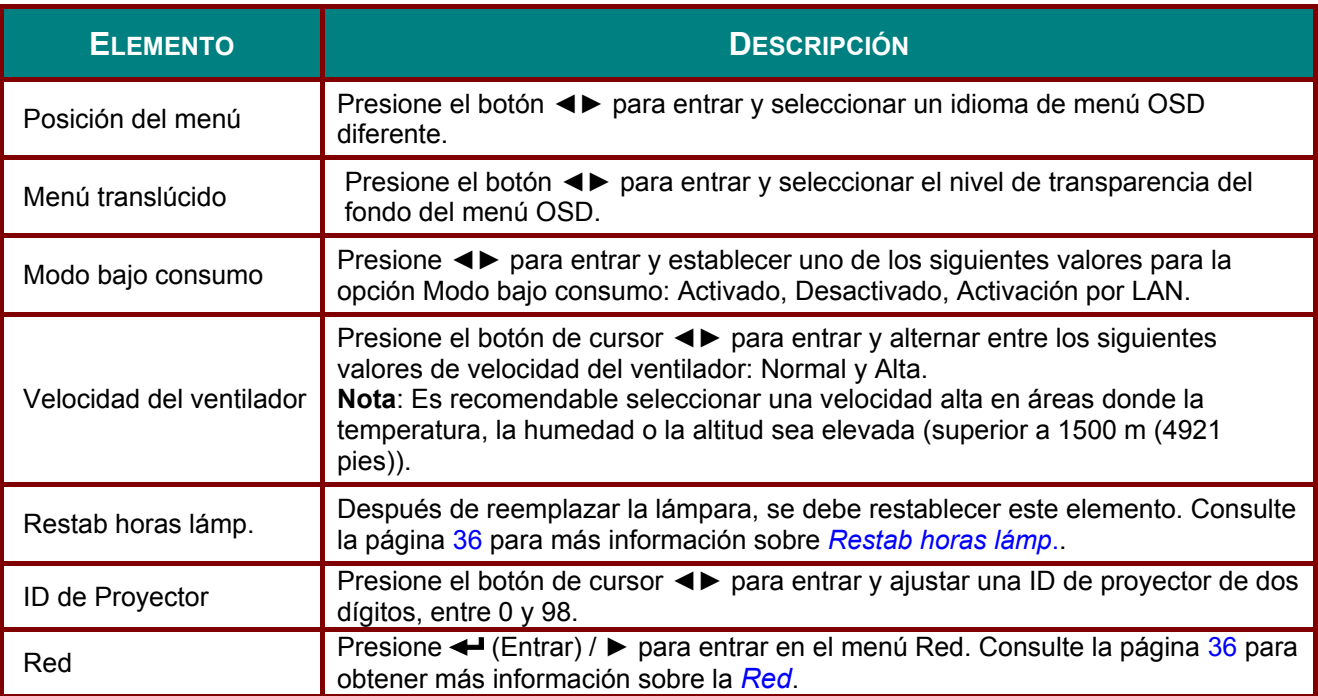

*Note:*

*Información sobre "Activación por LAN", RJ45 admite la reactivación en este modo (bajo 6 W) pero escalar no*

<span id="page-44-0"></span>*Restab horas lámp.* 

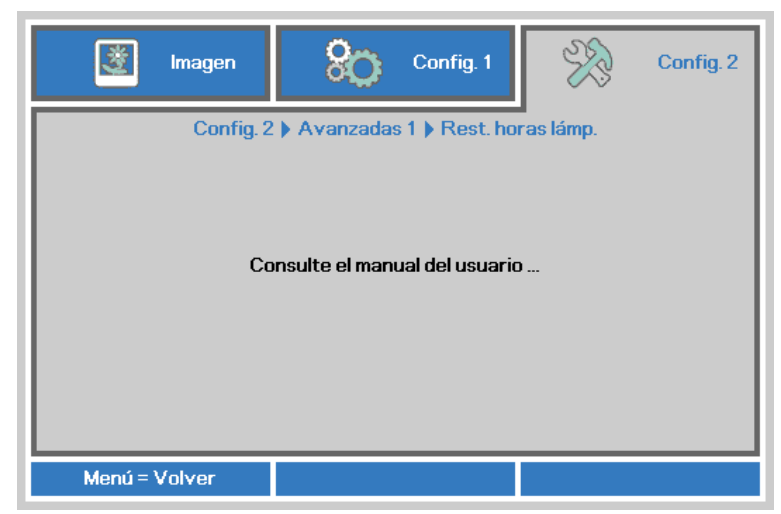

Consulte *[XRestablecer la lámpara](#page-59-0)* en la página [51](#page-59-0) para restablecer el contador de horas de la lámpara.

<span id="page-44-1"></span>*Red* 

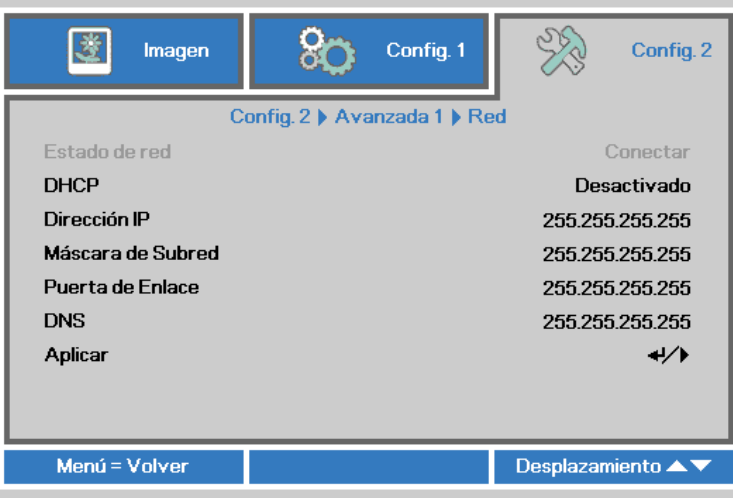

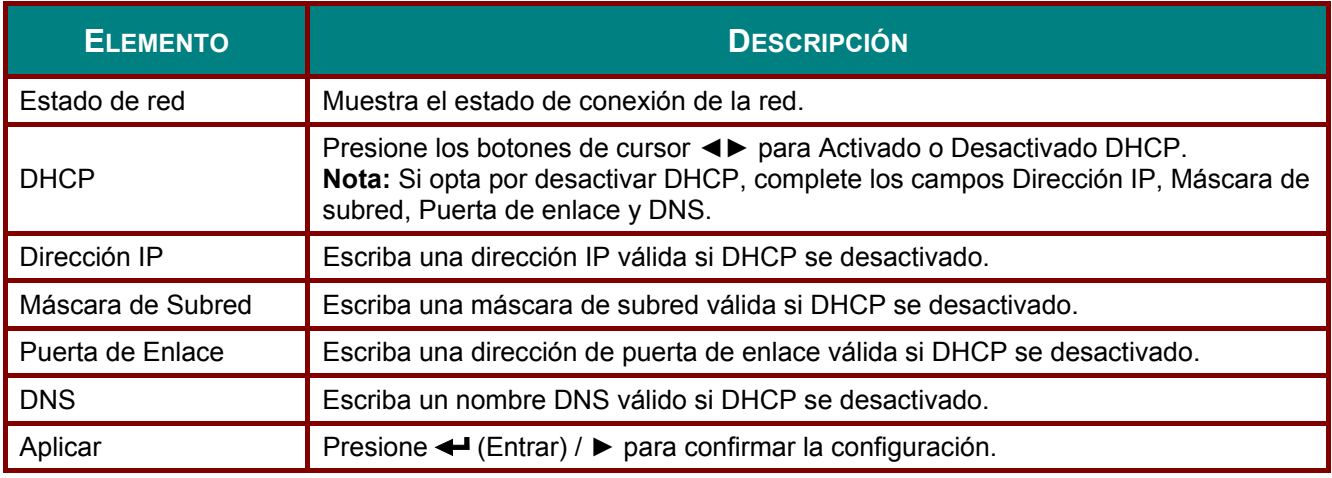

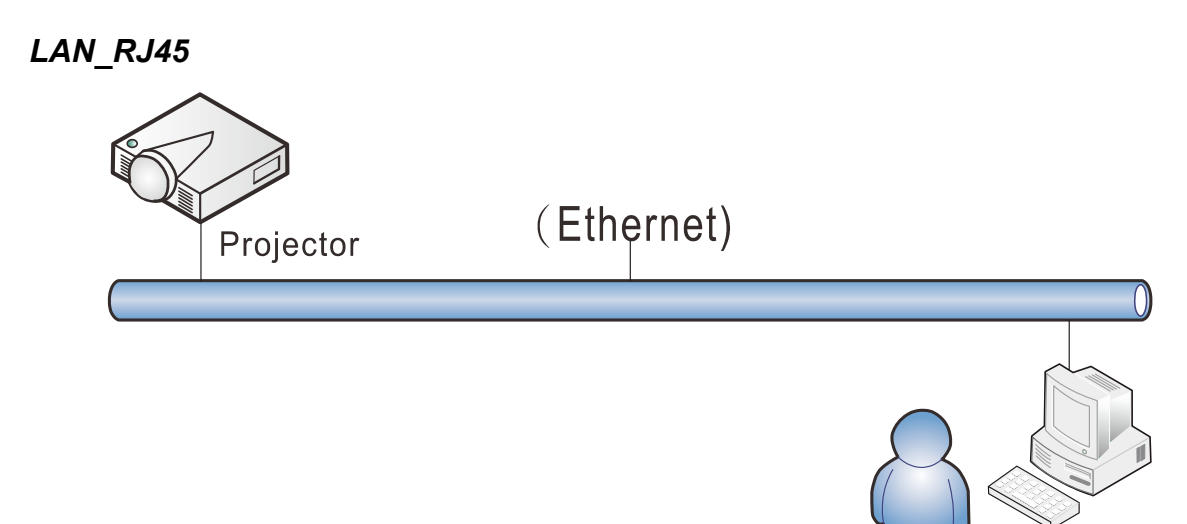

### *Funcionalidades de terminal LAN cableada*

Control remoto y monitorización de un proyector desde un PC (o portátil) a través de LAN cableada también es posible. Compatibilidad con Crestron / AMX (Detección de dispositivos) / la cajas de control Extron permite no sólo la gestión colectiva del proyector en una red, sino también la gestión de un panel de control en un PC (o portátil) desde la pantalla de un navegador.

- Crestron es una marca registrada de Crestron Electronics, Inc. de los Estados Unidos.
- Extron es una marca registrada de Extron Electronics, Inc. de los Estados Unidos.
- AMX es una marca registrada de AMX LLC de los Estados Unidos.

### *Dispositivos Externos Admitidos*

Este proyector es compatible con los comandos especificados en el controlador Crestron Electronics y software relacionado (ex, RoomView ®). <http://www.crestron.com/>

Este proyector es compatible con AMX (Detección de dispositivos). <http://www.amx.com/>

Este proyector es compatible y admite el(los) dispositivo(s) Extron de referencia. <http://www.extron.com/>

Para obtener información más detallada sobre los diversos tipos de dispositivos externos que pueden ser conectados al puerto LAN/RJ45 y controlar remotamente el proyector, así como los comandos de control relacionados con el soporte de cada dispositivo externo, recomendamos contactar directamente con el equipo de servicio de soporte.

### *LAN\_RJ45*

1. Conecte un cable RJ45 a los puertos RJ45 del proyector y el ordenador (equipo portátil).

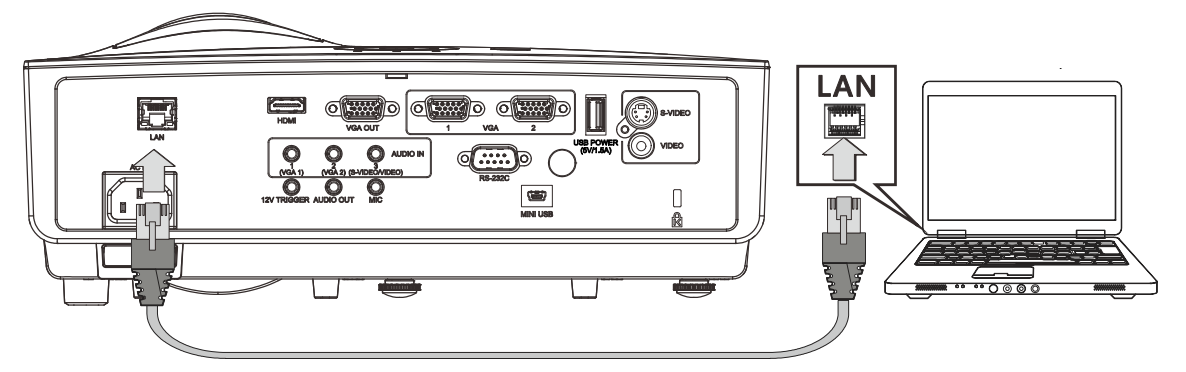

2. En el ordenador (equipo portátil),seleccione **Inicio** → **Panel de Control** → **Conexiones de Red**.

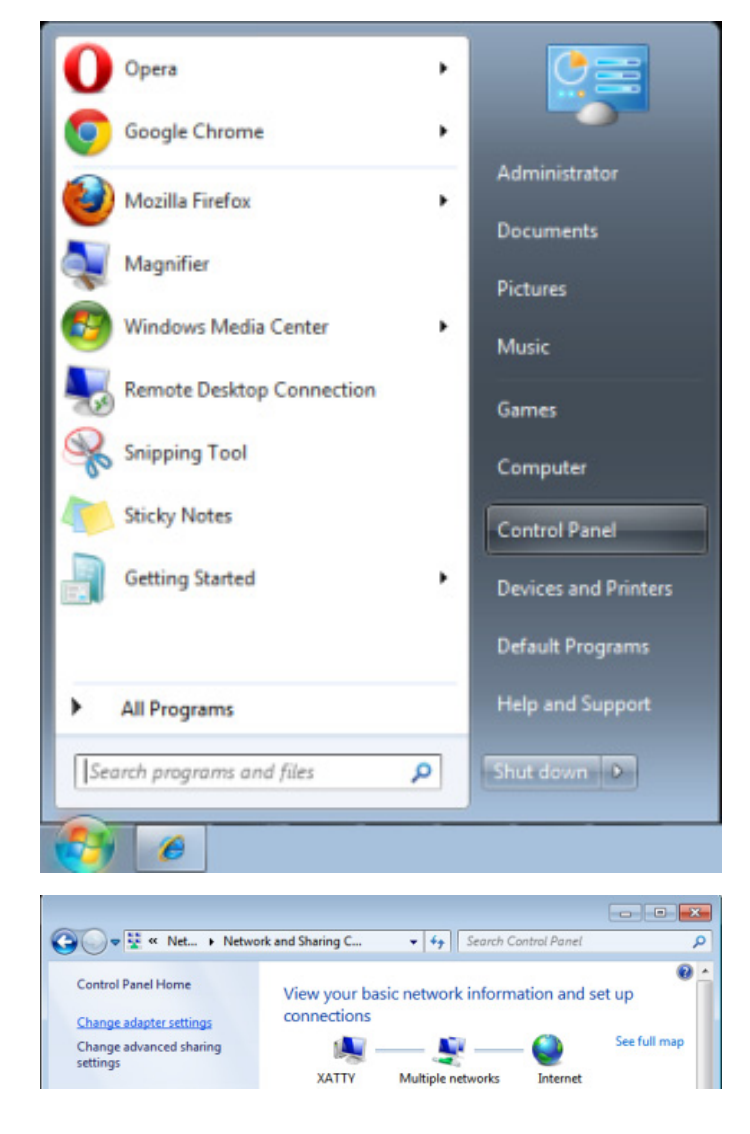

3. Haga clic derecho en **Conexión de área local** y seleccione **Propiedades**.

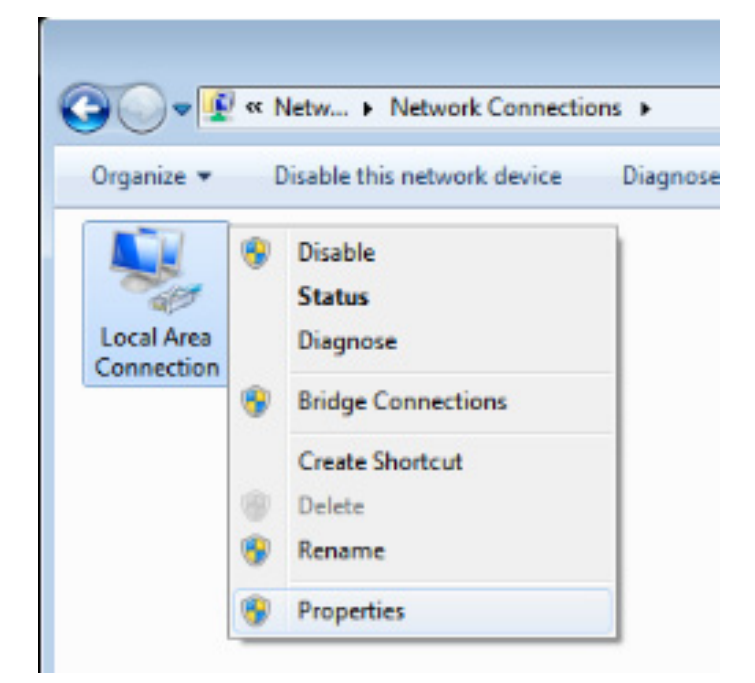

- 4. En la ventana **Propiedades**, seleccione la pestaña **General** y seleccione **Protocolo de Internet (TCP/IP)**.
- 5. Haga clic en **Propiedades**.

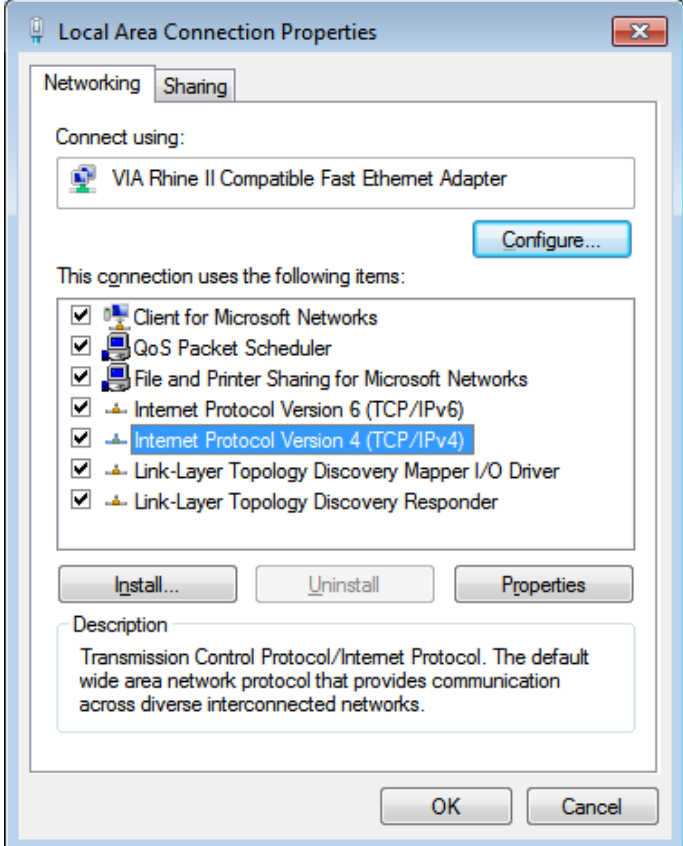

6. Haga clic en **Usar la siguiente dirección IP**, introduzca la dirección IP y máscara de subred y haga clic en **Aceptar**.

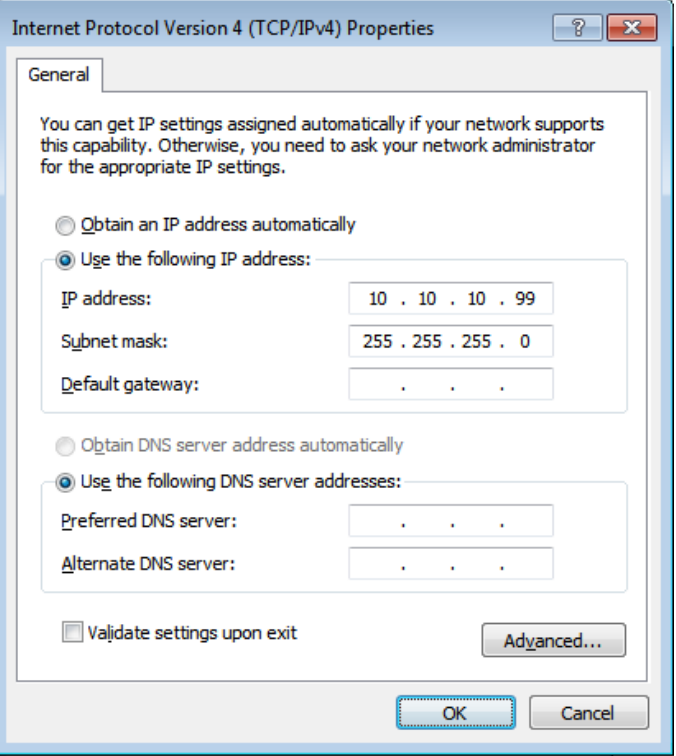

- 7. Presione el botón **MENÚ** del proyector.
- 8. Seleccione **Config. 2→ Avanzada1 → Red**
- 9. Después de entrar en **Red**, introduzca lo siguiente:
	- ▶ DHCP: Desactivado
	- ▶ Dirección IP: 10.10.10.10
	- Máscara de subred: 255.255.255.0
	- ▶ Puerta de enlace: 0.0.0.0
	- Servidor DNS: 0.0.0.0
- 10. Presione ← (Entrar) / ► para confirmar la configuración.
- 11. Abra un navegador Web

(por ejemplo, Microsoft Internet Explorer con Adobe Flash Player 9.0 ó superior instalado).

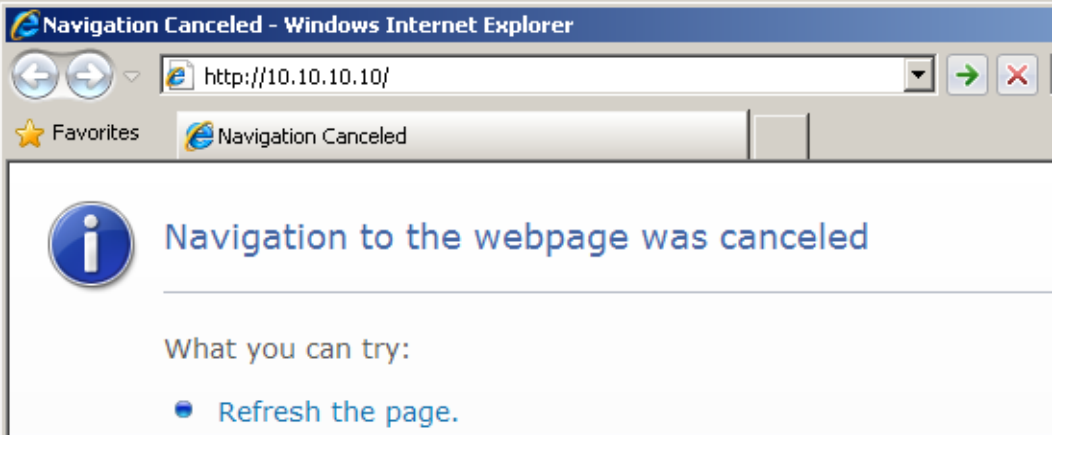

- 12. En Ia barra Dirección, introduzca la dirección IP: 10.10.10.10.
- 13. Presione  $\leftarrow$  (Entrar) /  $\blacktriangleright$ .

El proyector se encuentra configurado para la administración remota. La función LAN/RJ45 aparece tal como se muestra a continuación.

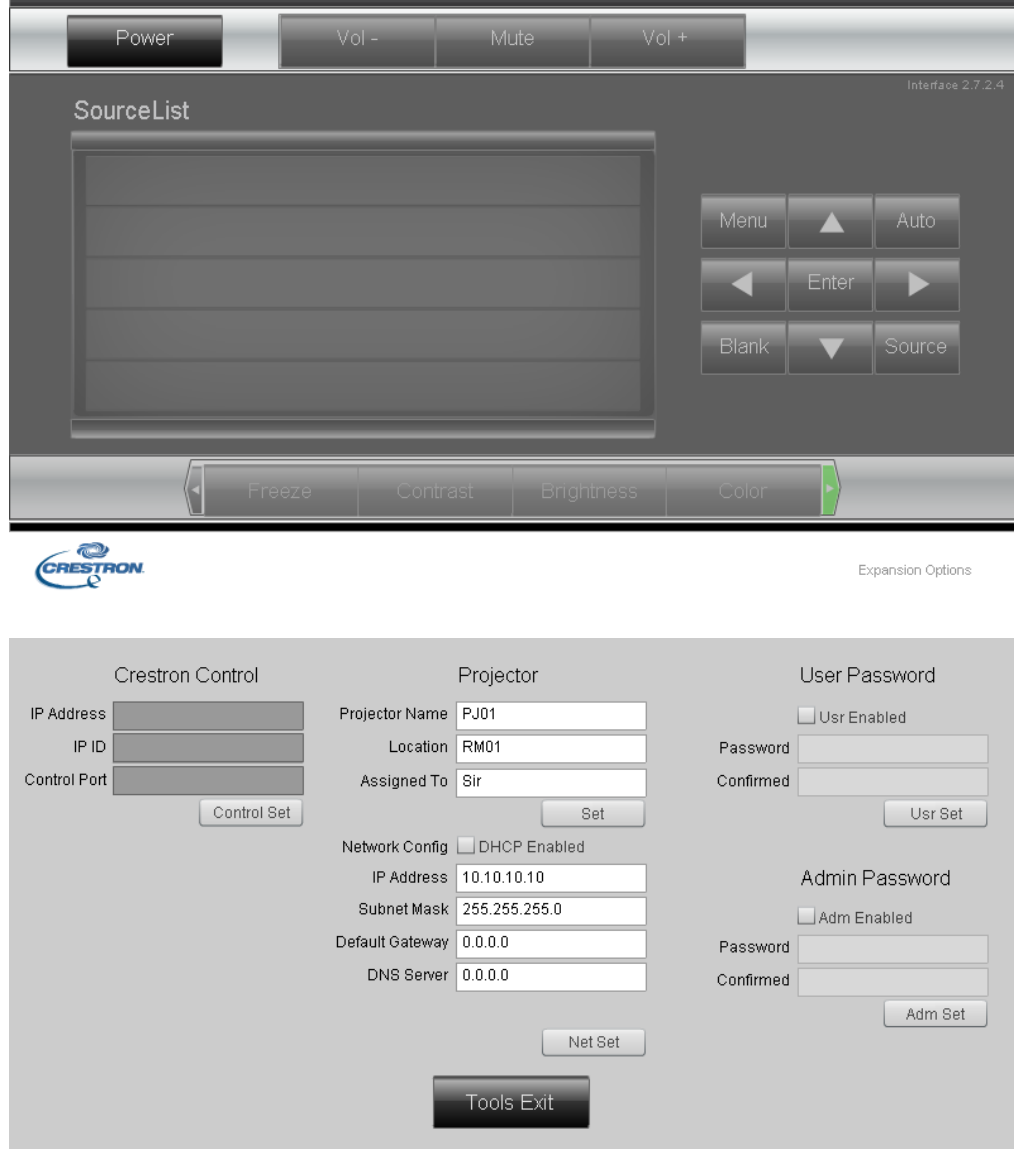

# *Proyector DLP – Manual del usuario*

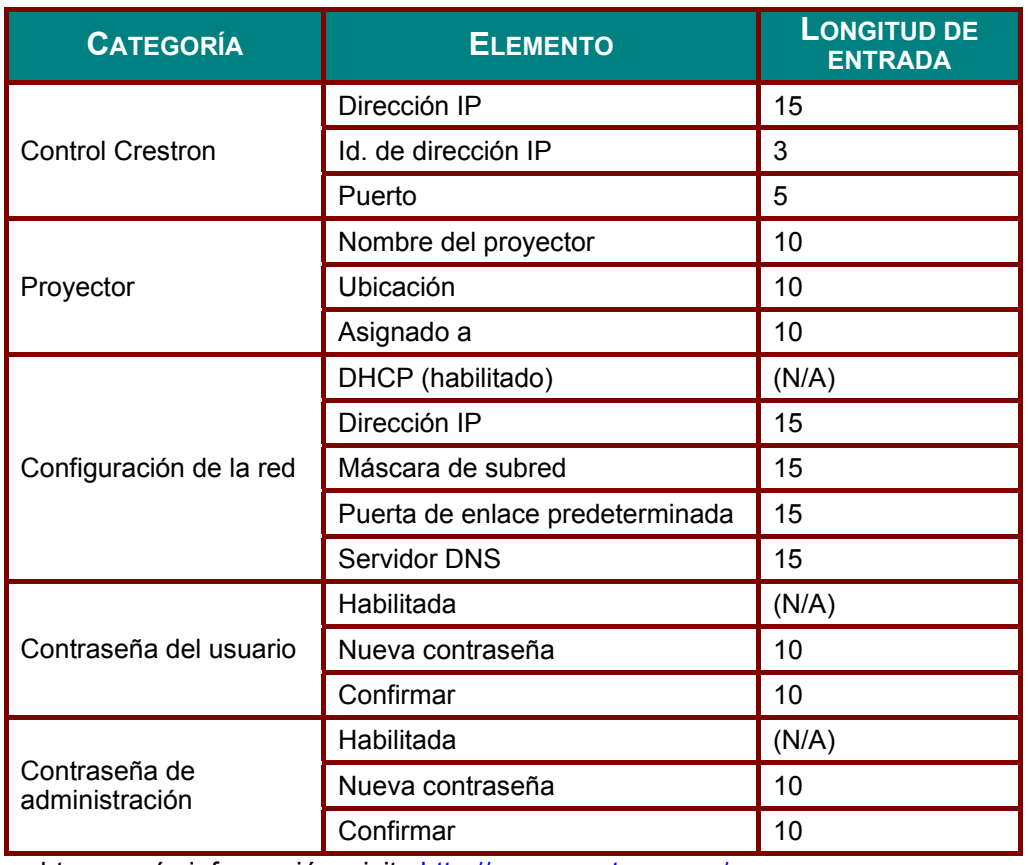

Para obtener más información, visite [http://www.crestron.com/.](http://www.crestron.com/)

### **Función RS232 mediante Telnet**

Además de la interfaz RS232 "Hyper-Terminal" para conectarse al proyector por comando de control dedicado de comunicación RS232, hay una forma alternativa de comando de control RS232, llamado "RS232 mediante TELNET" para la interfaz LAN/RJ45.

### **Guía de inicio rápido para "RS232 mediante TELNET"**

Compruebe y obtenga la dirección IP en el OSD del proyector.

Asegúrese de que el portátil/ordenador puede acceder a la página Web del proyector.

Asegúrese de que la configuración de "Cortafuegos Windows" está deshabilitada en caso de función de filtrado por equipo portátil/ordenador en "TELNET".

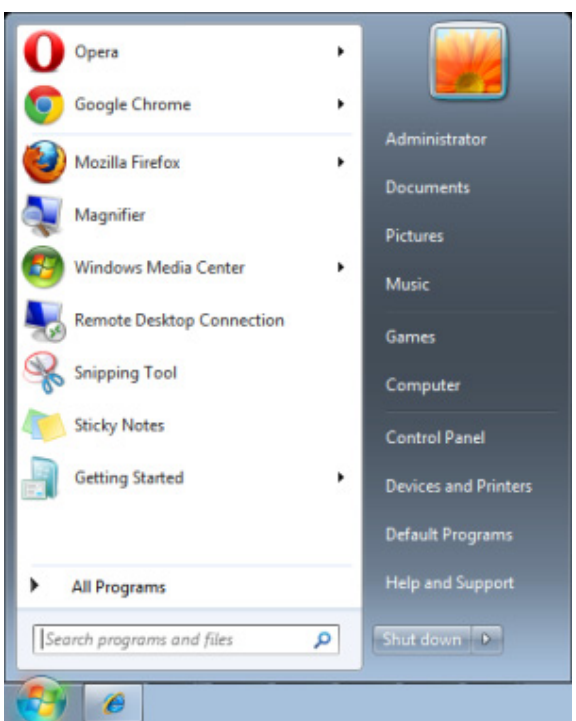

Inicio => Programas => Accesorios => Símbolo de sistema

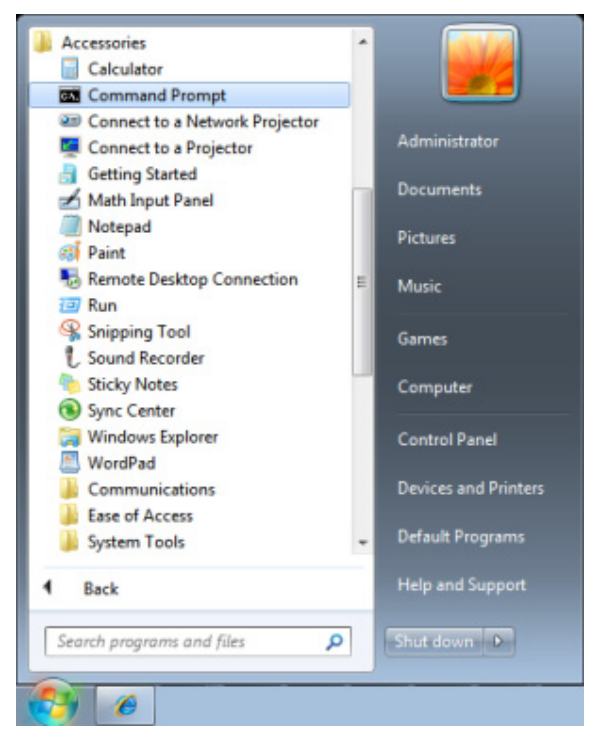

Introduzca el comando con el siguiente formato:

*telnet ttt.xxx.yyy.zzz 23* (Pulsando la tecla "Entrar")

(**ttt.xxx.yyy.zzz**: Dirección IP del proyector)

Si la Conexión Telnet está lista, y el usuario puede introducir el comando RS232, luego de mantener pulsada la tecla "Entrar", el comando RS232 será viable.

### **Como habilitar TELNET en Windows VISTA / 7**

Por defecto, no está incluida la instalación de la función "TELNET" para Windows Vista. Sin embargo, el usuario final puede acceder a esta función, habilitando "Activar o desactivar las características de Windows".

Abra el "Panel de Control" de Windows VISTA

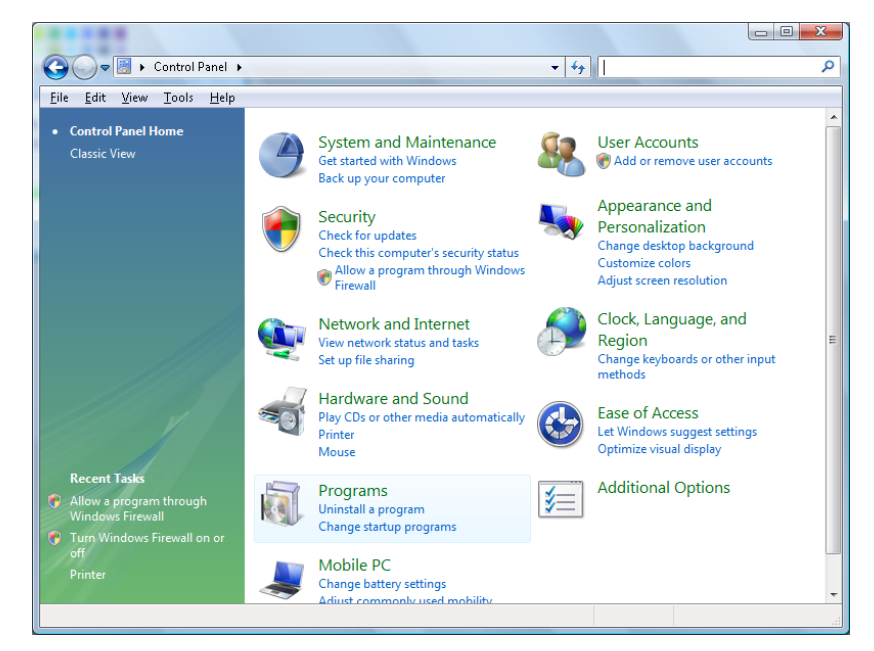

#### Abra "Programas"

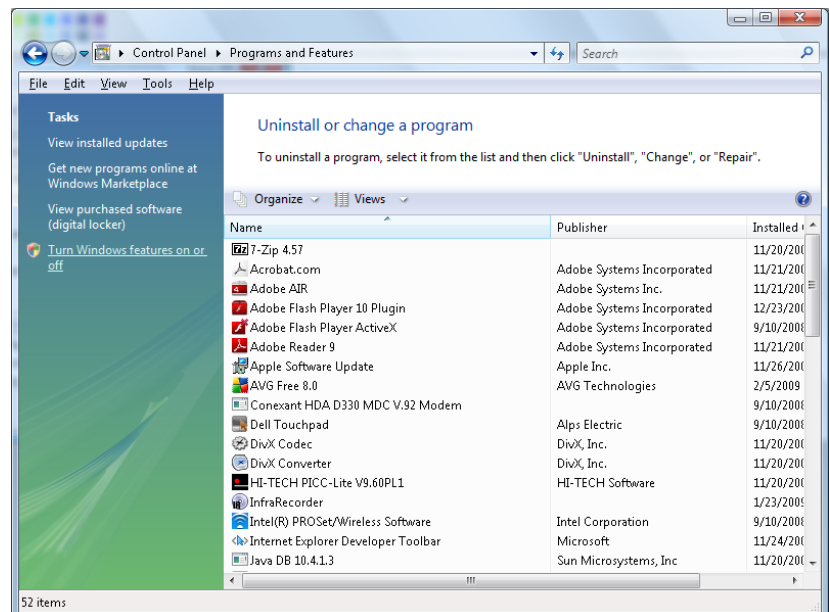

Seleccione "Activar o desactivar las características de Windows" para abrir

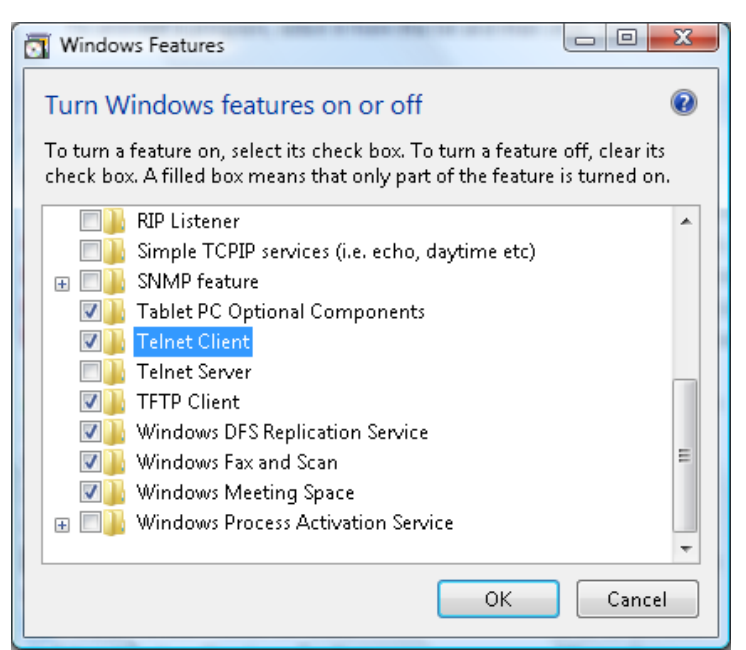

Marque la opción "Cliente Telnet", luego pulse el botón "Aceptar".

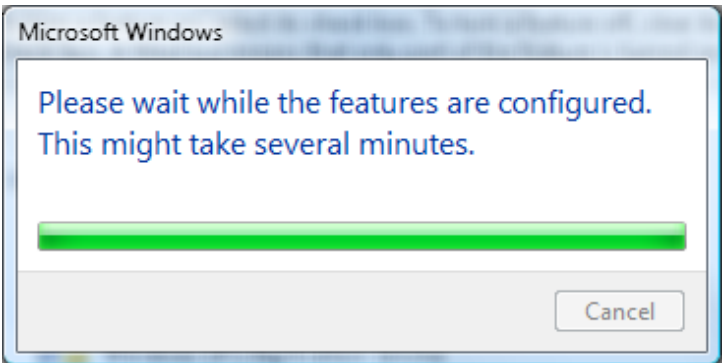

### **Hoja de especificaciones para "RS232 mediante TELNET" :**

- 1. Telnet: TCP.
- 2. Puerto Telnet: 23

(para más detalles, póngase en contacto con el agente o el equipo de servicio).

- 3. Utilidad Telnet: Windows "TELNET.exe" (modo consola).
- 4. Desconexión para RS232 mediante Telnet control normal: Cierre la utilidad Telnet de Windows directamente después de que la conexión TELNET esté lista.
- 5. Limitación 1 para Telnet-Control: sólo hay una conexión de Telnet-Control en un proyector.

Limitación 2 para Telnet-Control: hay menos de 50 bytes para la carga útil sucesiva de la red para la aplicación Telnet-Control.

Limitación 3 para Telnet-Control: hay menos de 26 bytes para un comando completo RS232 para Telnet-Control.

Limitación 4 para Telnet-Control: El retraso mínimo para el siguiente comando RS232 debe ser superior a 200 (ms).

(\*, En la utilidad integrada "TELNET.exe" en Windows presionando la tecla "Entrar" hará "Salto de Pagina" e irá a una "Nueva Línea" de código.)

## <span id="page-54-0"></span>*Función Avanzadas 2*

Presione el botón **Menú** para abrir el menú **OSD**. Presione ◄► para desplazarse al menú **Config. 2** . Presione ▲▼ para desplazarse al menú **Advanzadas 2** y, a continuación, presione **Entrar** o ►. Presione ▲▼ para desplazarse hacia arriba y hacia abajo por el menú **Avanzadas 2** . Presione ◄► para entrar y cambiar los valores de la configuración.

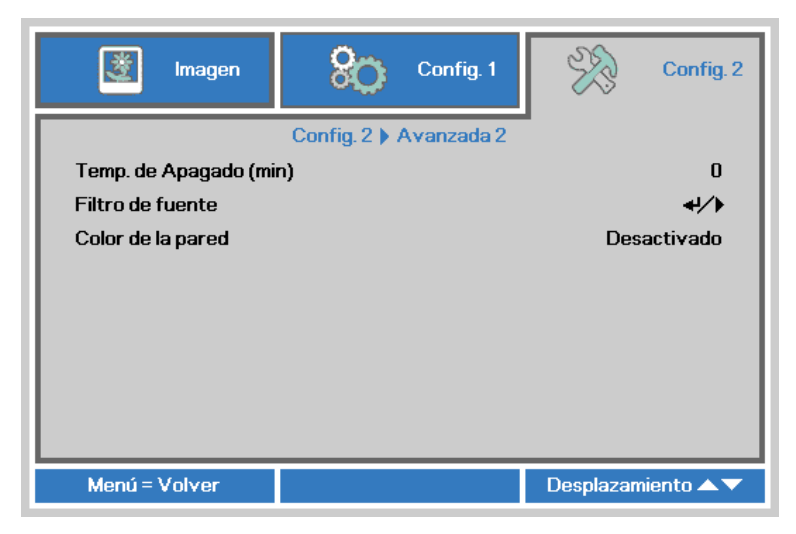

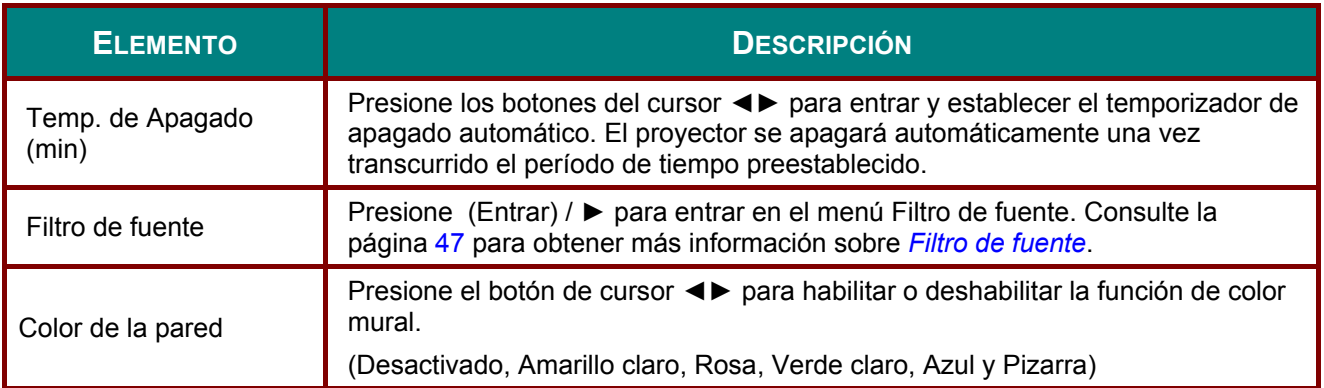

### <span id="page-55-0"></span>*Filtro de fuente*

Presione el botón **ENTRAR** para entrar en el submenú **Filtro de fuente** .

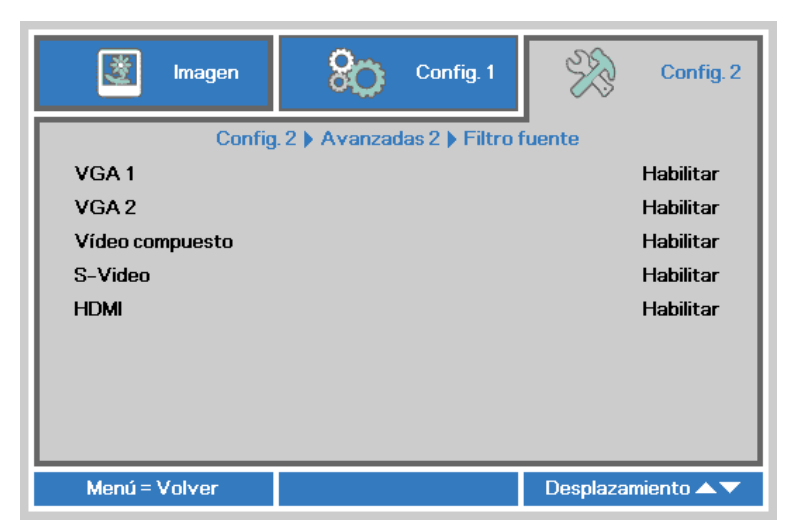

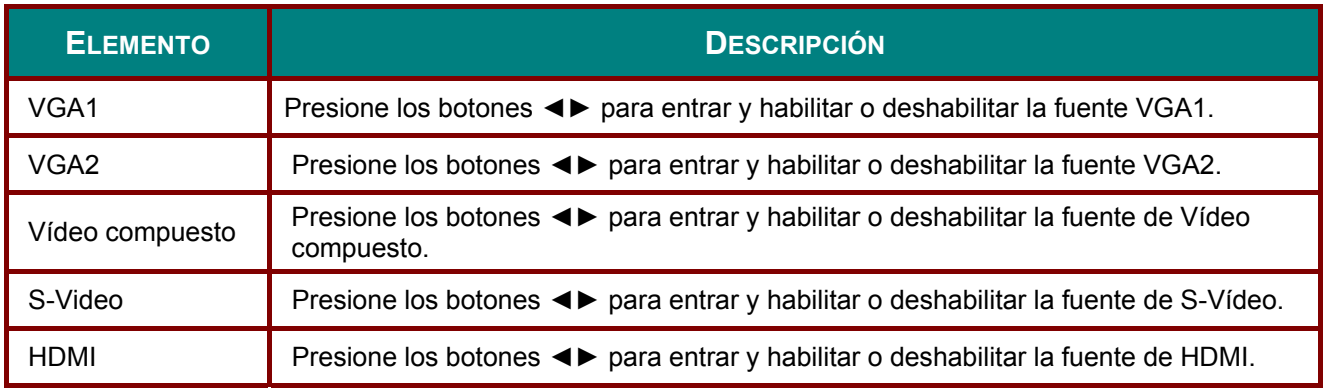

# *MANTENIMIENTO Y SEGURIDAD*

## **Cambiar la lámpara de proyección**

La lámpara de proyección debería cambiarse cuando se apague. Sólo debe cambiarse por otra certificada como recambio, que puede pedir a su vendedor local.

## ! *Importante:*

*a. La lámpara de proyección utilizada en este producto contiene una pequeña cantidad de mercurio.* 

*b. No desechar este producto con la basura doméstica normal.* 

*c. Debe desechar este producto según las regulaciones de su autoridad local.* 

# ! *Aviso:*

*Asegúrese de apagar y desenchufar el proyector aproximadamente una hora antes de limpiar el proyector. Si no sigue esta indicación, pueden producirse quemaduras graves.* 

## ! *Precaución:*

*En raras ocasiones la lámpara se fundirá durante el funcionamiento normal y provocará que polvo o fragmentos de cristal se expulsen a través de la salida de ventilación posterior.* 

*No inhale no toque el polvo o fragmentos de cristal. Si no sigue estas indicaciones, podrían producirse lesiones personales.* 

*Mantenga siempre su cara alejada de las salidas de aire para que no le alcancen el gas y los fragmentos rotos de la lámpara.* 

*Cuando quite la lámpara de un proyector instalado en el techo, asegúrese de que no haya nadie debajo de dicho mismo. Podrían caer fragmentos de cristal podrían si la lámpara se ha fundido.* 

# ! *SI UNA LÁMPARA EXPLOTA*

*Si una lámpara explota, el gas y los fragmentos rotos pueden dispersarse por el interior del proyector y ser expulsados por los conductos de salida de aire. El gas contiene mercurio tóxico.* 

*Abra las ventanas y puertas para ventilar el entorno.* 

*Si inhala el gas o los fragmentos de la lámpara rota entran en contacto con sus ojos o boca, acuda a un médico inmediatamente.* 

**1.** Quite dos tornillos de la cubierta del compartimento de la lámpara.

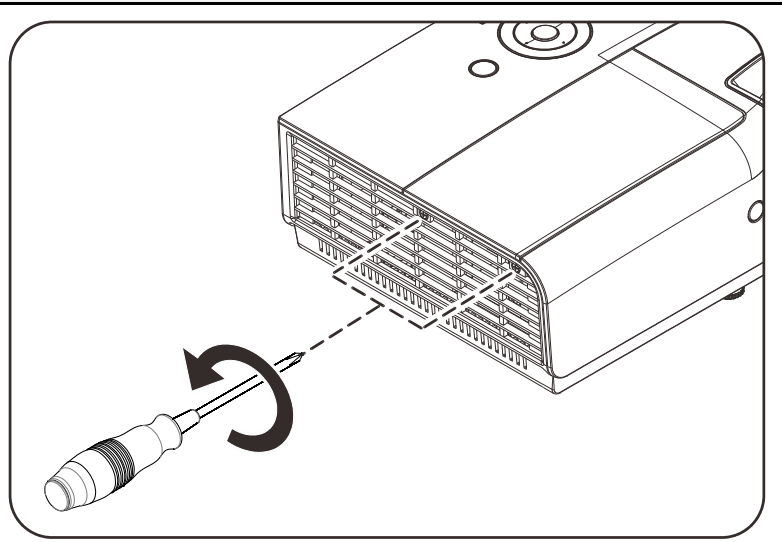

**2.** Quite la tapa del compartimiento de la lámpara.

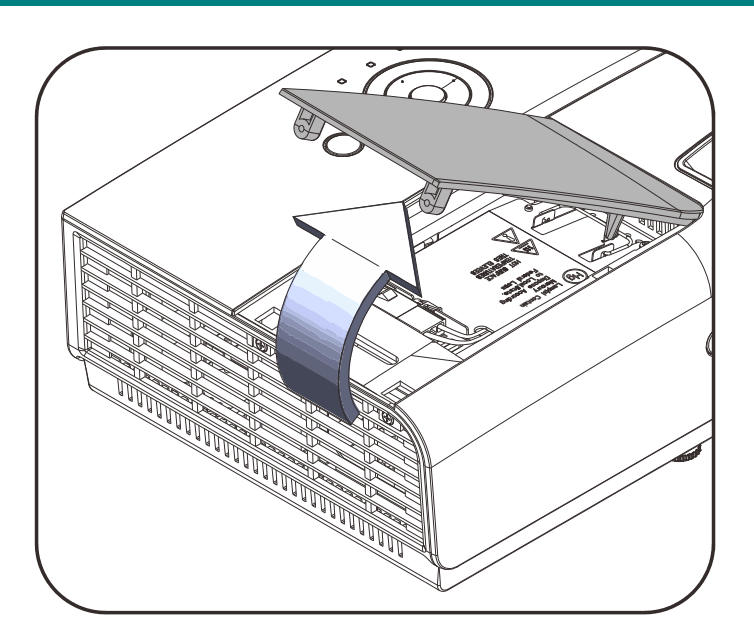

**3.** Desconecte el conector de la lámpara

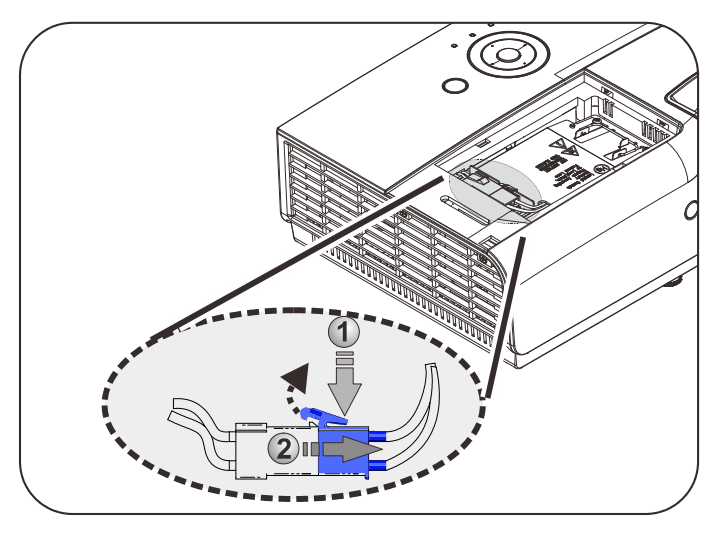

- **4.** Quite los dos tornillos del módulo de la lámpara.
- **5.** Levante el asa del módulo.
- **6.** Tire con firmeza del asa del módulo para quitar el módulo de la lámpara.

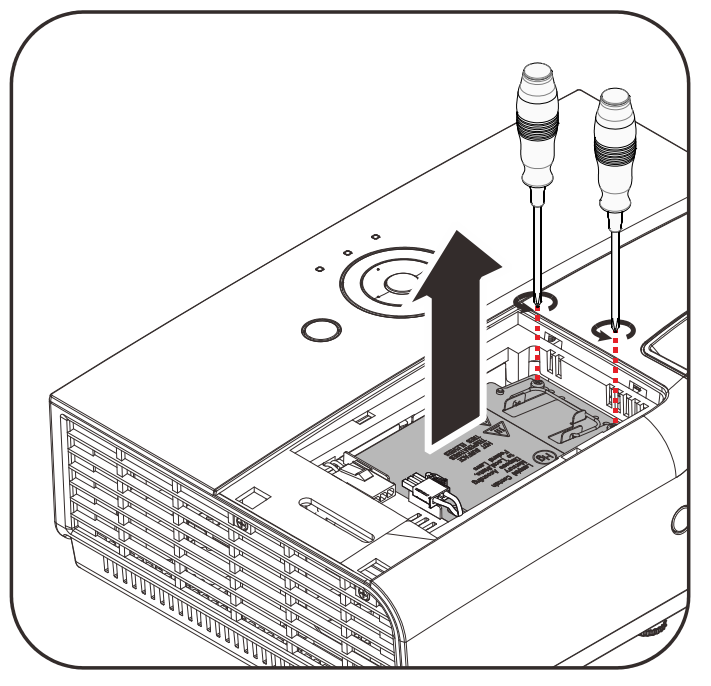

**7.** Siga los pasos 1 a 6 en orden inverso para instalar el nuevo módulo de lámpara. Durante la instalación, alinee el módulo de lámpara y asegúrese de que quede bien alineado para evitar que resulte dañado.

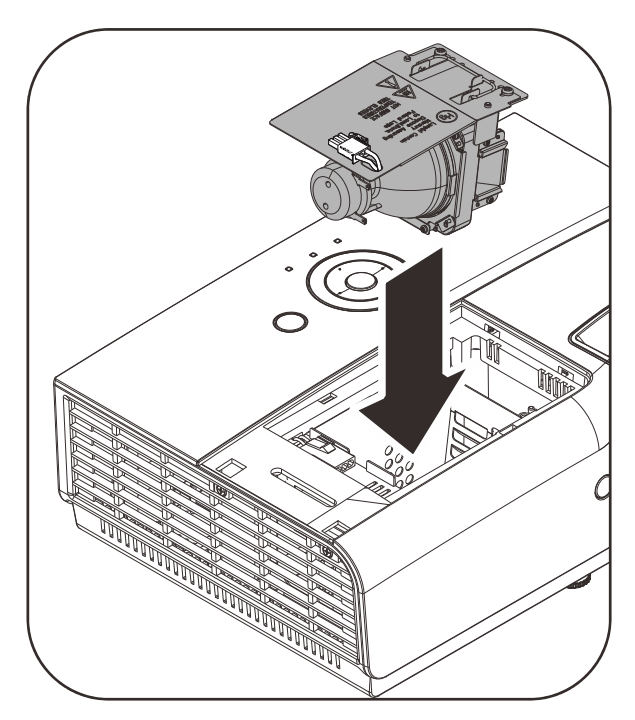

### **Nota:**

El módulo de la lámpara debe quedar asentado de forma segura en su lugar antes de apretar los tornillos.

El conector de la lámpara debe conectarse correctamente y colocarse tal como se muestra en la ilustración antes de instalar de nuevo la cubierta del compartimento de la lámpara.

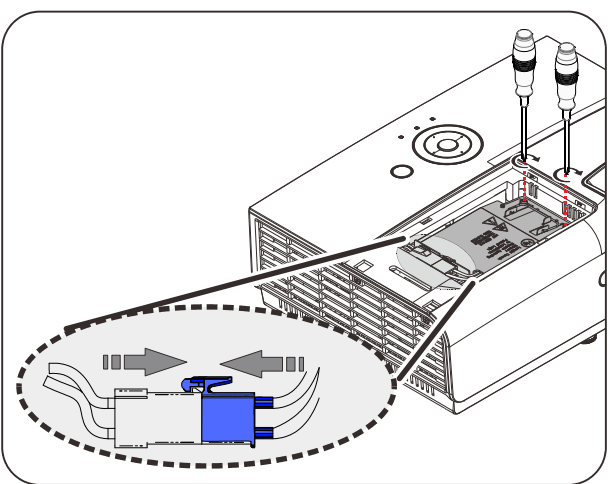

# ! *Advertencia:*

*El conector de la lámpara debe instalarse al nivel de la base del conector, tal como se muestra en*  la imagen inferior. De existir un hueco entre el conector de la lámpara y la base del conector, el *proyector podría resultar dañado. Las siguientes imágenes ilustran una instalación correcta e incorrecta del conector de la lámpara.* 

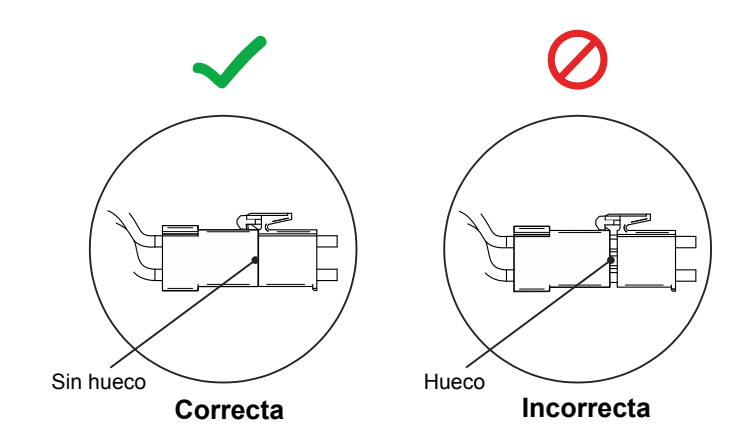

Config. 2

 $\overline{a}$ 

Desactivado

# <span id="page-59-0"></span>*Restablecer la lámpara*

Tras colocar la lámpara, deberá restablecer el contador de la lámpara a cero. Siga estos pasos:

菱

Fuente automática

Apagado sin señal (min)

Imagen

- **1.** Presione el botón **MENÚ** para abrir el menú OSD.
- **2.** Presione el botón de cursor ◄► para desplazarse al menú **Config. 2** . Presione el botón de cursor para desplazarse hacia abajo a **Avanzadas 1** y presione entrar.
- **3.** Presione el botón del cursor ▲▼ para bajar al menú **Restab horas lámp**.

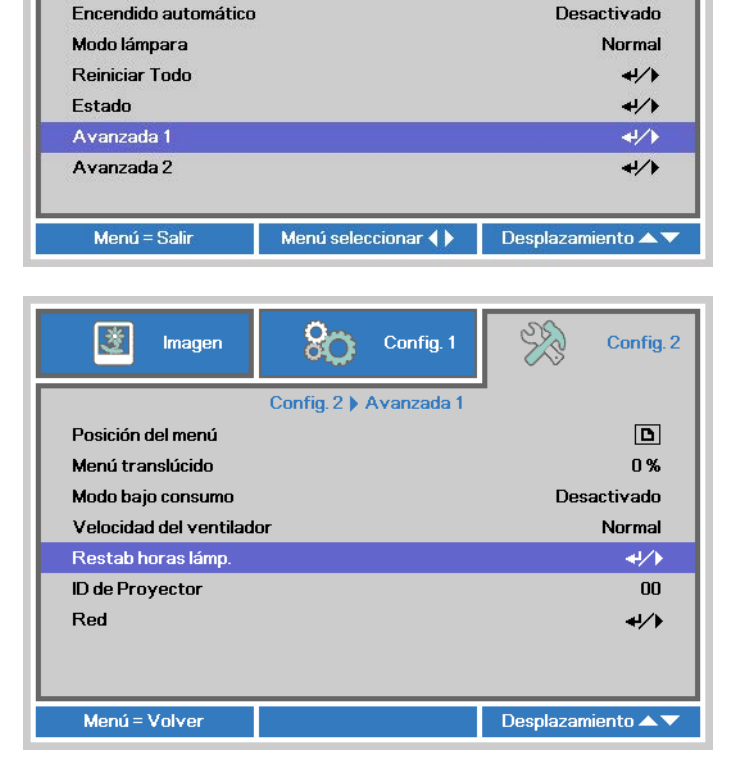

 $\mathbf{S}$ n

Config. 1

**4.** Presione el cursor ► o el botón Entrar.

> Aparecerá un mensaje en pantalla.

- **5.** Presione los botones ▼ ▲ ◄ ► para restablecer las horas de la lámpara.
- **6.** Presione el botón **MENÚ** para regresar a **Config. 2**.

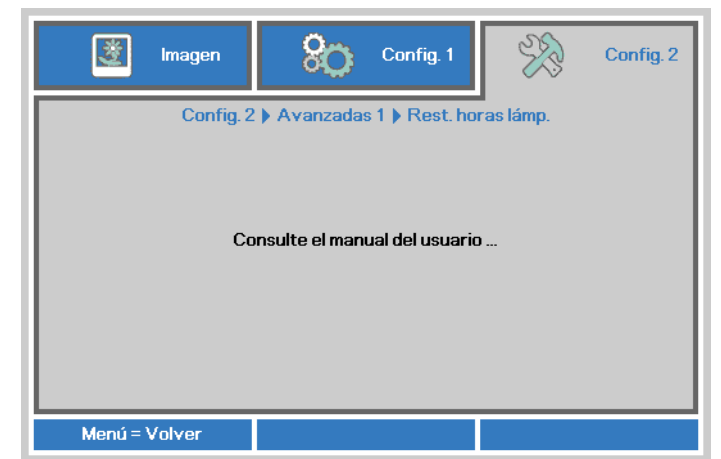

## **Limpiar el proyector**

La limpieza del proyector para quitar el polvo y la suciedad le ayudará a asegurar una operación sin problemas.

# ! *Aviso:*

*1. Asegúrese de apagar y desenchufar el proyector aproximadamente una hora antes de limpiar el proyector. Si no sigue esta indicación, pueden producirse quemaduras graves.* 

*2. Utilice únicamente un trapo humedecido para la limpieza. No deje que entre agua en el proyector por las rejillas de ventilación.* 

*3. Si entra un poco de agua en el interior del proyector durante la limpieza, déjelo desenchufado en una habitación bien ventilada durante varias horas antes de volver a utilizarlo.* 

*4. Si entra mucha agua en el interior del proyector durante la limpieza, llévelo al servicio técnico.* 

## *Limpieza del objetivo*

Puede comprar limpiador para objetivos de la mayoría de tiendas de cámaras. Consulte lo siguiente para limpiar el objetivo del proyector.

- 1. Aplique un poco de limpiador de objetivo óptico en un trapo suave y limpio. (No aplique el limpiador directamente en el objetivo).
- 2. Limpie el objetivo suavemente con movimientos circulares.

## ! *Precaución:*

*1. No utilice limpiadores abrasivos o disolventes.* 

*2. Para evitar la decoloración o desteñido, evite utilizar limpiadores sobre la cubierta del proyector.* 

## *Limpieza de la cubierta*

Consulte lo siguiente para limpiar la cubierta del proyector.

- 1. Limpie el polvo con un trapo humedecido y limpio.
- 2. Humedezca el trapo con agua templada y detergente suave (como el utilizado para lavar platos) y luego limpie la cubierta.
- 3. Aclare todo el detergente del trapo y limpie el proyector de nuevo.

## ! *Precaución:*

*Para evitar la decoloración o el desteñido de la cubierta, no utilice limpiadores abrasivos derivados del alcohol.* 

# **Utilización del bloqueo Kensington®**

# *Utilizar el Bloqueo Kensington®*

Si le importa la seguridad, fije el proyector a un objeto estático con la ranura Kensington y un cable de seguridad.

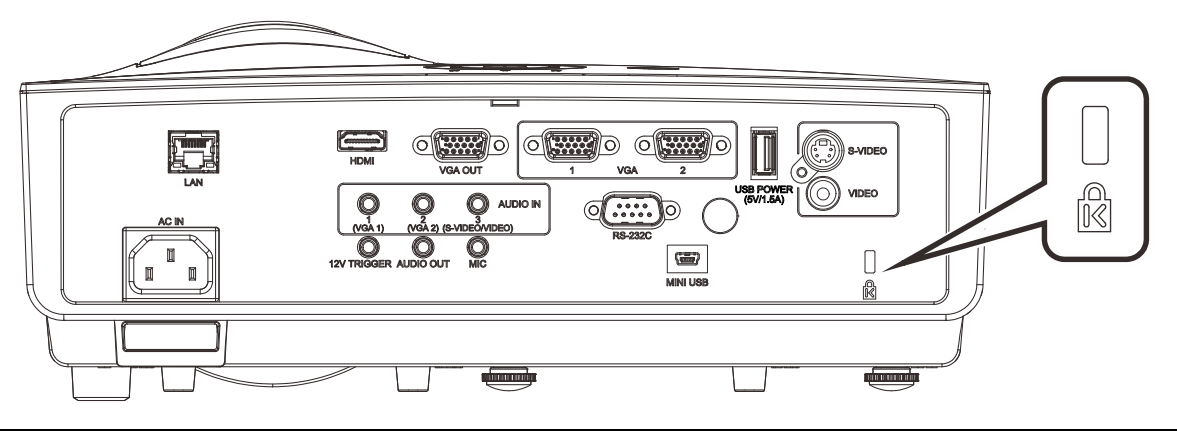

### *Nota:*

Contacte con su vendedor para más detalles sobre la compra de un cable de seguridad Kensington apropiado.

El bloqueo de seguridad corresponde al Sistema de Seguridad MicroSave de Kensington. Para cualquier duda, contacte con: Kensington, 2853 Campus Drive, San Mateo, CA 94403, U.S.A. Tel: 800-535-4242, [http://www.Kensington.com](http://www.kensington.com/).

# *Usar el bloqueo de seguridad*

Además de la función de protección mediante contraseña y el bloqueo Kensington, el bloqueo de seguridad ayuda a proteger el proyector contra la retirada no autorizada. Consulte la imagen siguiente.

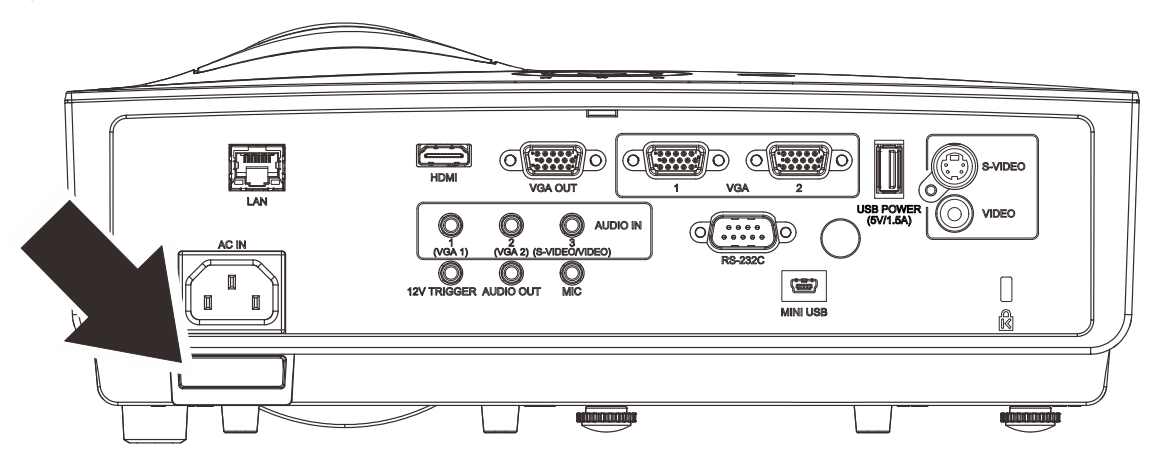

# *SOLUCIÓN DE PROBLEMAS*

## **Problemas comunes y soluciones**

Estas indicaciones ofrecen consejos para solucionar los problemas que pueda encontrarse al utilizar el proyector. Si el problema continúa sin resolverse, contacte con su distribuidor para asistencia.

A menudo, tras dedicar tiempo a la solución del problema, éste resulta ser tan simple como una conexión suelta. Compruebe lo siguiente antes de proceder a la solución de problemas específicos.

- *Utilice otro dispositivo eléctrico para confirmar que la toma de corriente funciona.*
- *Compruebe que el proyector esté encendido.*
- *Asegúrese de que todas las conexiones se hayan realizado correctamente.*
- *Asegúrese de que el dispositivo conectado esté encendido.*
- *Asegúrese de que un PC conectado no esté en modo suspendido.*
- *Asegúrese de que el ordenador portátil conectado esté configurado para pantalla externa. (Esto se realiza normalmente presionando una combinación Fn-tecla en el portátil.)*

## **Consejos para la solución de problemas**

En cada sección de un problema específico, intente los pasos en el orden sugerido. Esto puede ayudarle a resolver el problema más rápidamente.

Intente arreglar el problema y por tanto evitar cambiar partes no defectuosas. Por ejemplo, si cambia las pilas y el problema persiste, vuelva a colocar las pilas de nuevo y vaya al siguiente paso.

Tome nota de los datos de los pasos tomados cuando resuelva problemas: La información puede ser útil cuando llame al soporte técnico o para informar al personal del servicio técnico.

# **LEDs de Mensajes de error**

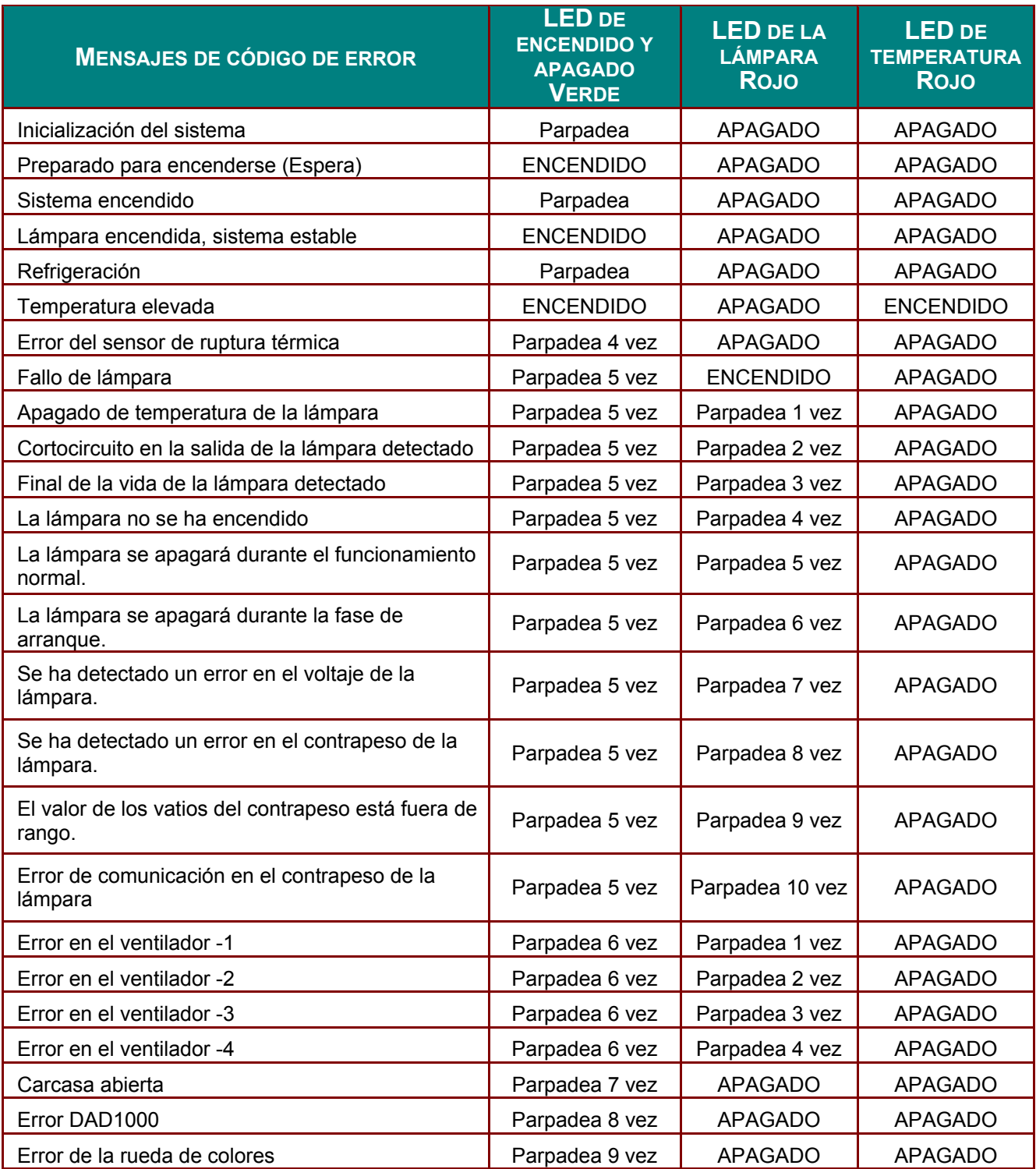

En caso de error, desconecte el cable de alimentación AC y espere un (1) minuto antes de volver a poner en marcha el proyector. Si los LED Alimentación o Lámpara siguen parpadeando o se produce cualquier otra situación que no figure en la tabla anterior, póngase en contacto con su centro de servicio técnico.

### **Problemas de imagen**

### *Problema: No aparece la imagen en la pantalla*

- **1.** Verifique la configuración de su portátil o PC de sobremesa.
- **2.** Apague todo el equipo y vuelva a encenderlo en el orden correcto.

### *Problema: La imagen está borrosa*

- **1.** Ajuste el **Enfoque** en el proyector.
- **2.** Presione el botón **Automático** del mando a distancia.
- **3.** Asegúrese de que la distancia del proyector a la pantalla esté dentro del alcance especificado
- **4.** Compruebe que el objetivo del proyector esté limpio.

### *Problema: La imagen es más ancha en la parte superior (efecto trapezoidal)*

- **1.** Coloque el proyector para que esté lo más perpendicular posible a la pantalla.
- **2.** Utilice el botón **Keystone** en el mando a distancia o en el proyector para corregir el problema.

### *Problema: La imagen aparece al revés*

Compruebe la configuración de **Proyección** en el menú **Config. 1** del menú OSD.

### *Problema: La imagen aparece con listas*

- **1.** Establezca la configuración predeterminada de las opciones **Frecuencia** y **Pista** en el menú **Imagen Ordenador** del menú OSD.
- **2.** Para comprobar si el problema ocurre por una tarjeta de vídeo conectada al PC, conéctelo a otro ordenador.

### *Problema: La imagen es plana y sin contraste*

Ajuste la configuración de **Contraste** en el menú **Imagen** del OSD.

### Problema: El color de la imagen proyectada no coincide con el de la imagen de la *fuente*

Ajuste las opciones **Temperatura color** y **Gamma** en el menú**Imagen Avanzadas** del menú OSD.

### **Problemas de la lámpara**

### *Problema: No sale luz del proyector*

- **1.** Compruebe que el cable de alimentación esté bien conectado.
- **2.** Asegúrese de que la fuente de alimentación sea buena probándola con otro dispositivo eléctrico.
- **3.** Reinicie el proyector en el orden correcto y compruebe que el LED Alimentación está encendido.
- **4.** Si ha cambiado la lámpara recientemente, inténtelo restaurando las conexiones de la lámpara.
- **5.** Cambie el módulo de la lámpara.
- **6.** Coloque la lámpara antigua de nuevo en el proyector y llévelo al servicio técnico.

### *Problema: La lámpara se apaga*

- **1.** Una sobrecarga de voltaje en el suministro eléctrico puede provocar que la lámpara se apague. Desconecte el cable de alimentación y vuelva a conectarlo de nuevo. Presione el botón de alimentación cuando se active el indicador LED de Alimentación.
- **2.** Cambie el módulo de la lámpara.
- **3.** Coloque la lámpara antigua de nuevo en el proyector y llévelo al servicio técnico.

## **Problemas del mando a distancia**

### *Problema: El proyector no responde al mando a distancia*

- **1.** Apunte con el mando a distancia hacia el sensor del mando en el proyector.
- **2.** Asegúrese de que la línea entre el mando y el sensor no está obstruida.
- **3.** Apague las luces fluorescentes de la habitación.
- **4.** Compruebe la polaridad de las pilas.
- **5.** Cambie la pila.
- **6.** Apague otros dispositivos de infrarrojos cercanos.
- **7.** Lleve el mando a distancia al servicio técnico.

## 38B**Problemas del audio**

### *Problema: No hay sonido*

- **1.** Ajuste el volumen en el mando a distancia.
- **2.** Ajuste el volumen de la fuente de audio.
- **3.** Compruebe la conexión del cable de audio.
- **4.** Pruebe la salida del audio de la fuente con otros altavoces.
- **5.** Lleve el proyector al servicio técnico.

### *Problema: El sonido es distorsionado*

- **1.** Compruebe la conexión del cable de audio.
- **2.** Pruebe la salida del audio de la fuente con otros altavoces.
- **3.** Lleve el proyector al servicio técnico.

## **Llevar el proyector al servicio técnico**

Si no puede resolver el problema, debería llevar el proyector al servicio técnico. Embale el proyector en su caja original. Incluya la descripción del problema y una lista de comprobación de los pasos que ha tomado para intentar solucionar el problema: la información puede resultar útil para el personal del servicio técnico. Para el servicio técnico, devuelva el proyector al lugar donde lo compró.

## **Preguntas y respuestas acerca de la interfaz HDMI**

### *P. ¿Cuál es la diferencia entre un cable HDMI "Estándar" y un cable HDMI de "Alta velocidad"?*

Recientemente, HDMI Licensing, LLC anunció que los cables se homologarían como cables Estándar o cables de Alta velocidad.

- ˙Los cables HDMI Estándar (o de "categoría 1") alcanzan velocidades certificadas de 75 Mhz o hasta 2,25 Gbps, valores equivalentes al ancho de banda de una señal 720p/1080i.
- ˙Los cables HDMI de Alta velocidad (o de "categoría 2") alcanzan velocidades certificadas de 340 Mhz o hasta 10,2 Gbps. Se trata del máximo ancho de banda que es posible conseguir en la actualidad a través de un cable HDMI y permite transmitir con éxito señales 1080p, incluyendo aquéllas con una mayor profundidad de color y/o mayor frecuencia de actualización desde la Fuente. Los cables de Alta velocidad también admiten la conexión de pantallas de mayor resolución, como es el caso de los monitores cinematográficos WQXGA (con una resolución de 2560 x 1600).

### *P. ¿Cómo puedo alcanzar más de 10 metros con un cable HDMI?*

Existen muchos adaptadores HDMI que, al funcionar en conjunto con una solución HDMI, amplían la distancia eficaz de un cable de los típicos 10 metros a longitudes mucho mayores. Las empresas dedicadas a su fabricación ofrecen una amplia variedad de soluciones, entre ellas los cables activos (cables con un sistema electrónico activo integrado que amplifica y hace llegar más lejos la señal del cable), los repetidores, los amplificadores o las soluciones CAT5/6 y de fibra.

### *P. ¿Cómo puedo saber si un cable cuenta con la homologación HDMI?*

Según establece la Especificación de pruebas de conformidad con la norma HDMI, el fabricante debe homologar todos sus productos HDMI. No obstante, en algunos casos es posible encontrar cables que ostentan el logotipo HDMI aún cuando no han superado las pruebas adecuadas. HDMI Licensing, LLC investiga tales casos de forma activa a fin de garantizar que el uso de la marca comercial HDMI se realice correctamente en el mercado. Se recomienda al consumidor que adquiera cables de una marca en la que confíe a través de un distribuidor conocido.

Para más información, consulte la dirección http://www.hdmi.org/learningcenter/faq.aspx#49

# *ESPECIFICACIONES*

# **Especificaciones**

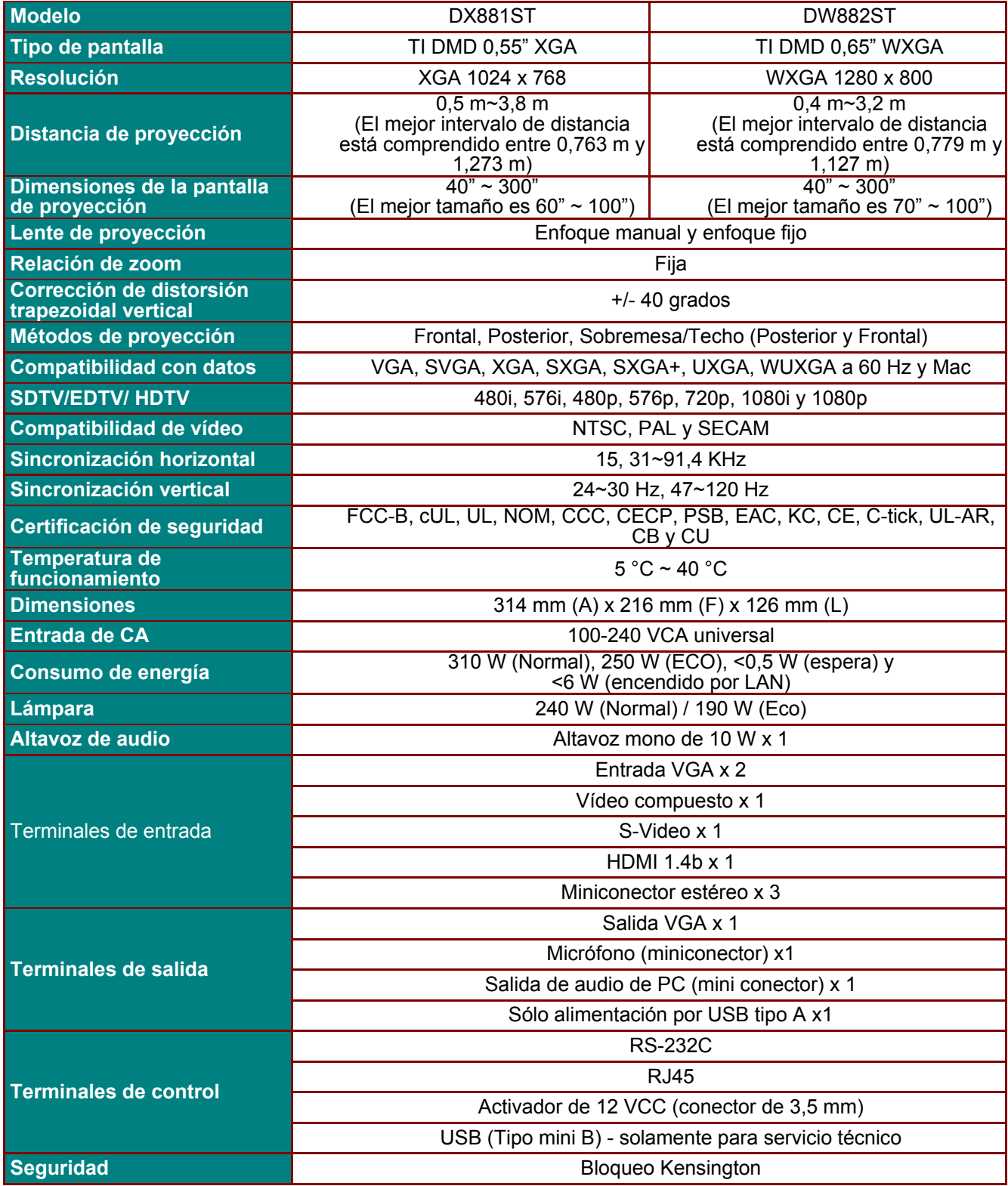

*Nota: Si tiene alguna pregunta relacionada con las especificaciones del producto, póngase en contacto con su distribuidor local.* 

## *Proyector DLP – Manual del usuario*

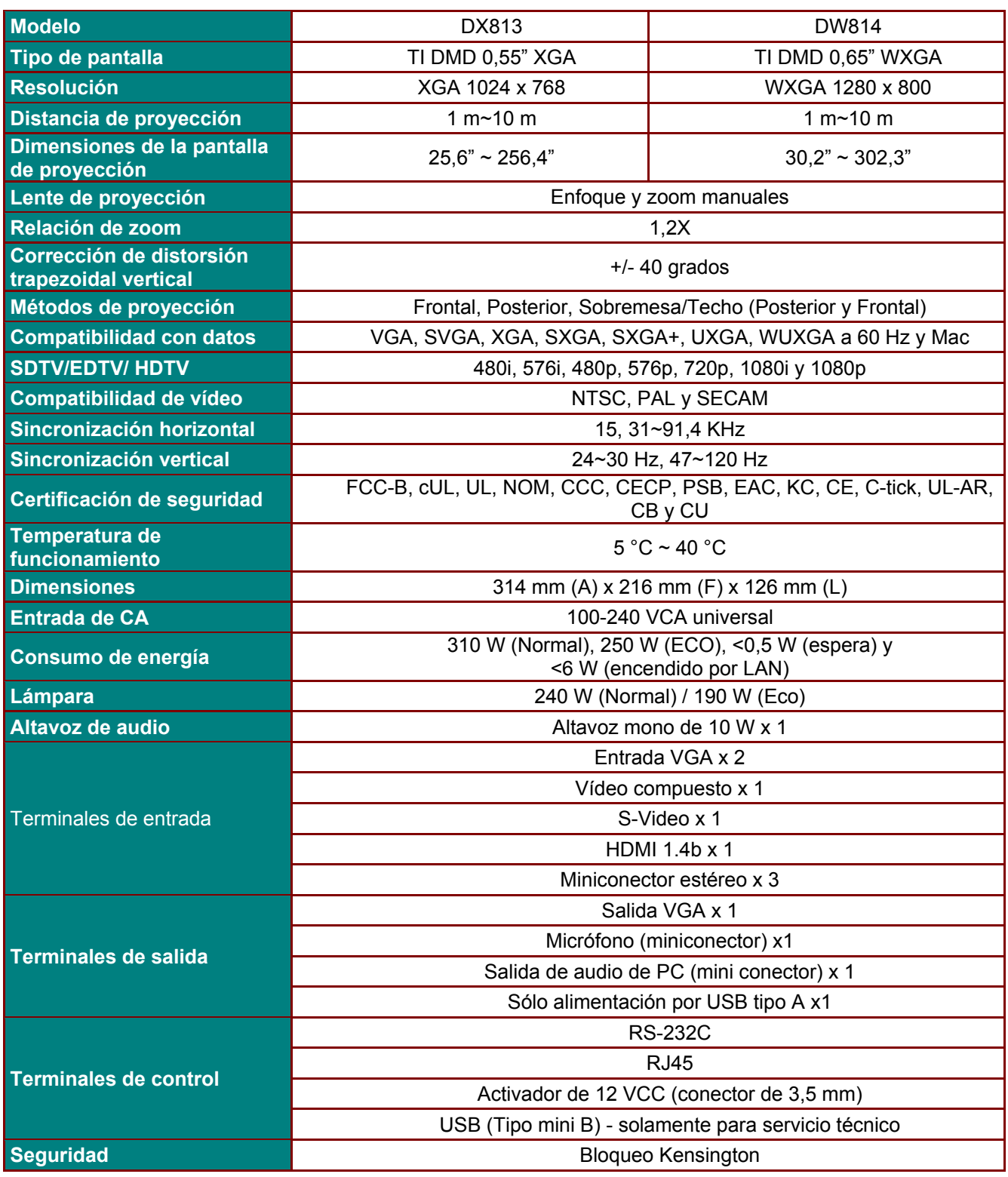

*Nota: Si tiene alguna pregunta relacionada con las especificaciones del producto, póngase en contacto con su distribuidor local.* 

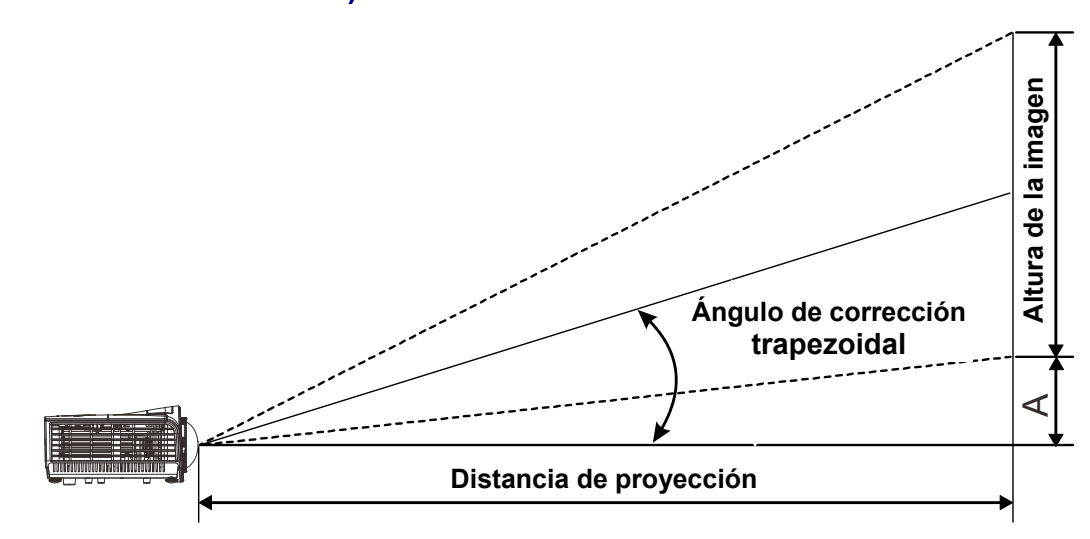

## **Distancia de proyección V.S. Tamaño de proyección (Series DX881ST/DW882ST)**

# *Tabla de distancias de proyección y tamaño*

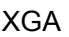

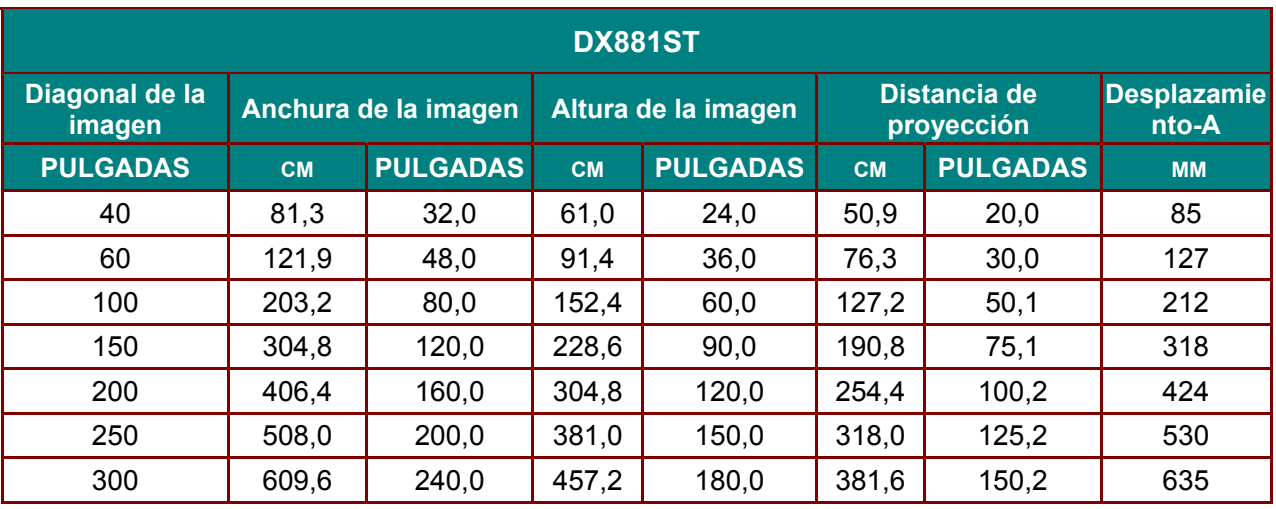

WXGA

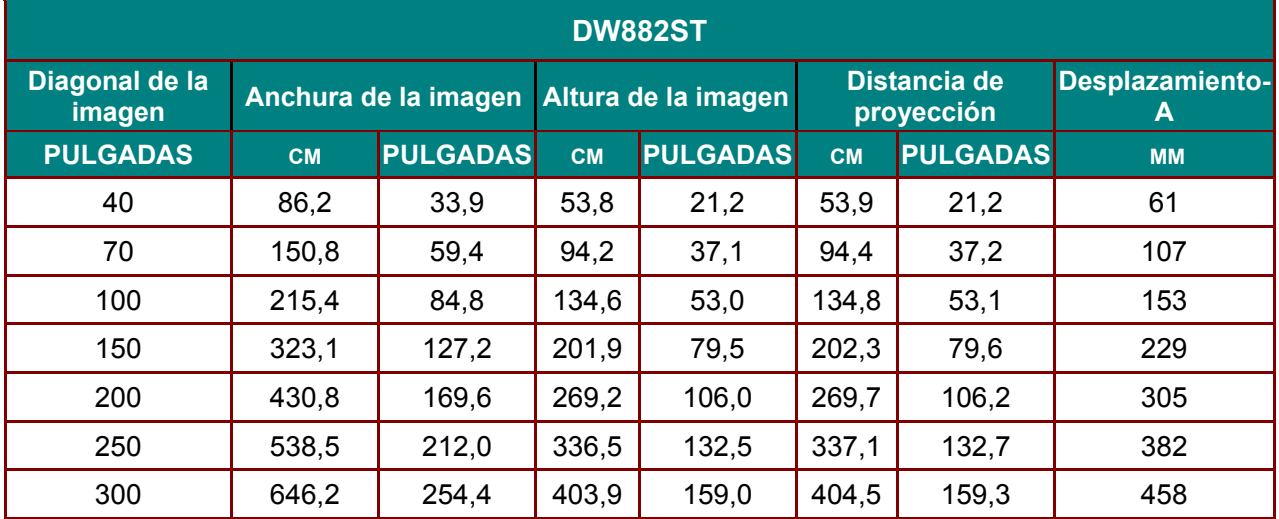

# **Distancia de proyección V.S. Tamaño de proyección (Series DX813/DW814)**

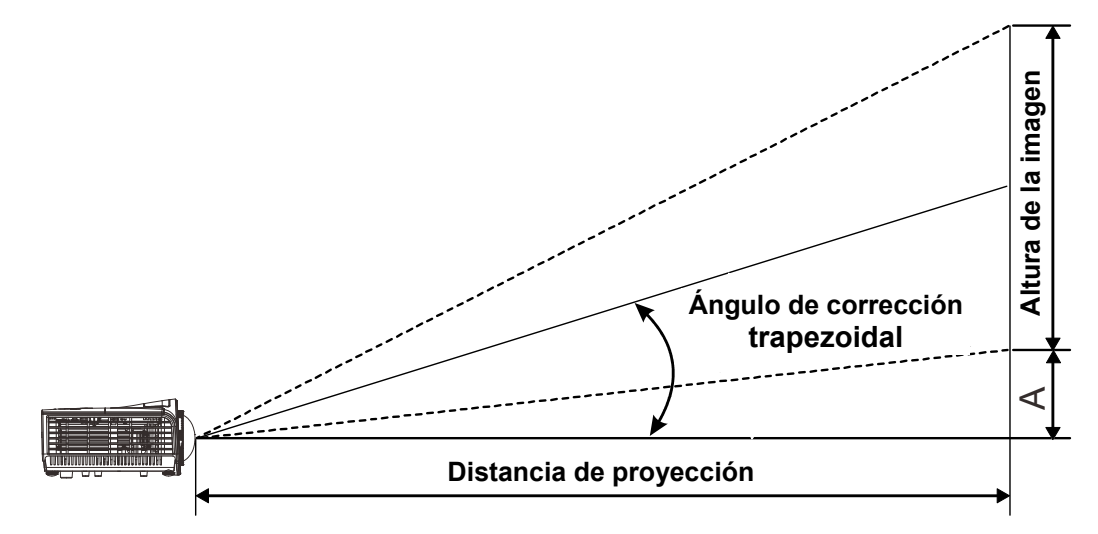

## *Tabla de distancias de proyección y tamaño*

XGA

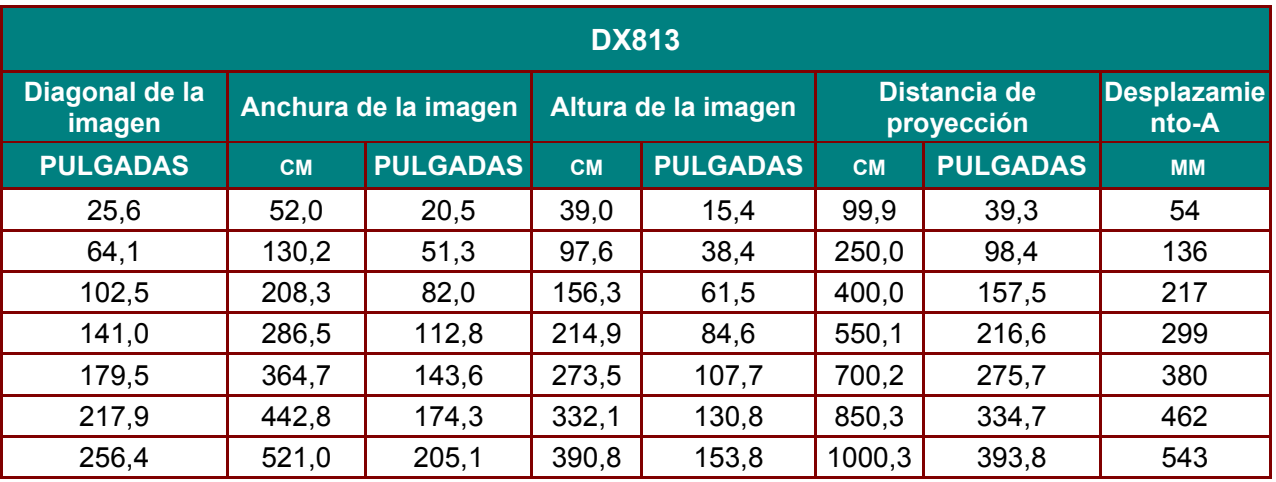

WXGA

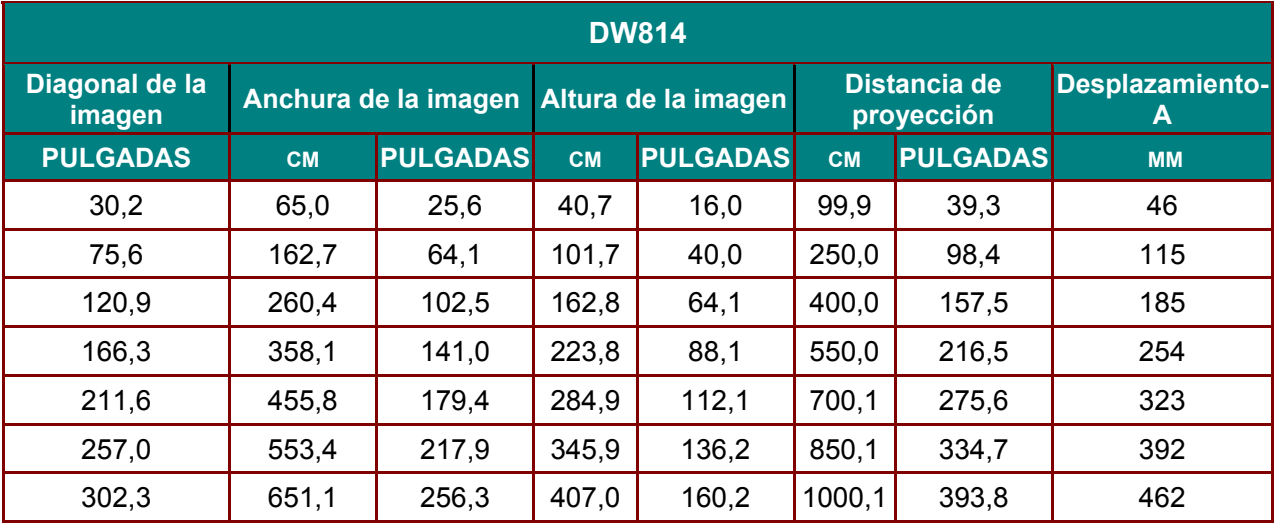

# **Tabla de modos de frecuencia**

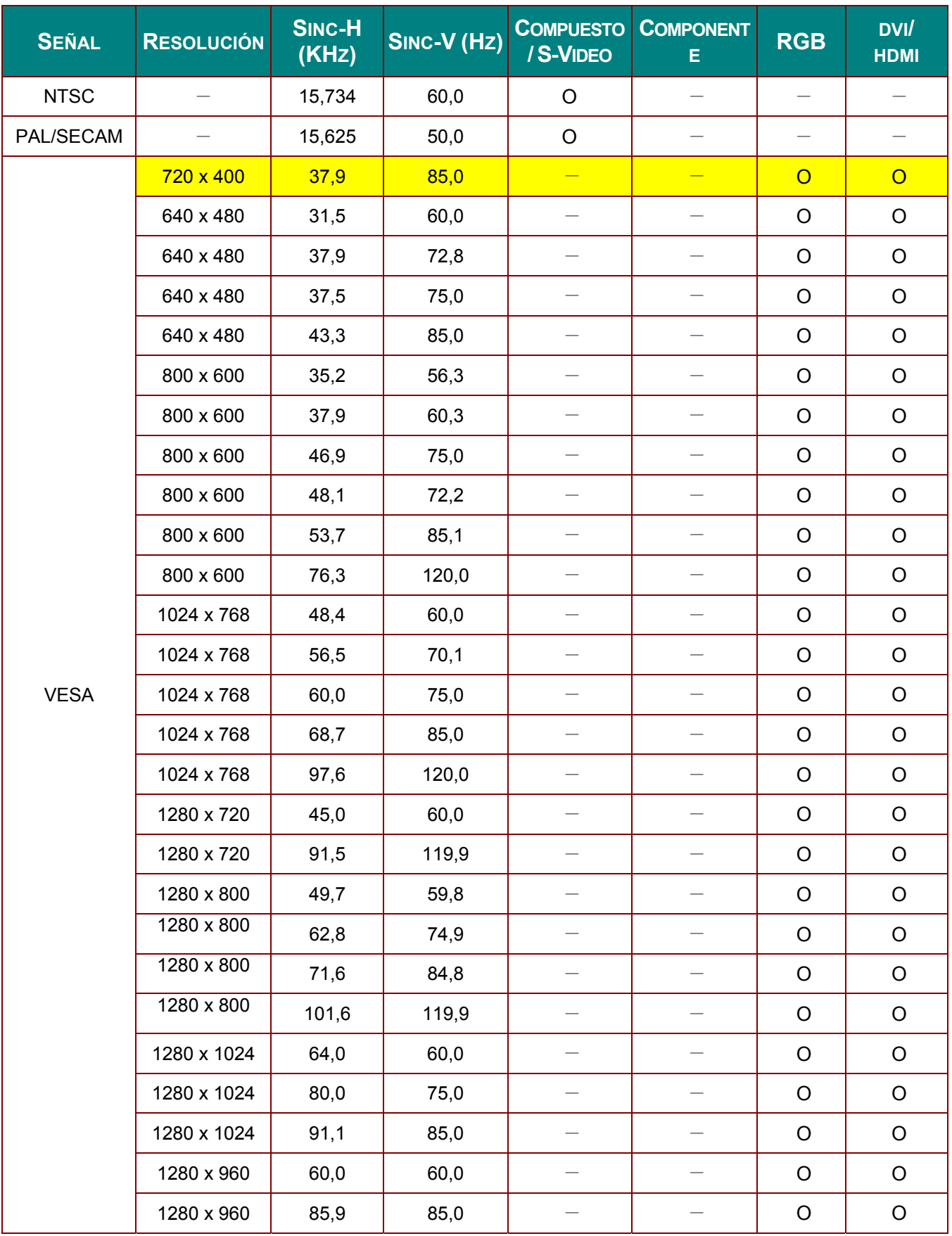
### *Proyector DLP – Manual del usuario*

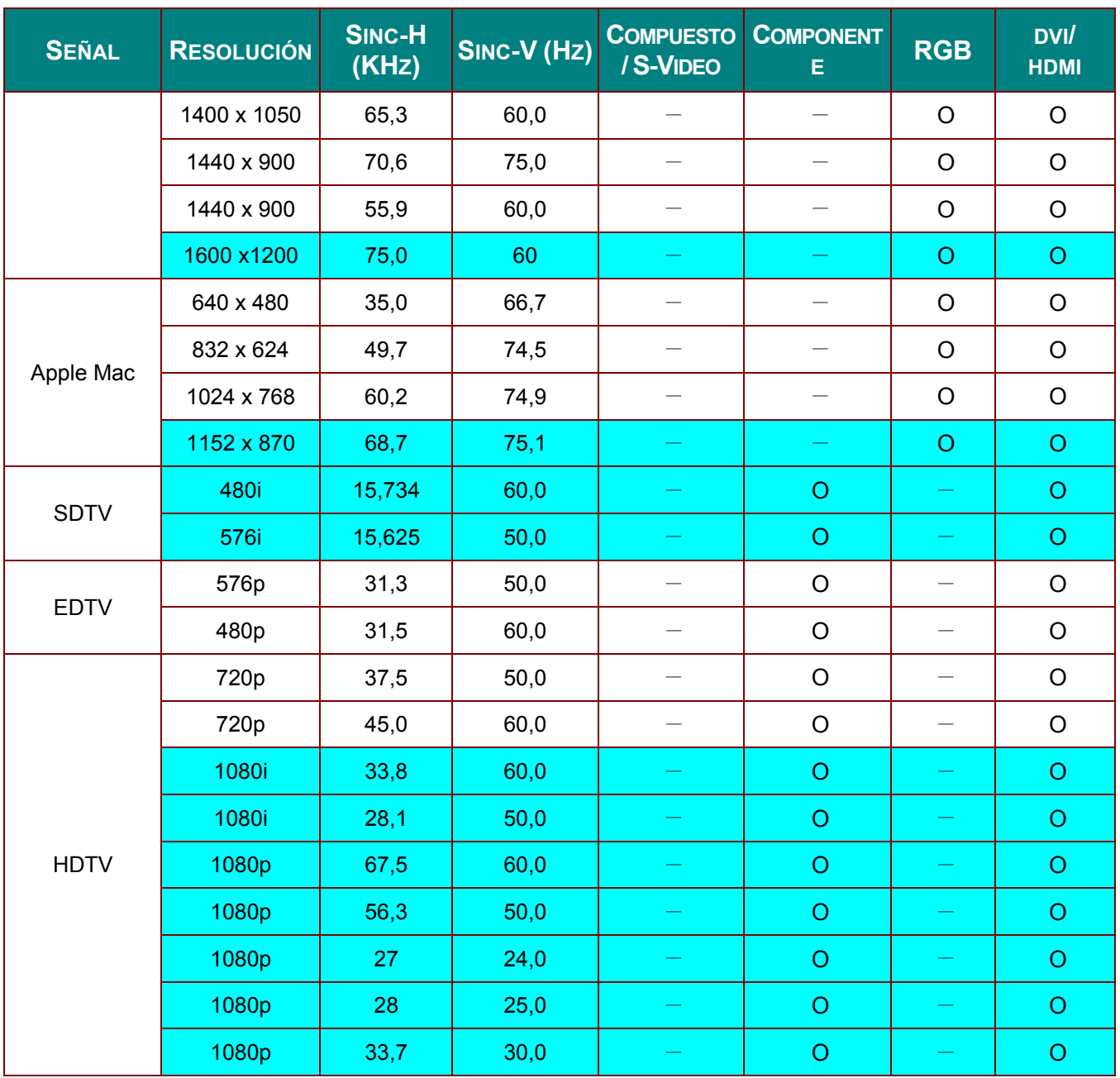

O: Frecuencia soportada

- —:Frecuencia no soportada
- \*: La resolución nativa SVGA del panel es 800 x 600

La resolución nativa XGA del panel es 1024 x 768

Aquellas resoluciones diferentes de la resolución nativa podrían causar irregularidades en el tamaño del texto o las líneas representadas.

- \*: El color de significa solamente visualizable. (solamente 4:3)
- $*$ : El color de significa que un pequeño nivel de ruido es aceptable
- \*: La principal herramienta de control de sincronización HDTV es el reproductor de DVD, el VG828 es secundario.

### 44B**Dimensiones del proyector**

Series DX881ST/DW882ST

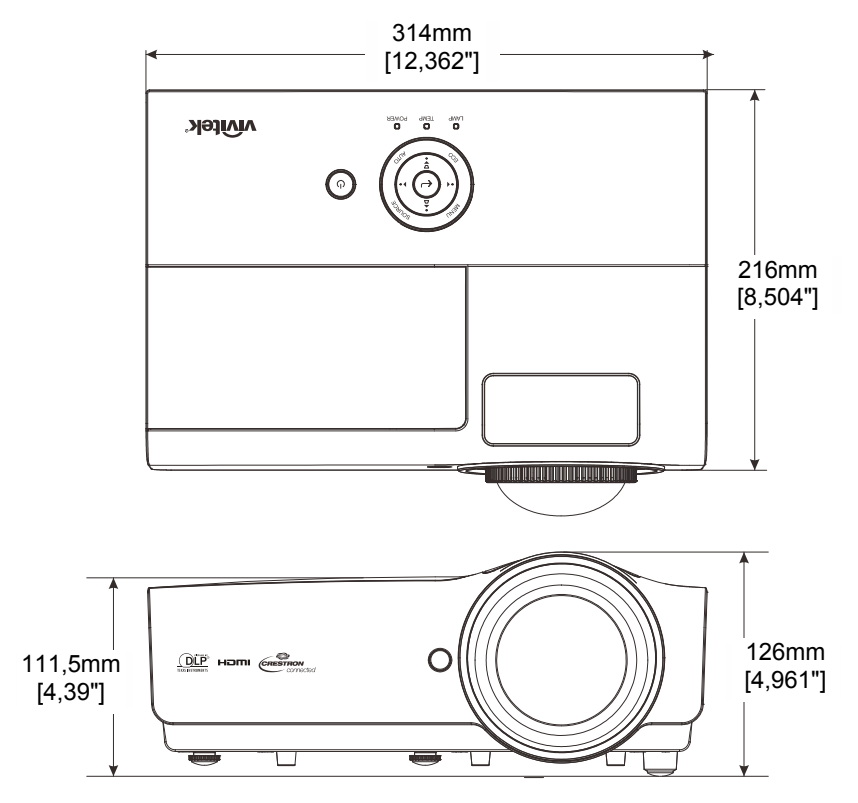

Series DX813/DW814

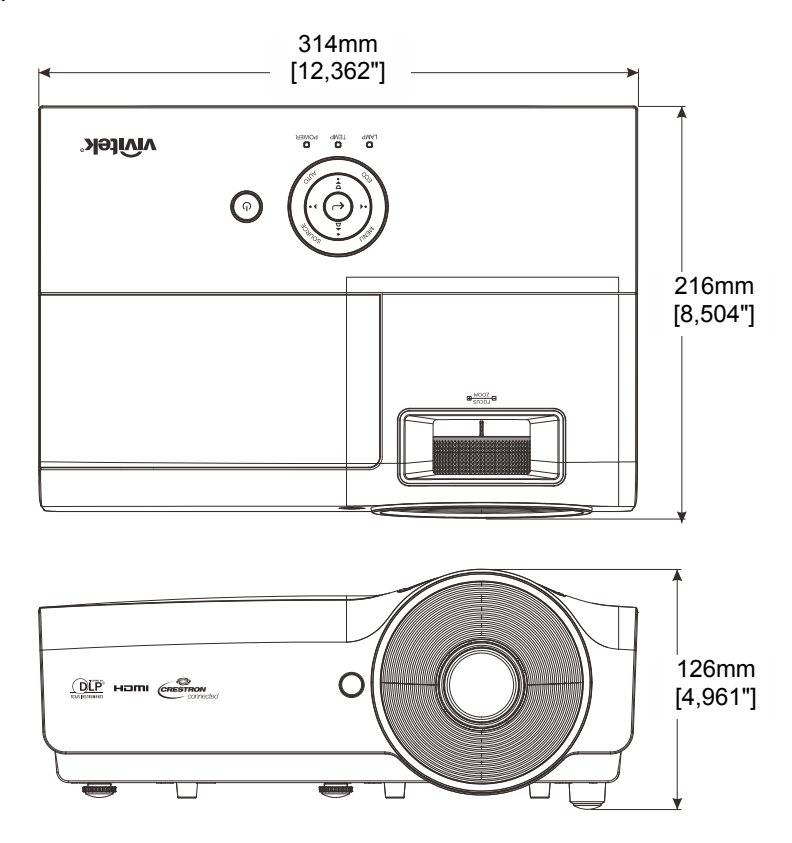

## *CUMPLIMIENTO DE LA REGULACIÓN*

### **Aviso de la FCC**

Este equipo ha sido probado y cumple con los límites establecidos para dispositivos digitales de clase B, según el apartado 15 de las Normas de la FCC. Estos límites están diseñados para ofrecer una protección aceptable contra interferencias dañinas cuando el equipo funciona en un entorno comercial.

Este equipo genera, utiliza y puede desprender energía de radiofrecuencia y, si no se instala y se utiliza según el manual de instrucciones, puede causar interferencias dañinas a la radiocomunicación. El funcionamiento de este equipo en una zona residencial puede causar interferencias dañinas, en cuyo caso el usuario deberá corregir dicha interferencia a cargo suyo.

Cualquier cambio o modificación no admitida expresamente por las partes responsables del acuerdo podría anular la autoridad del usuario para operar con el equipo.

### 46B**Canadá**

Este aparato digital de clase B cumple con el ICES-003 canadiense.

### **Certificados de seguridad**

FCC-B, cUL, UL, NOM, CCC, CECP, PSB, EAC, KC, CE, C-tick, UL-AR, CB y CU

# *APÉNDICE I*

### **Protocolo RS-232C**

#### *Configuración RS232*

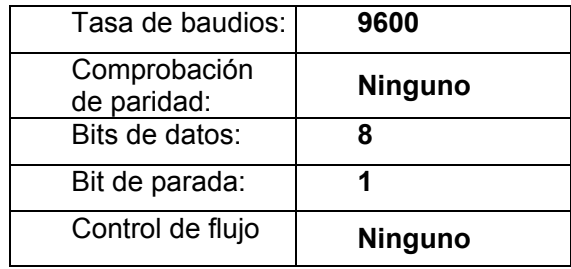

Retardo mínimo para el siguiente comando: **1 ms** 

*Estructura del comando del control* 

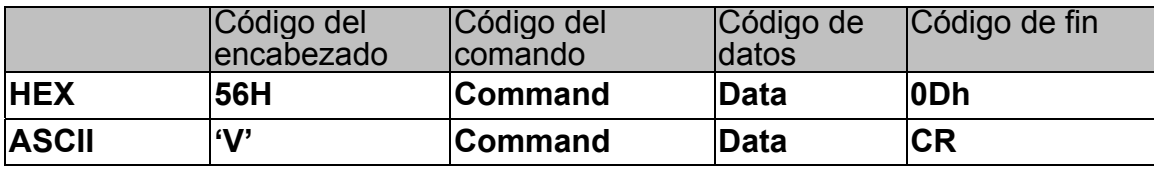

*Comando de funcionamiento* 

*Nota:* 

*"CR" significa "Retorno de carro"* 

*XX=00-98, ID del proyector, XX=99 corresponde a todos los proyectores* 

*Resultado del retorno: P=aprobado / F=no aprobado* 

*n: 0:Desactivar/1: Activar/Valor (0~9999)* 

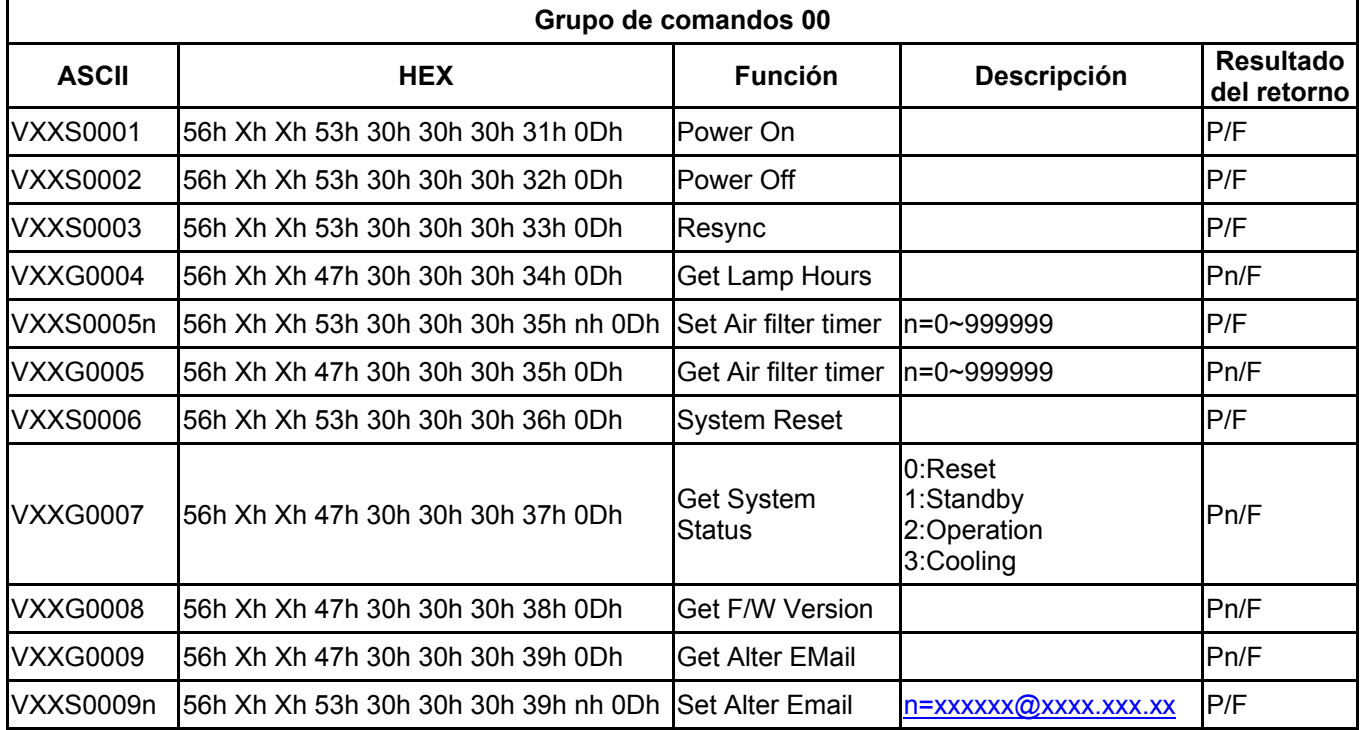

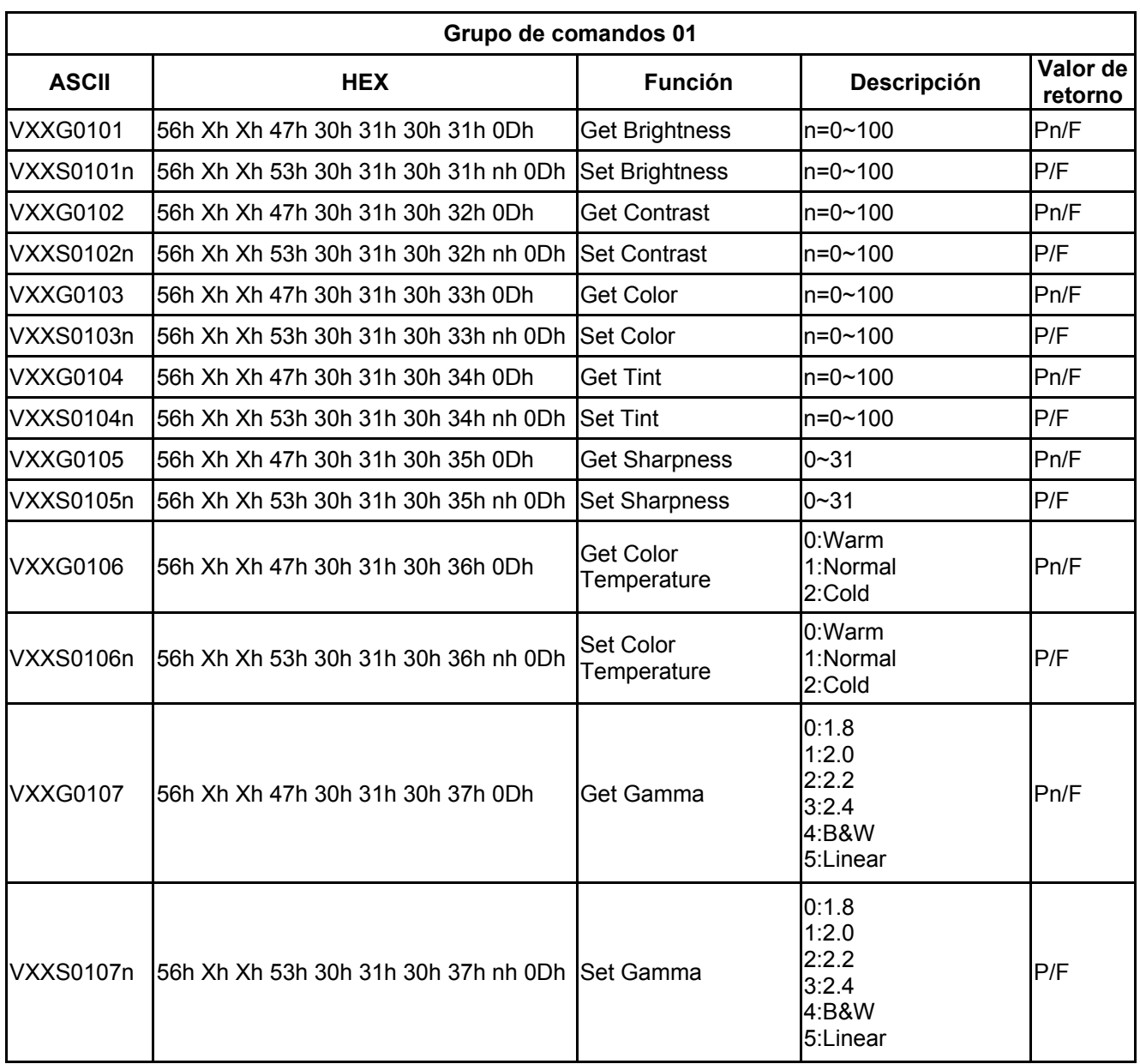

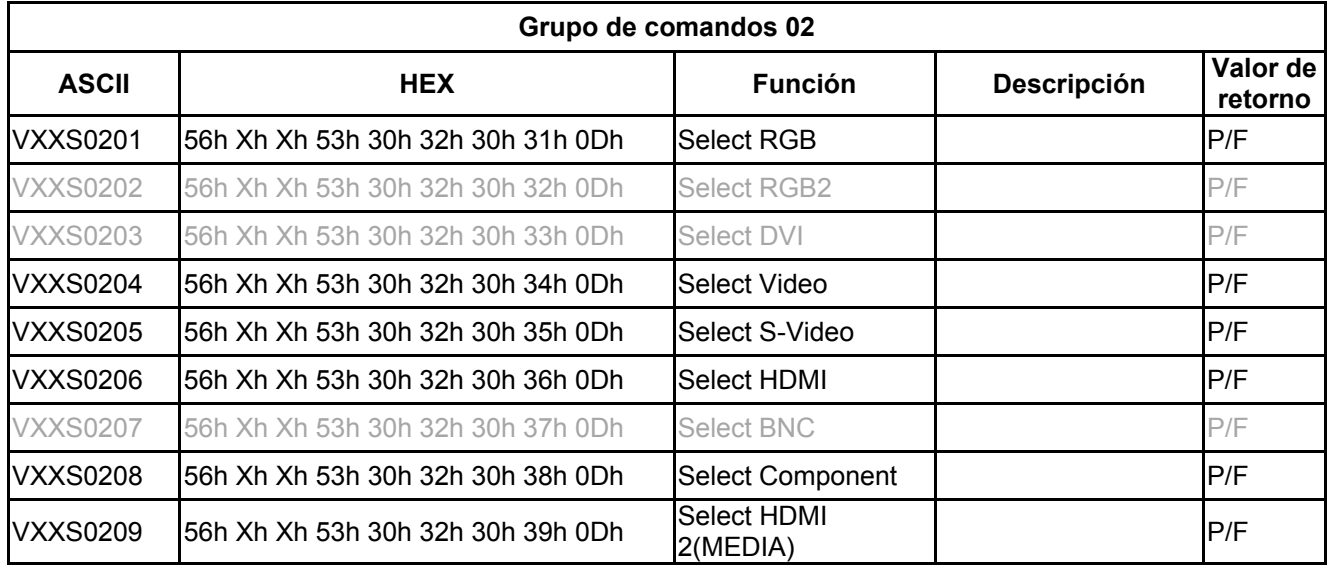

### *Proyector DLP – Manual del usuario*

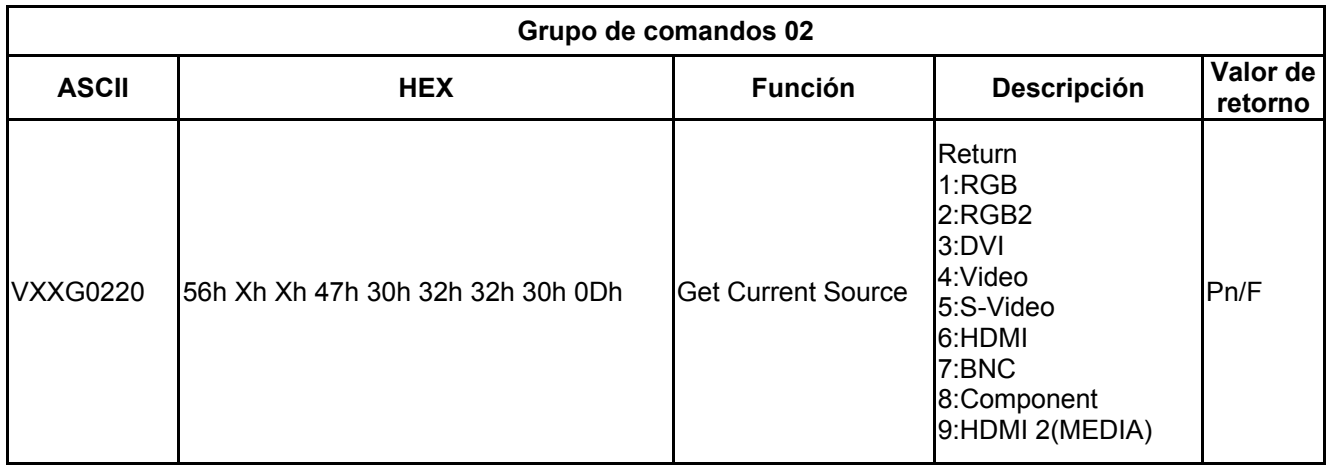

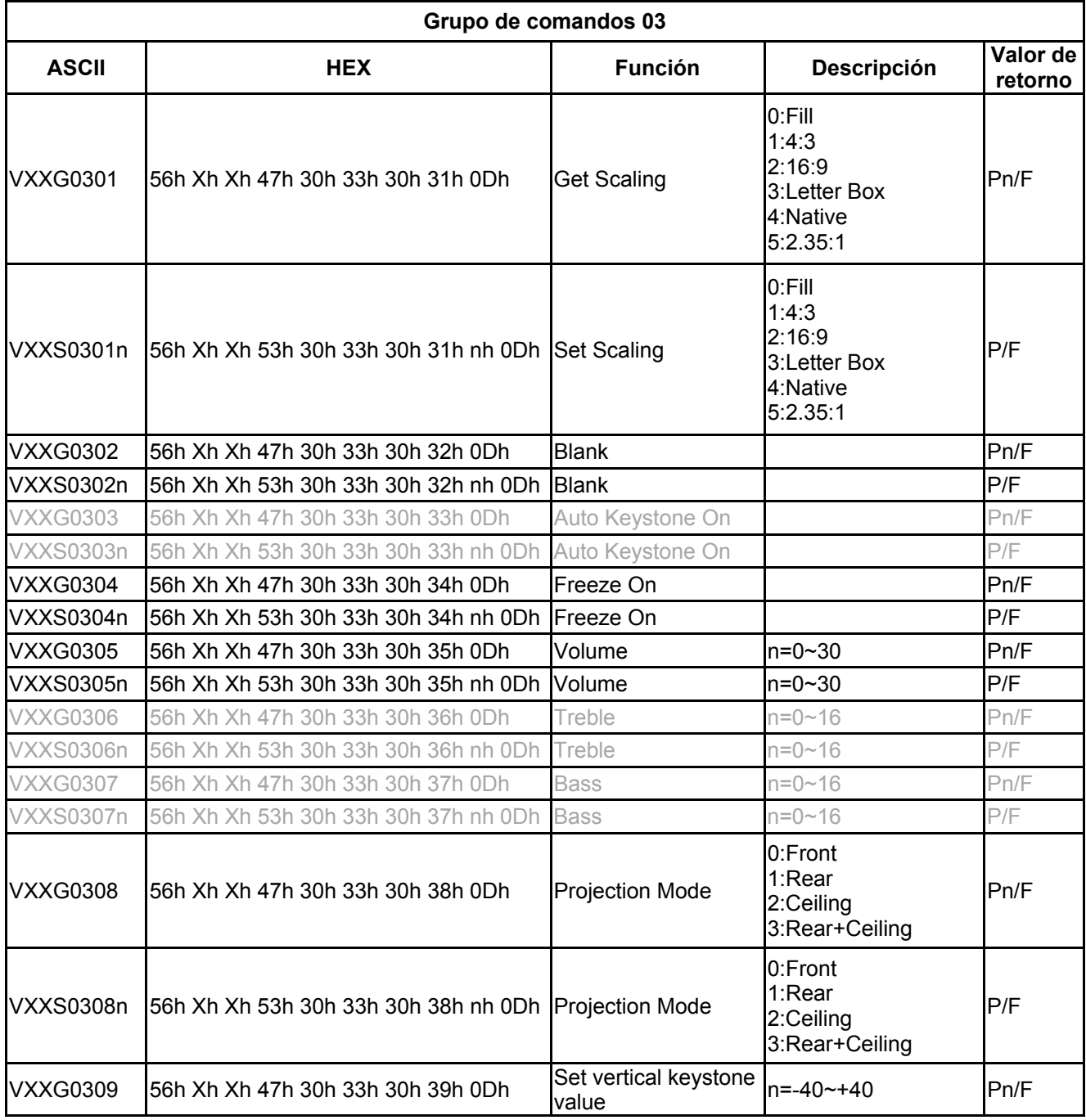

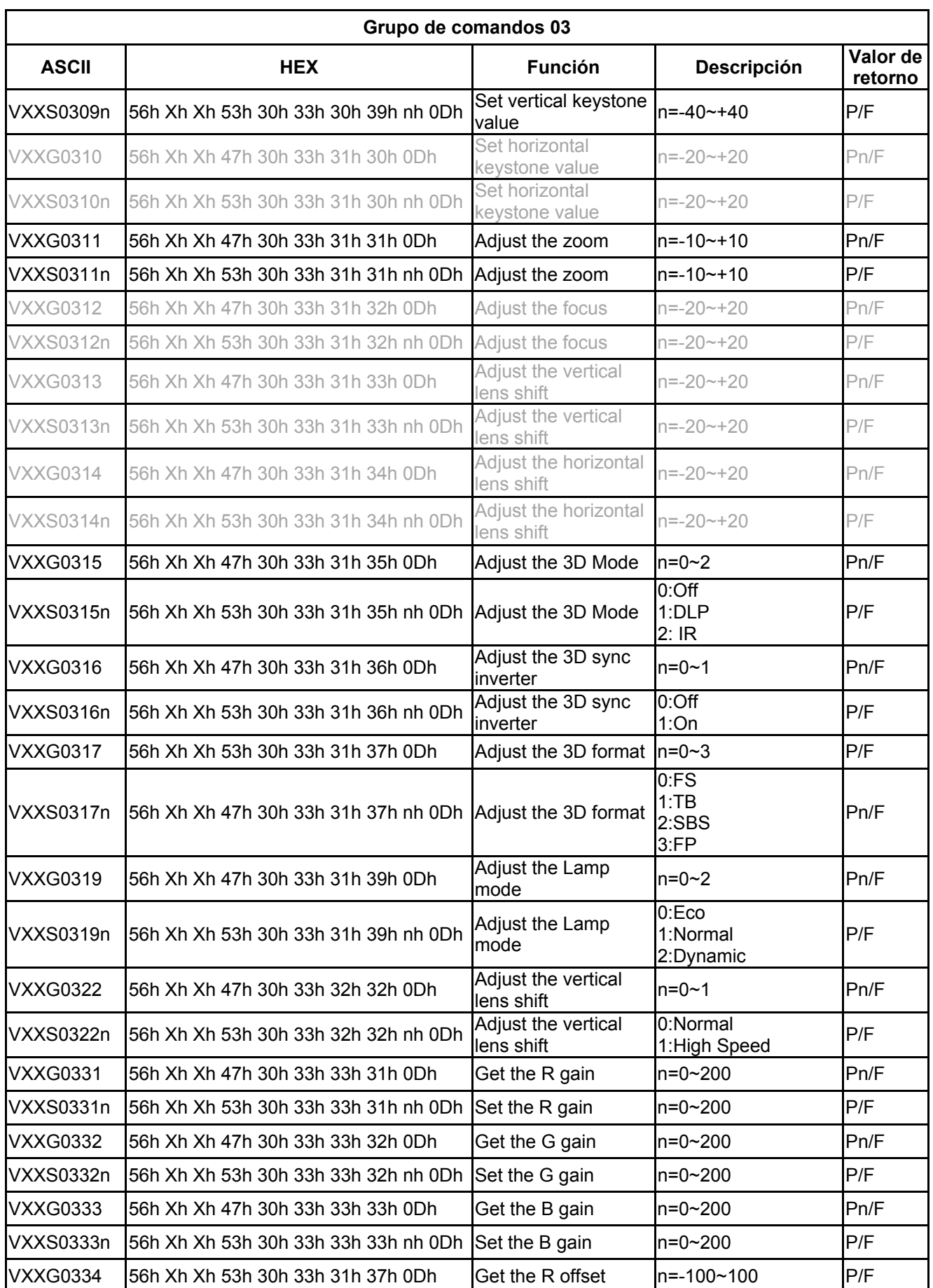

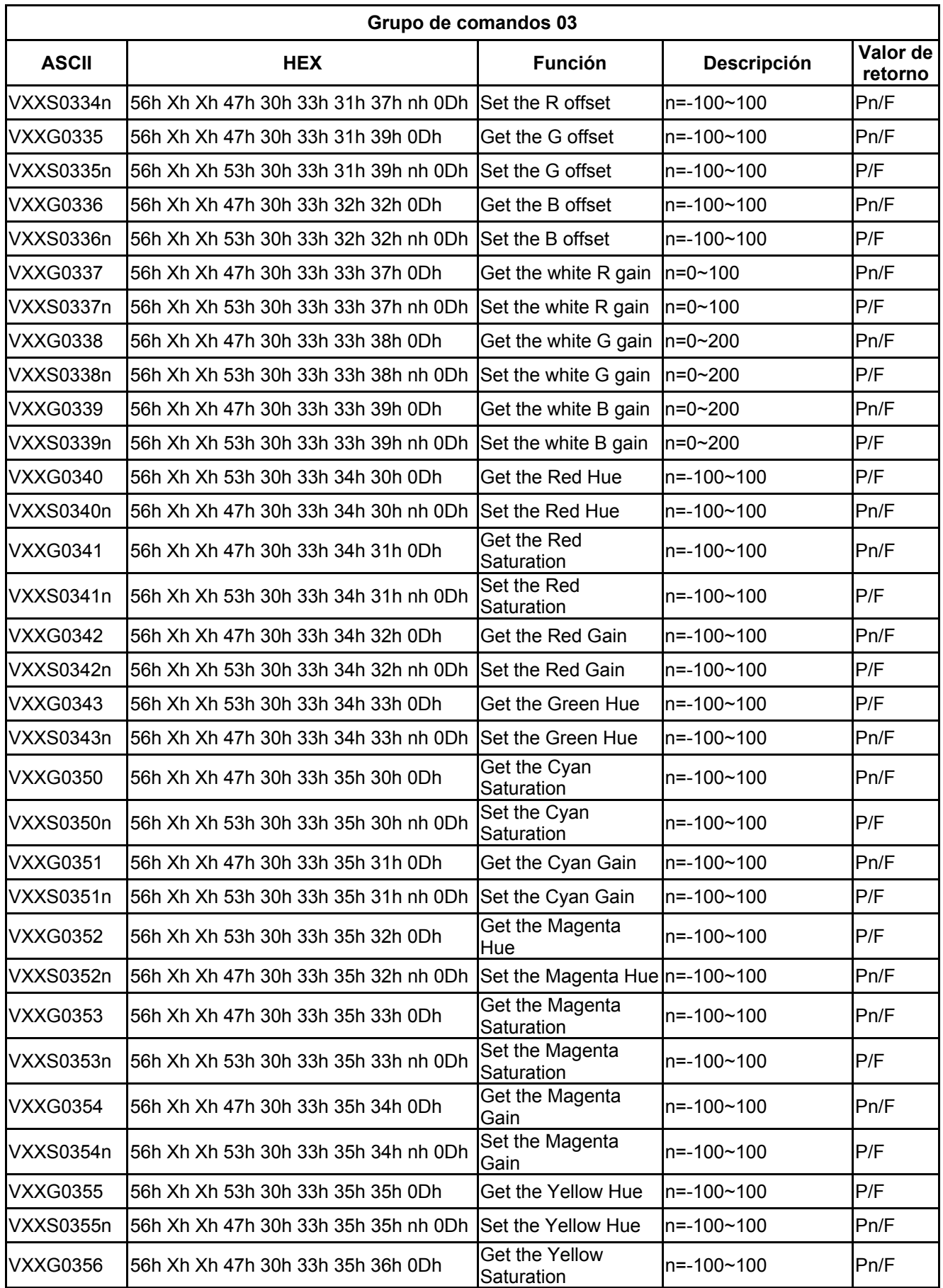

### *Proyector DLP – Manual del usuario*

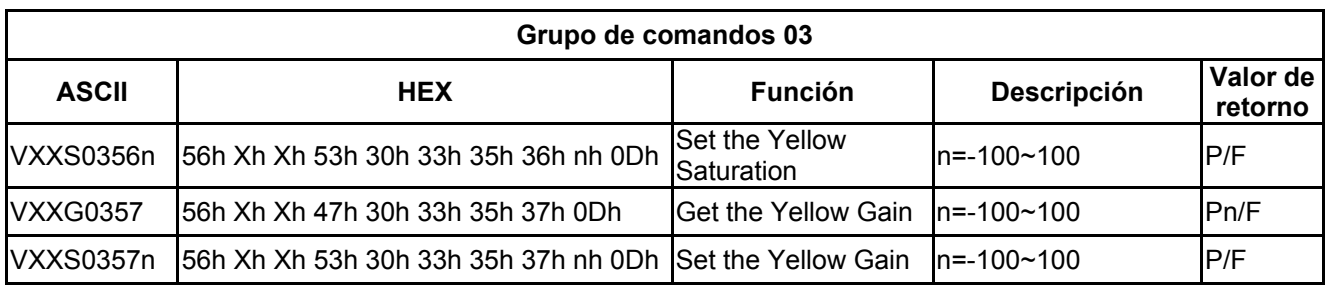

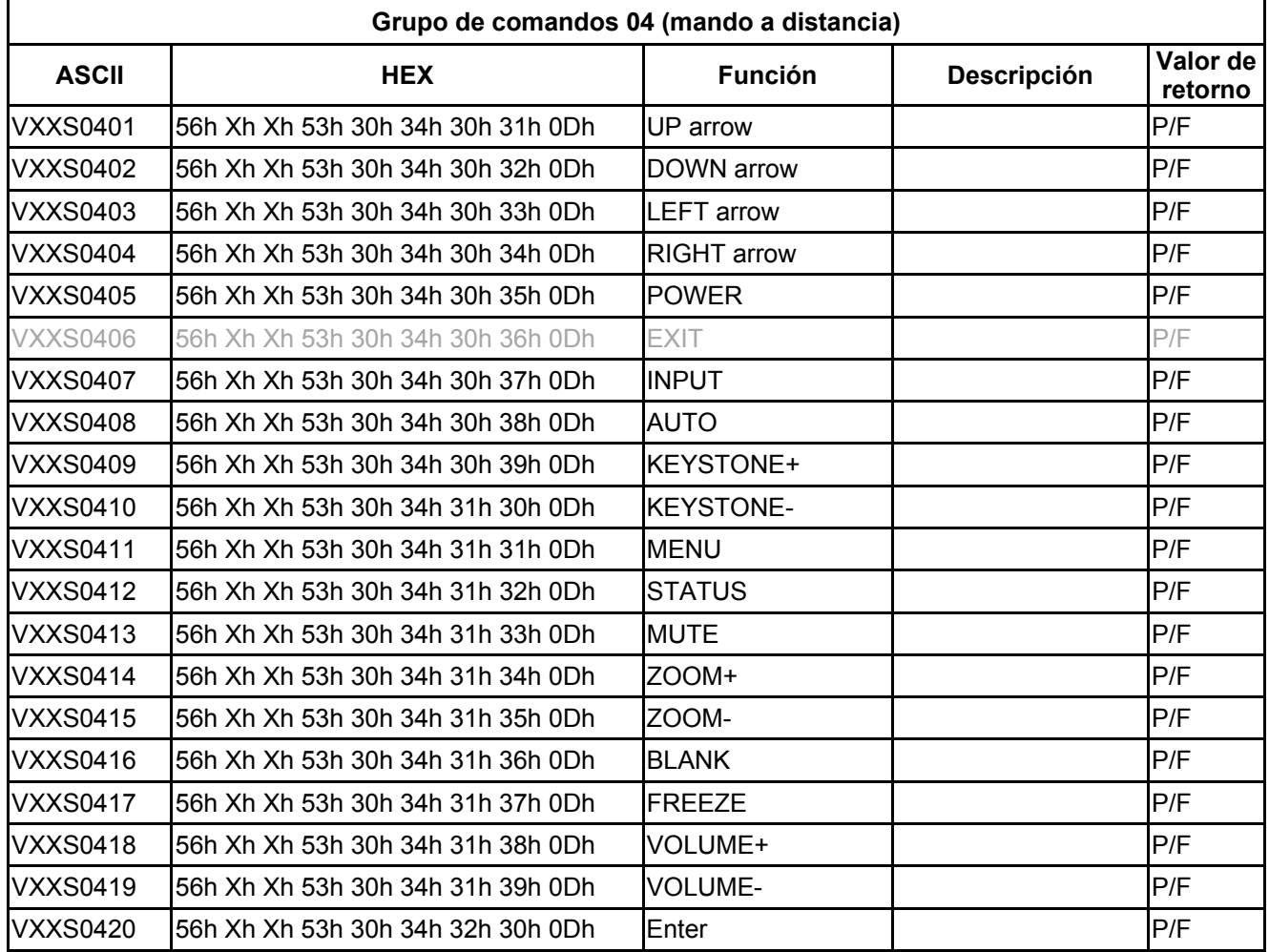